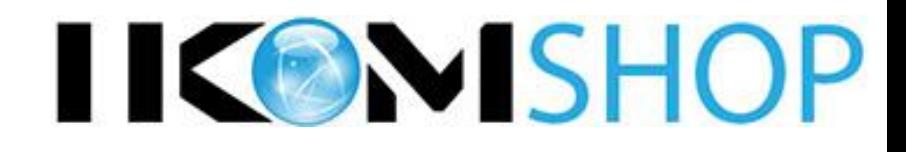

# CT -Router LTE

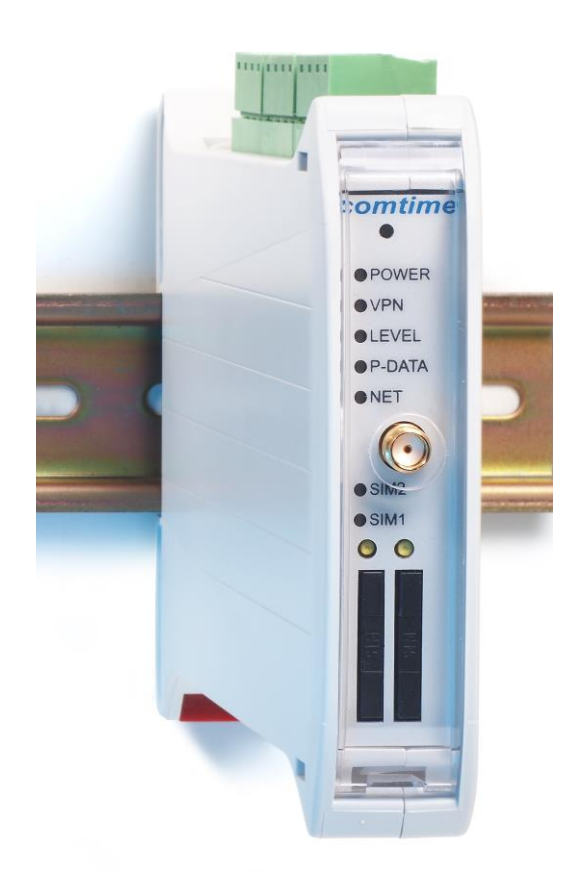

# Benutzerhandbuch **Benutzerhandbuch**

## **Copyright ©** CAT Dorfer Consulting GmbH

Die in dieser Publikation veröffentlichen Beiträge sind urheberrechtlich geschützt. Übersetzungen, Nachdruck, Vervielfältigung sowie Speicherung in Datenverarbeitungsanlagen bedürfen der ausdrücklichen Genehmigung der CAT Dorfer Consulting GmbH. Alle Rechte vorbehalten.

CAT Dorfer Consulting GmbH Kampstrasse 7a D-24616 Hardebek Tel: +49 4324-88634 Fax: +49 4324-88635 Internet: [http://www.cat-t.de](http://www.cat-t.de/) email: [info@ccat-t.de](mailto:info@ccat-t.de)

Technische Änderungen vorbehalten.

Alle Warenzeichen und Produktbezeichnungen sind Warenzeichen, eingetragene Warenzeichen oder Produktbezeichnungen der jeweiligen Inhaber.

Alle Lieferungen und Leistungen erbringt die CAT Dorfer Consulting GmbH auf der Grundlage der Allgemeinen Geschäftsbedingungen der CAT Dorfer Consulting GmbH in der jeweils aktuellen Fassung. Alle Angaben basieren auf Herstellerangaben. Keine Gewähr oder Haftung bei fehlerhaften und unterbliebenen Eintragungen. Die Beschreibungen der Spezifikationen in diesem Handbuch stellen keinen Vertrag da.

Produkt-Nr.: LTE 230-00

# **Inhalt**

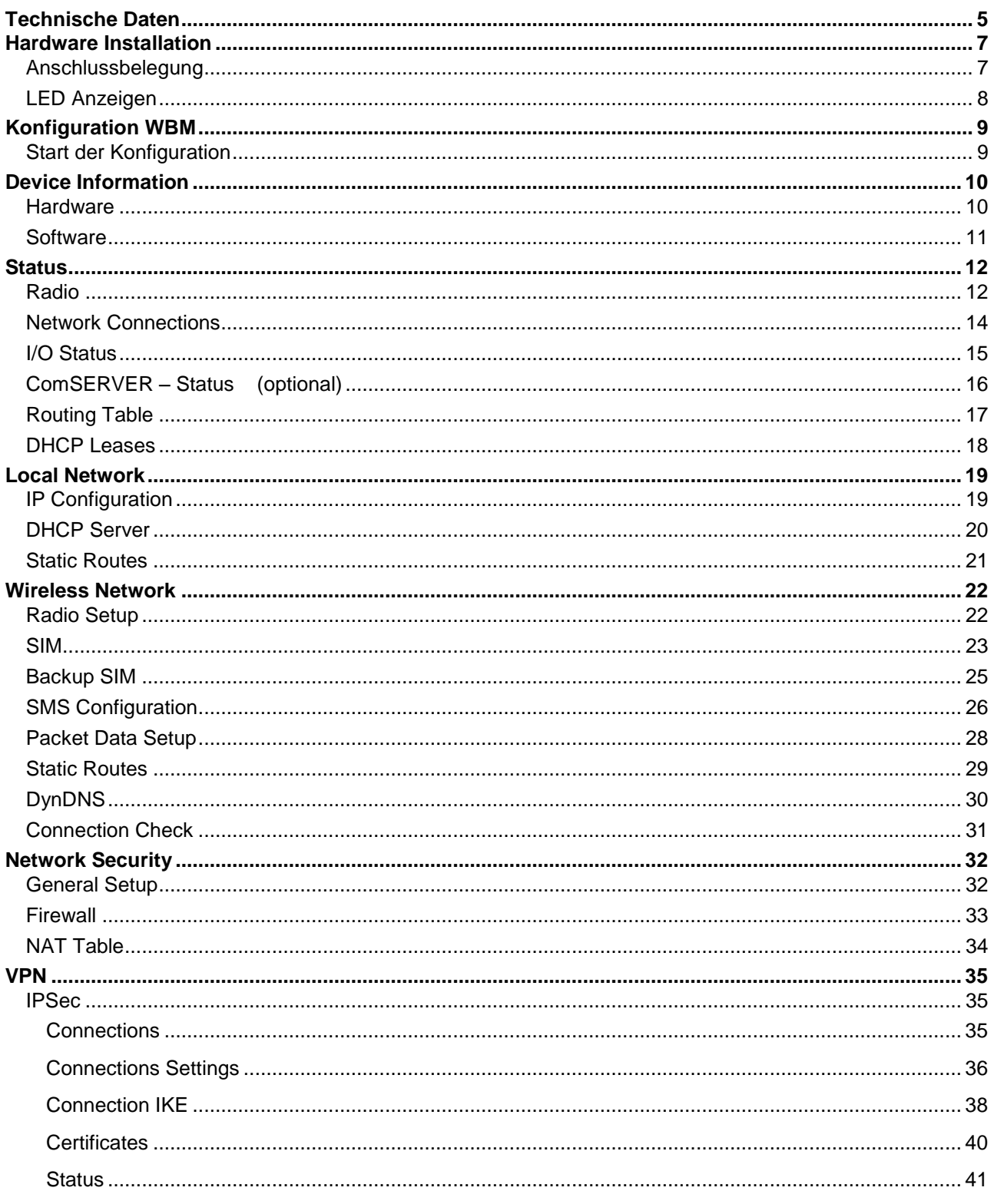

# **Inhalt**

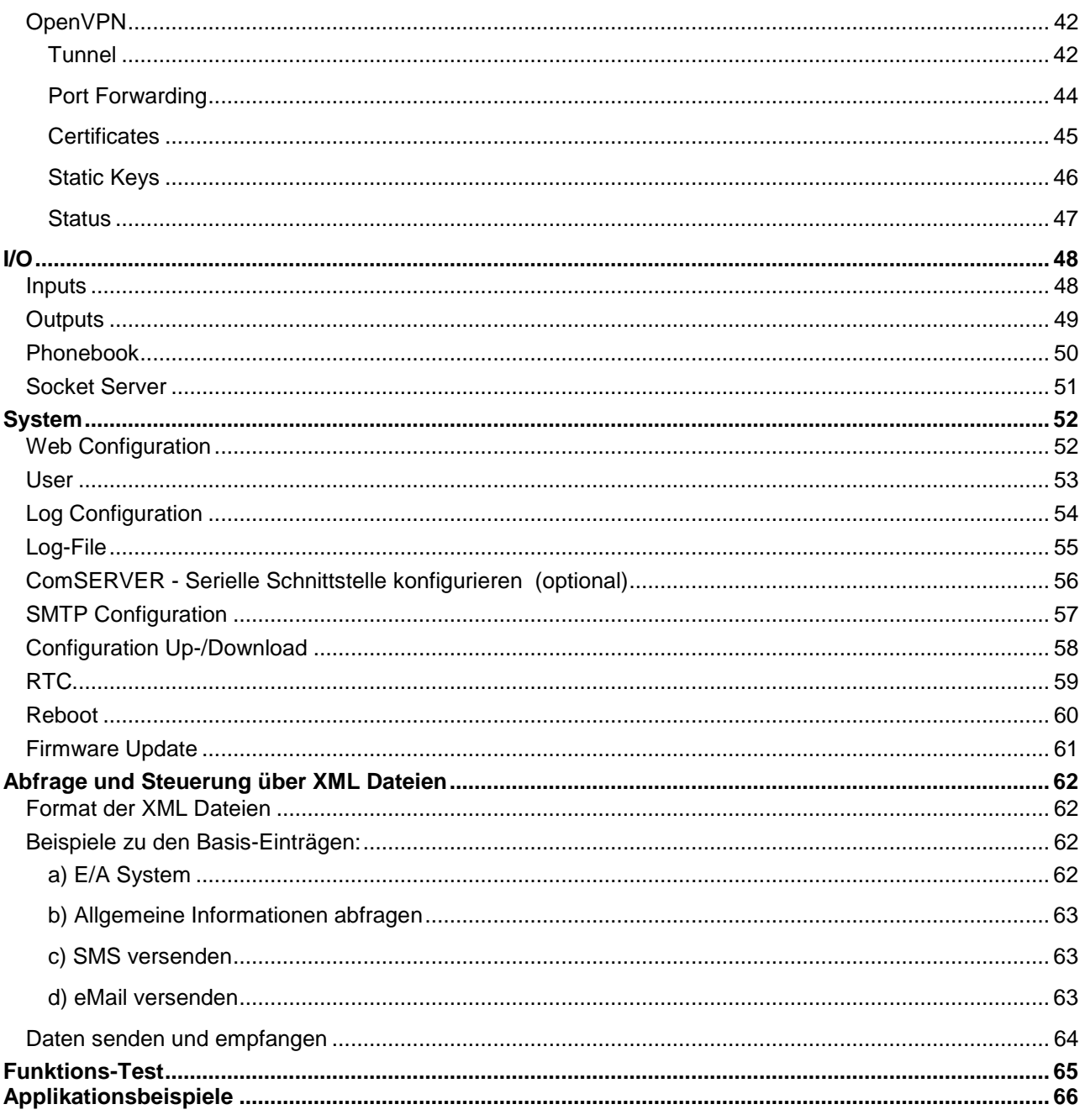

# **Technische Daten**

<span id="page-4-0"></span>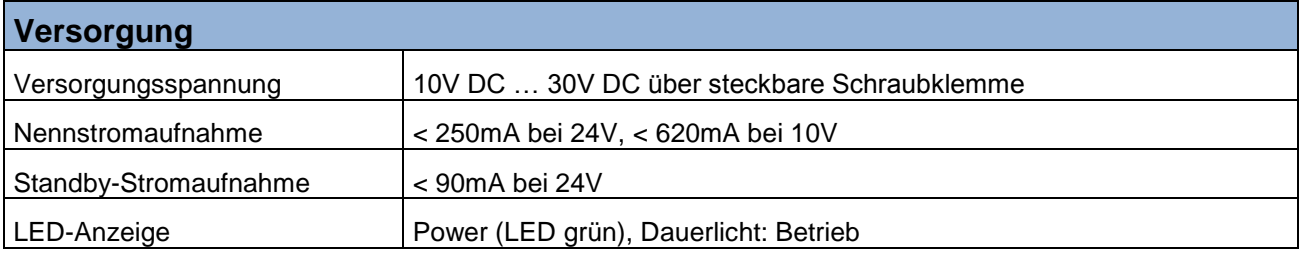

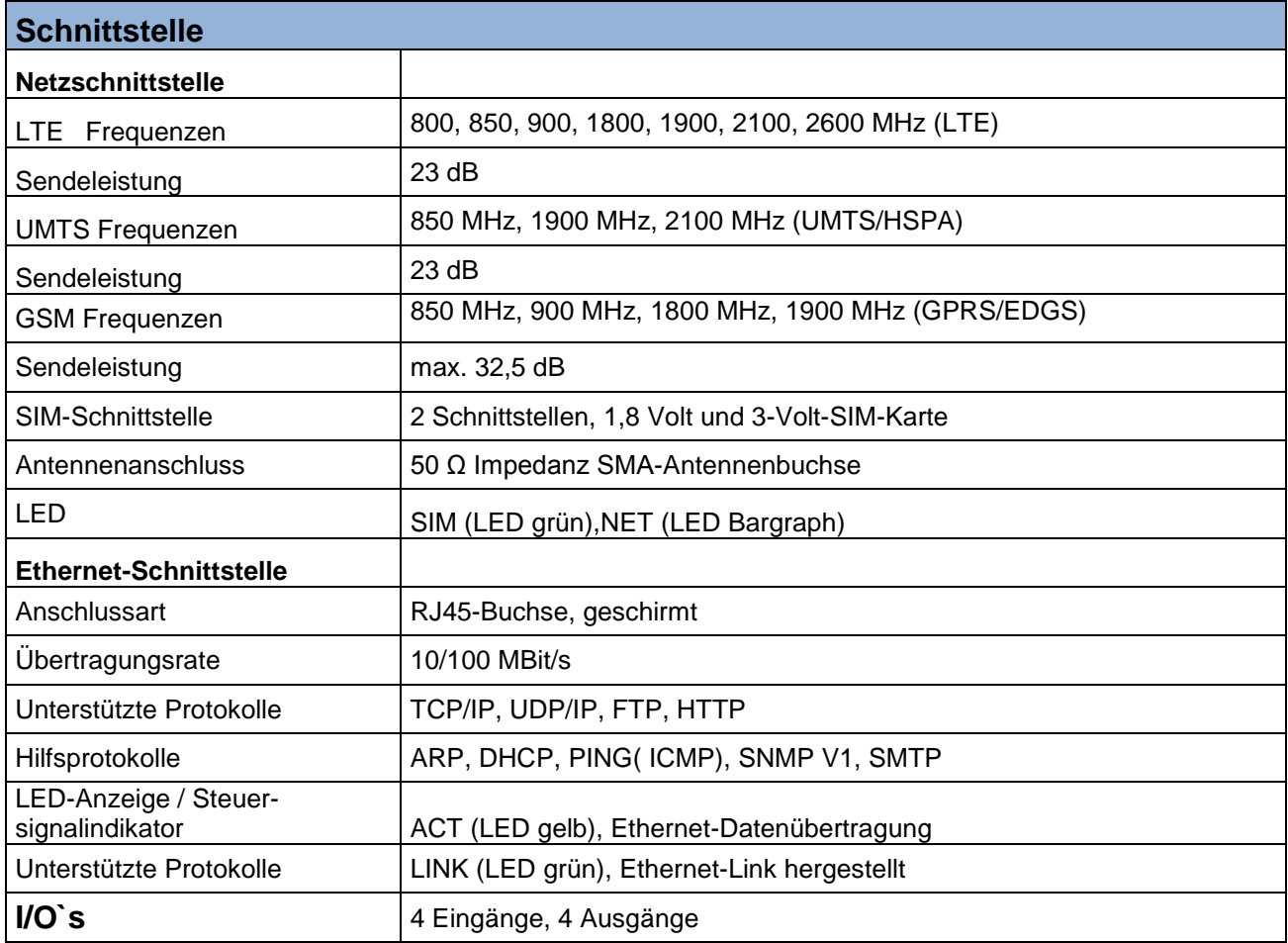

# **Technische Daten**

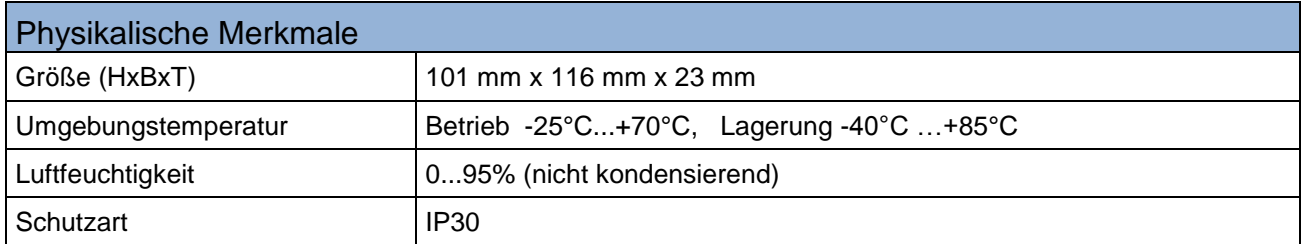

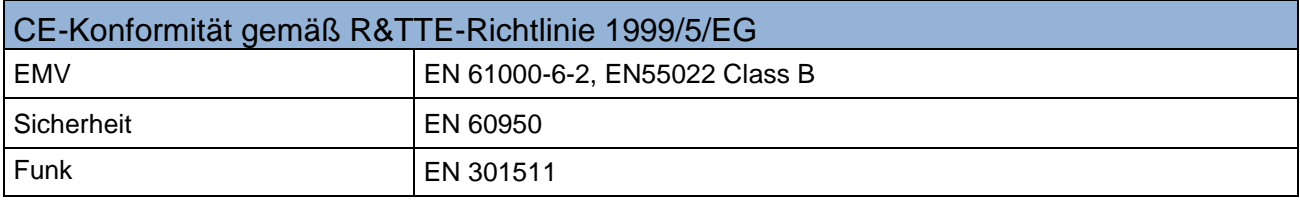

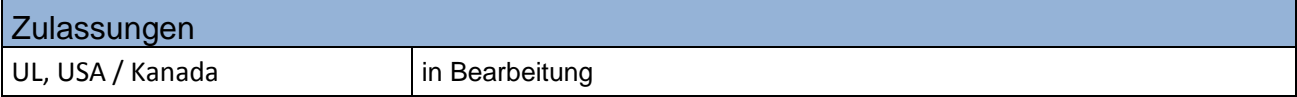

Technische Änderungen vorbehalten!

# **Hardware Installation**

## <span id="page-6-1"></span><span id="page-6-0"></span>**Anschlussbelegung**

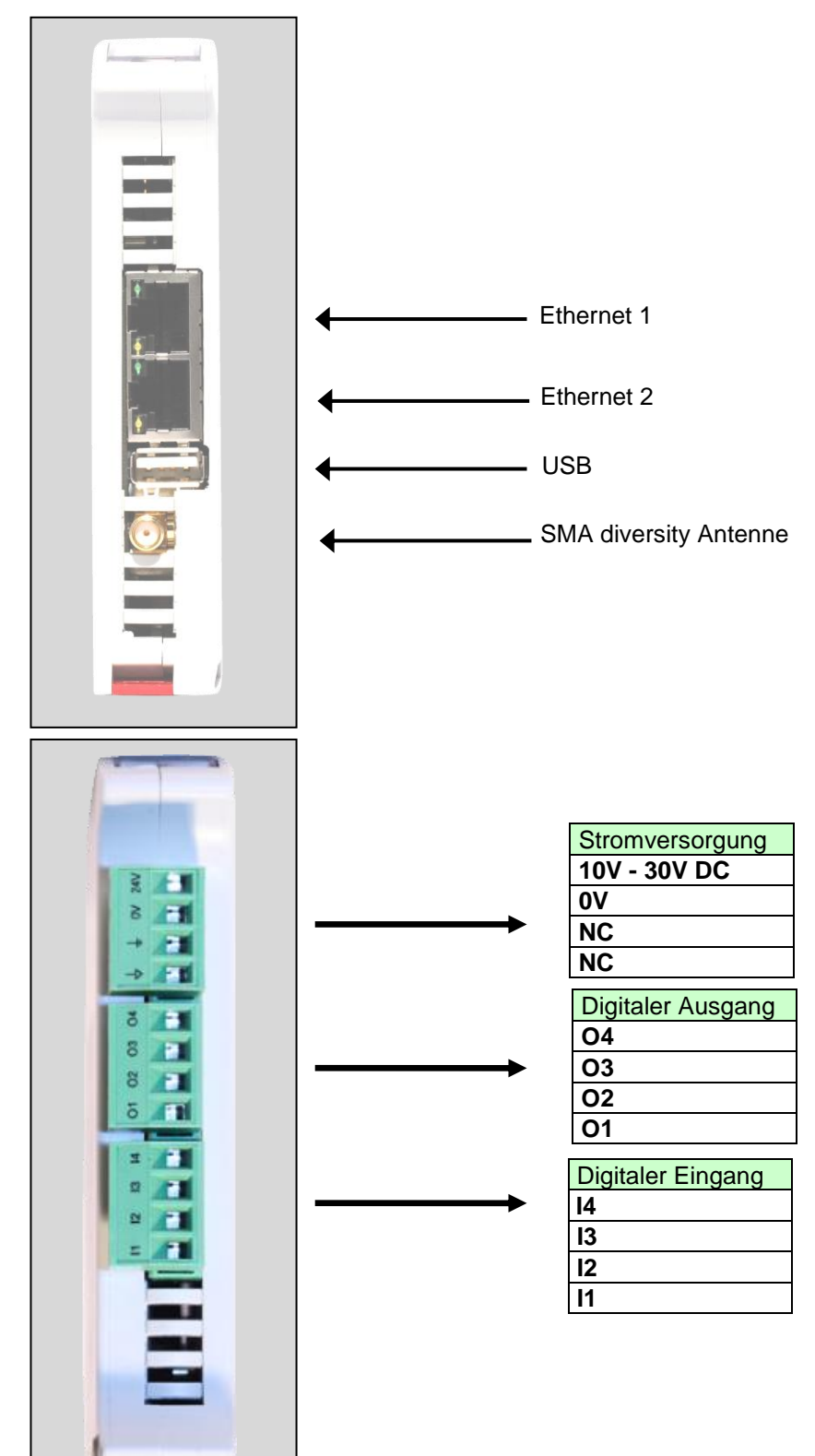

# **Hardware Installation**

## <span id="page-7-0"></span>**LED Anzeigen**

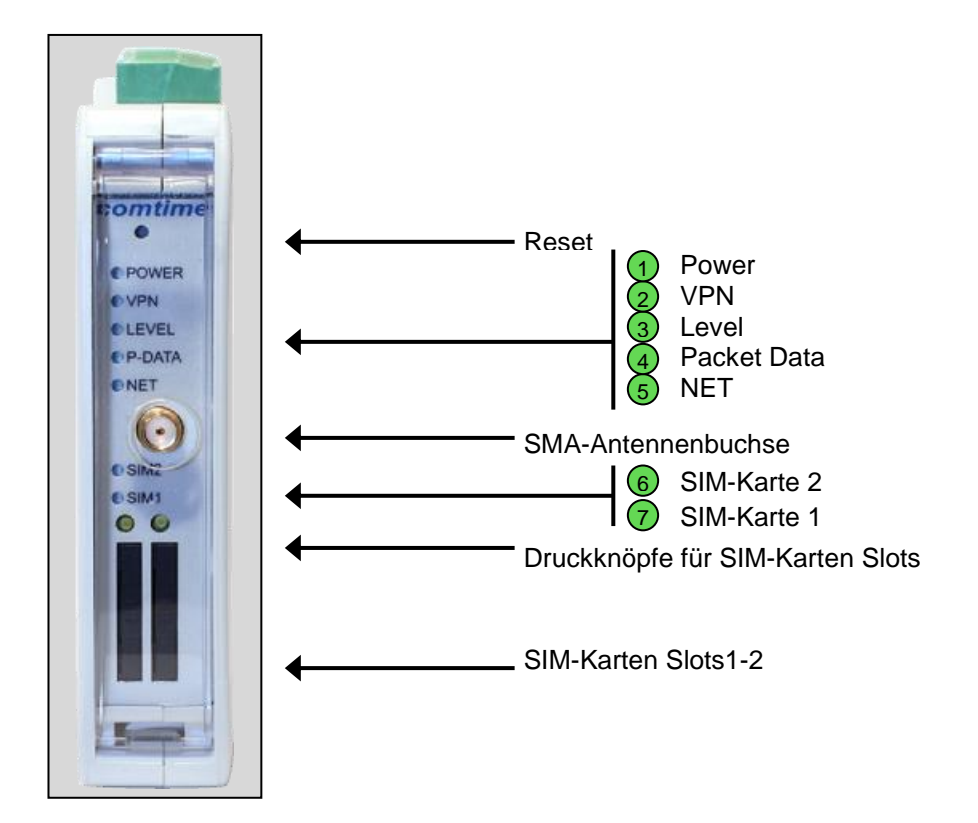

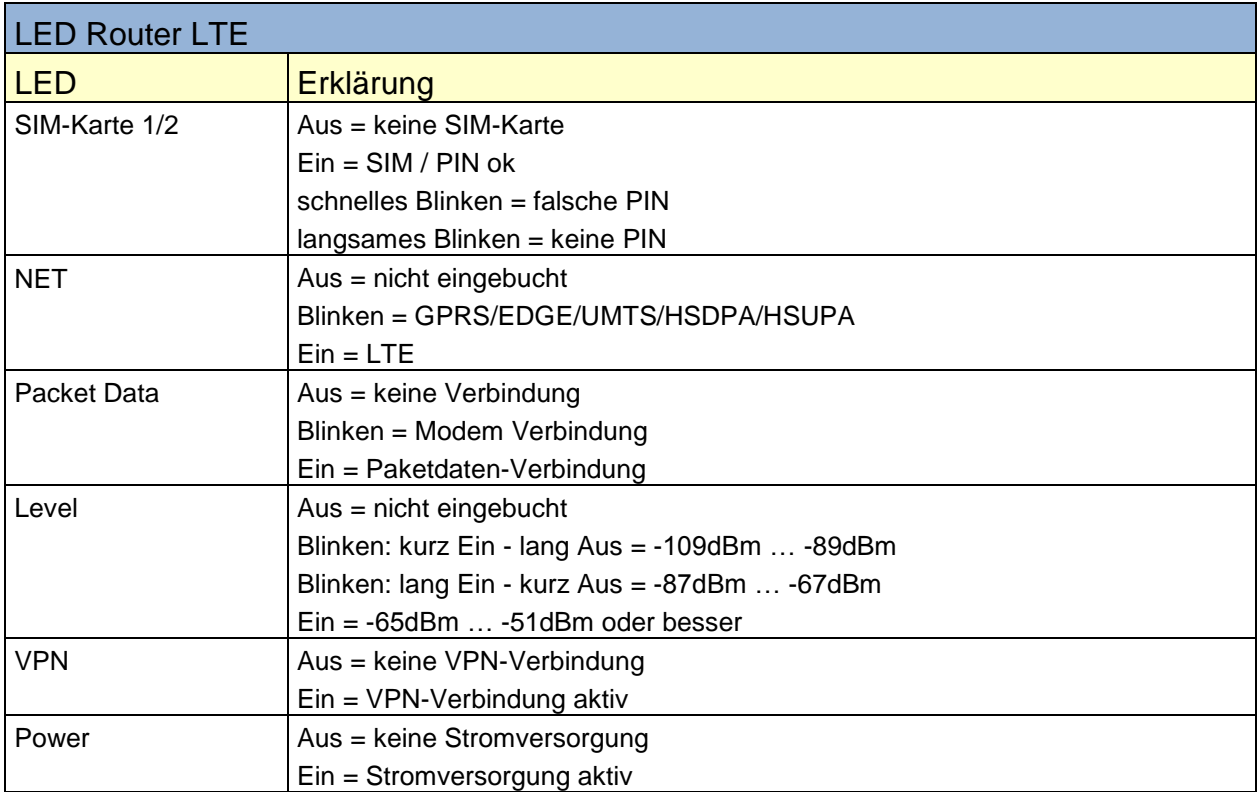

## **Konfiguration WBM**

<span id="page-8-0"></span>Die Konfiguration des CT-Router LTE erfolgt über eine Webbrowser basierende Funktion. Hierfür müssen zunächst folgende Bedingungen erfüllt sein:

- Der Computer, der zur Konfiguration des Routers verwendet wird, verfügt über eine LAN-Schnittstelle.
- Auf dem Computer ist ein Webbrowser installiert (z.B. Google Chrome, Mozilla Firefox, Microsoft Internet Explorer).
- Der Router ist mit einer Spannungsquelle verbunden.

#### <span id="page-8-1"></span>**Start der Konfiguration**

- 1. Ethernet-Verbindung zwischen Computer und Router herstellen.
- 2. IP-Adresse der LAN-Schnittstelle auf das Netz des Routers abstimmen.
- 3. Webbrowser öffnen.

4. Die IP-Adresse des Routers (192.168.0.1) in das Adressfeld des Browsers eingeben und mit Eingabe bestätigen. Anschließend wird eine Benutzername/Passwort-Abfrage erfolgen.

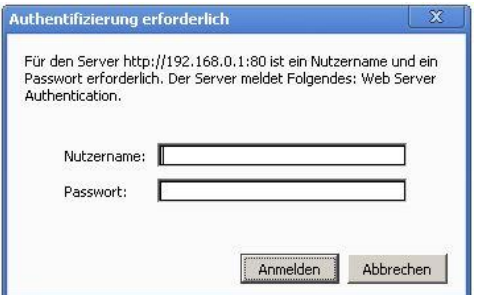

Im Auslieferungszustand lautet der Benutzername "admin" und das Passwort "admin" (das Ändern des Passwortes wird im späteren Verlauf beschrieben).

Des Weiteren gibt es zwei User-Level:

- User: Lesezugriff auf "Device Information"
- Admin: Lese- und Schreibzugriff auf alle Bereiche

Nach der Eingabe des Benutzernamens und des Passwortes öffnet sich das Hauptmenü zur Konfiguration des CT-Router HSPA.

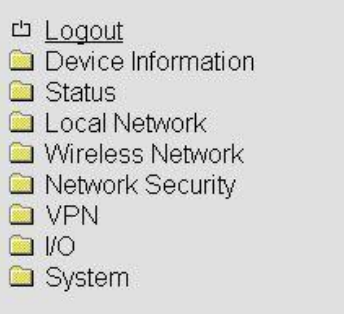

# **Device Information**

<span id="page-9-0"></span>In diesem Bereich können Sie genauere Informationen zur eingebauten Hardware, sowie der installierten Software einsehen.

#### <span id="page-9-1"></span>**Hardware**

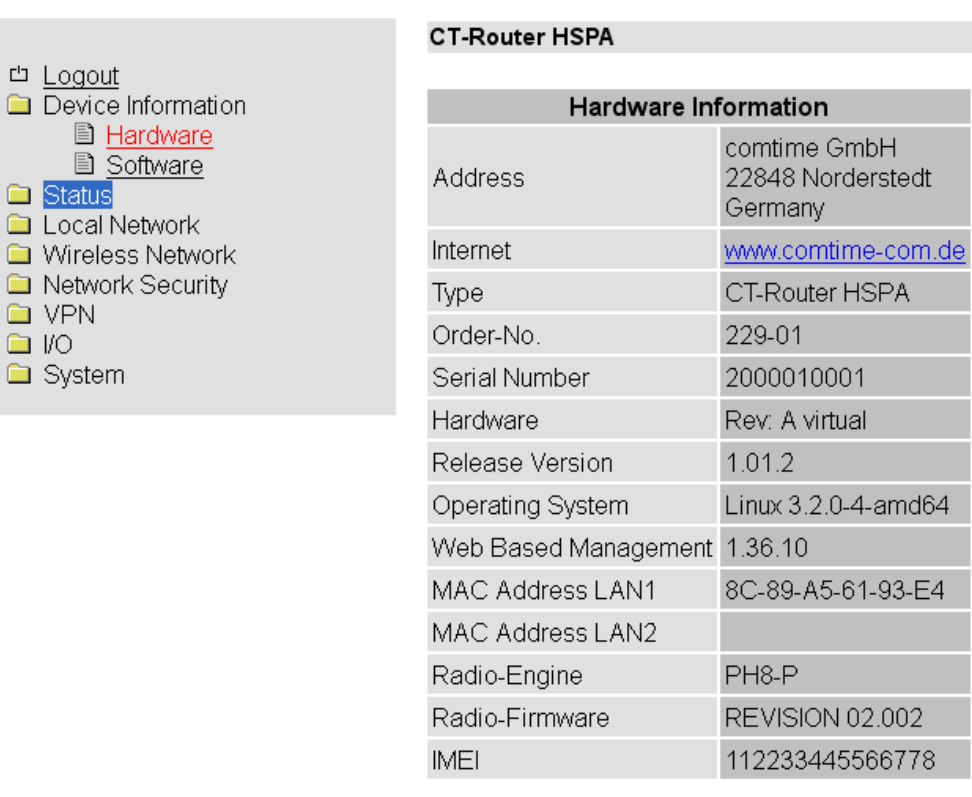

Tabellarische Übersicht der eingebauten Hardware.

# **Device Information**

#### <span id="page-10-0"></span>**Software**

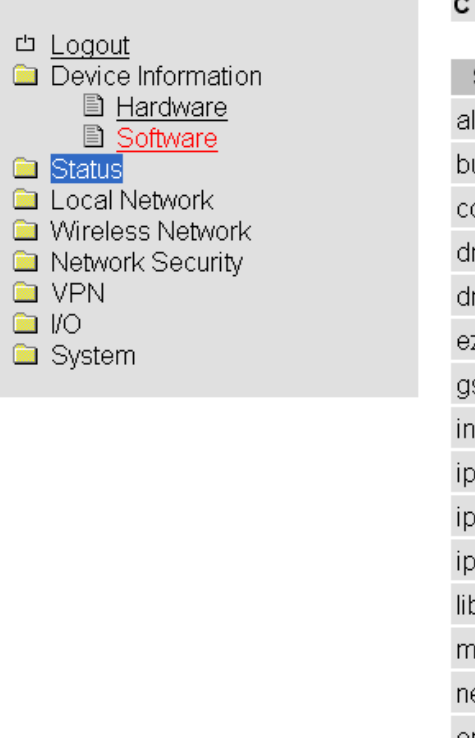

#### **CT-Router HSPA**

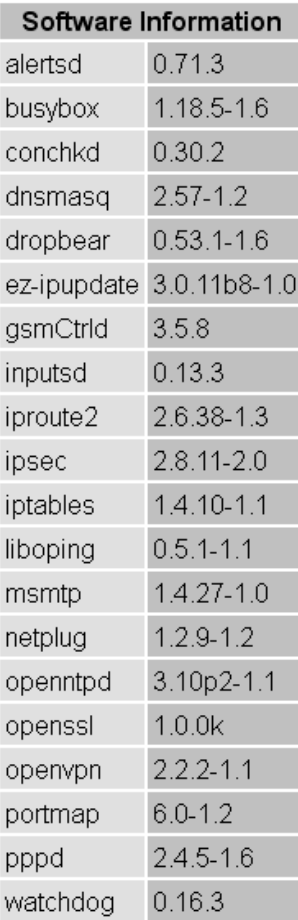

Tabellarische Übersicht der auf dem CT-Router LTE installierten Software.

<span id="page-11-0"></span>In diesem Menü werden Ihnen aktuelle Status-Informationen zum GSM-Netz und Netzwerkverbindungen angezeigt.

#### <span id="page-11-1"></span>**Radio**

#### **CT-Router HSPA** <sub>"</sub> Logout **Device Information Radio Status a** Status Provider Beispielprovider **图 Radio E** Network Connections Networkstatus busy  $\frac{1}{2}$   $\frac{1}{2}$  Signal Level  $-83$  dBm г ۰ **B** Routing Table Packet Data offline DHCP Leases **图 System Info** Local Area Code 579 **El** Local Network Cell ID 2606587 Wireless Network Network Security **O** VPN  $\blacksquare$  I/O System

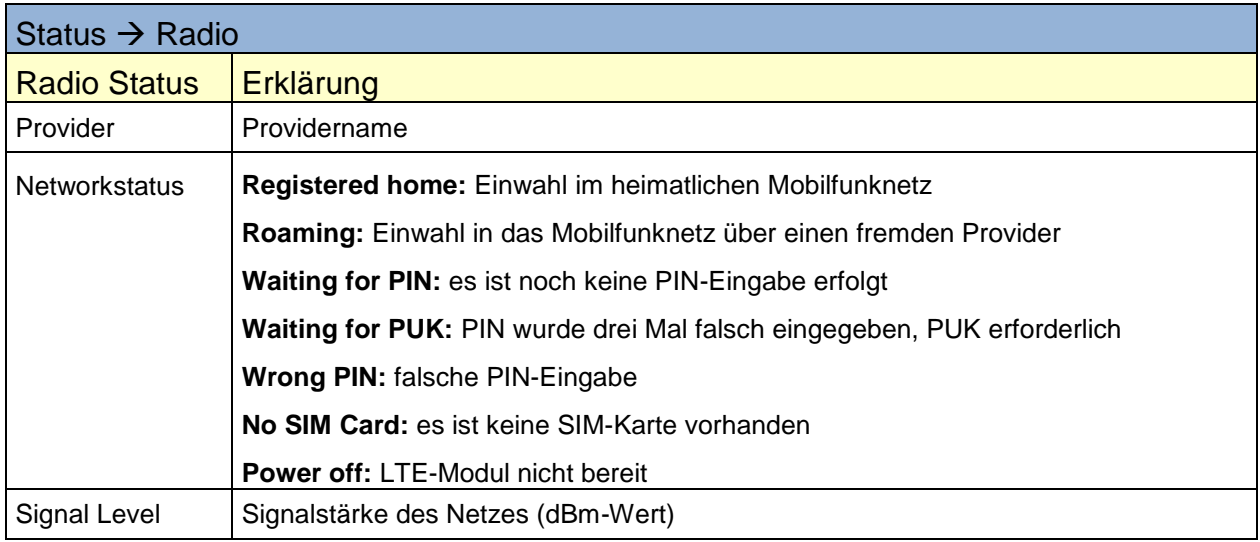

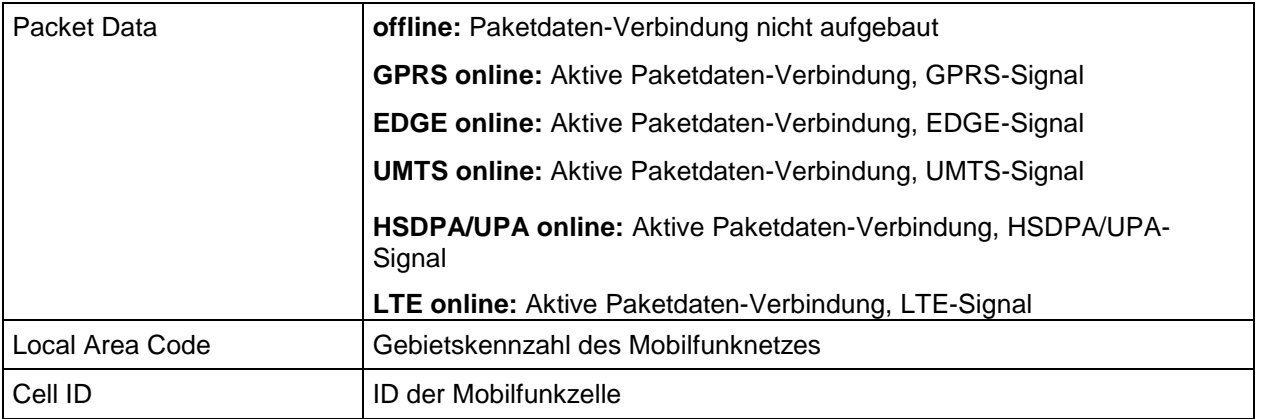

## <span id="page-13-0"></span>**Network Connections**

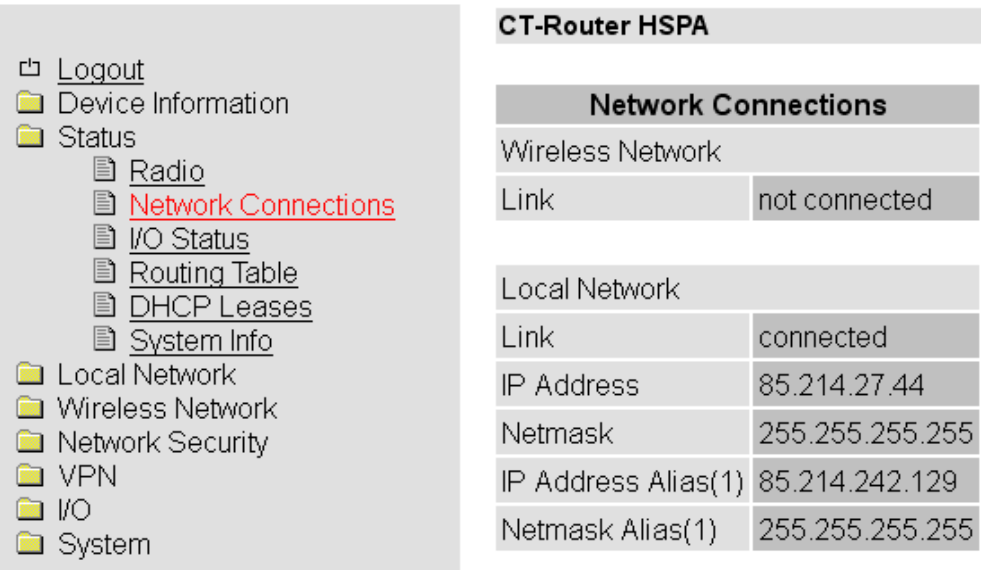

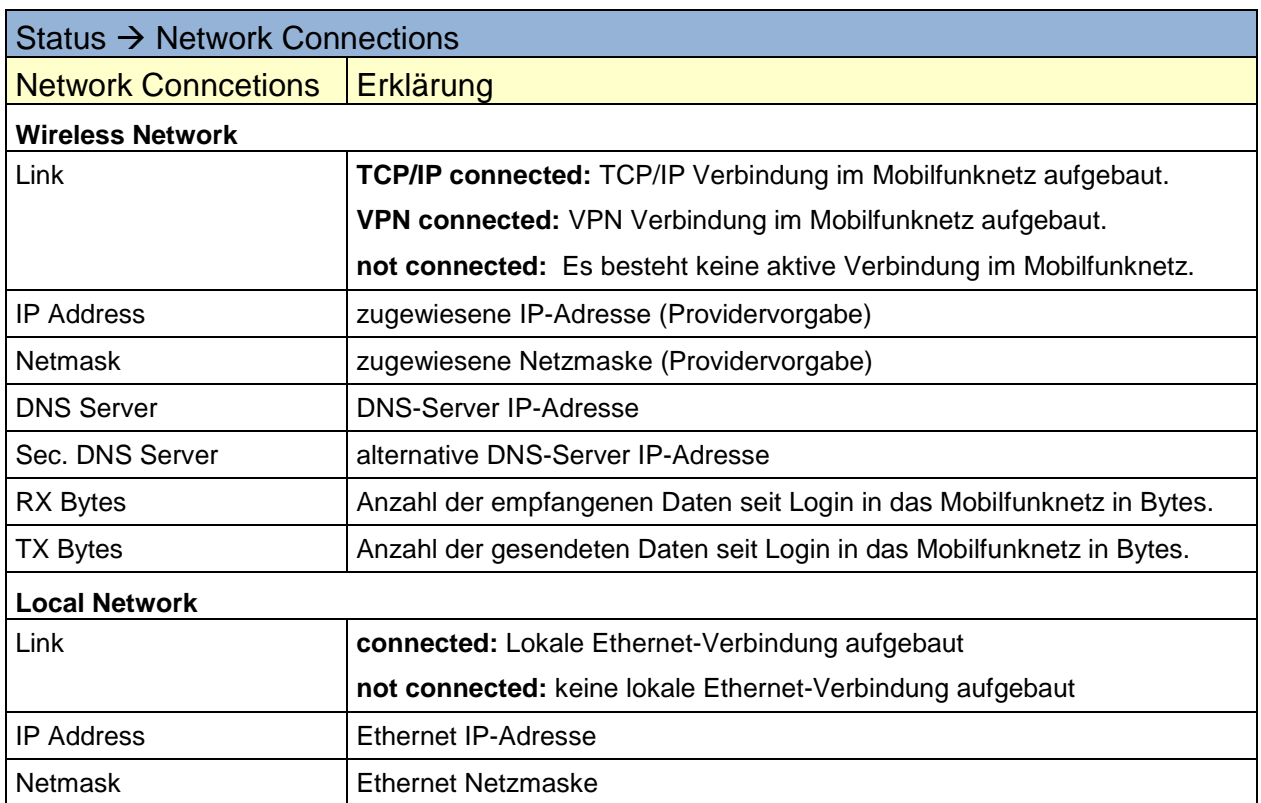

#### <span id="page-14-0"></span>**I/O Status**

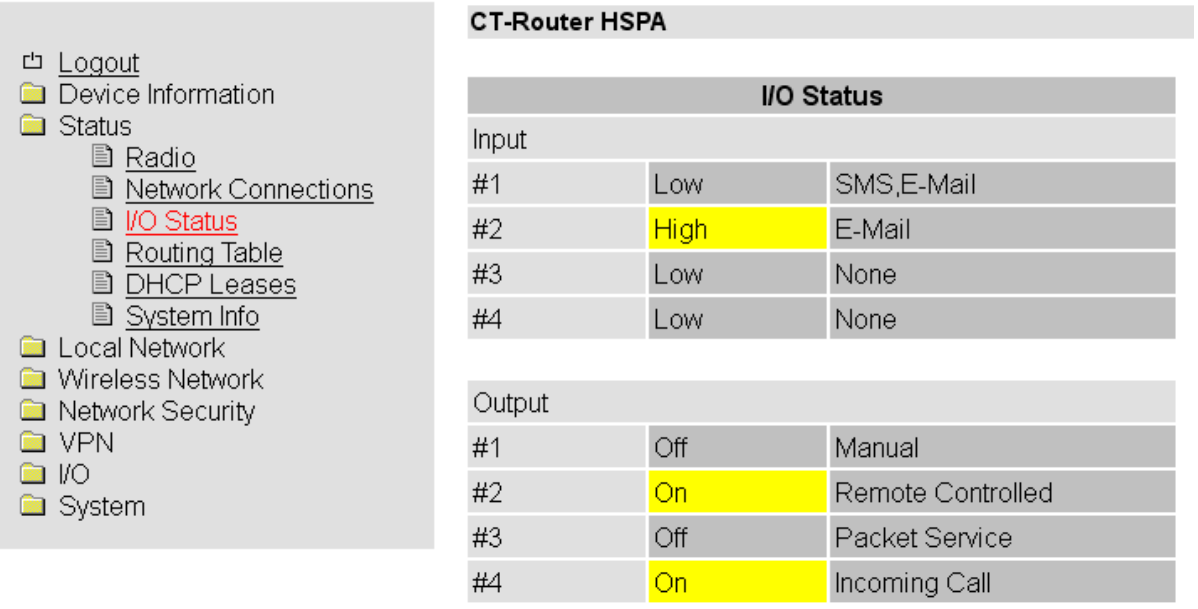

Tabellarische Übersicht aller aktuellen Input- und Outputeinstellungen.

## <span id="page-15-0"></span>**ComSERVER – Status** (optional)

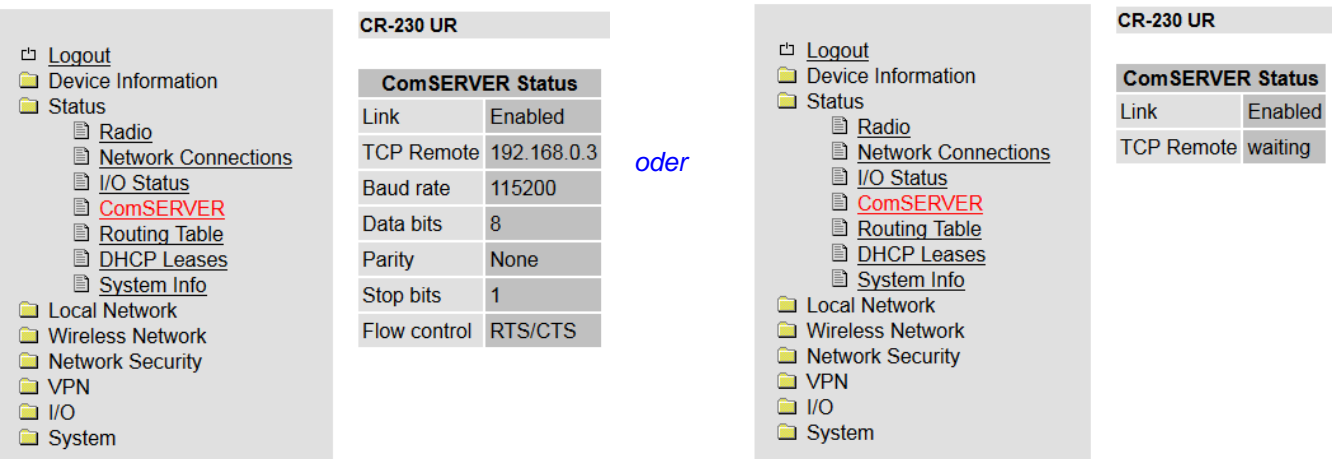

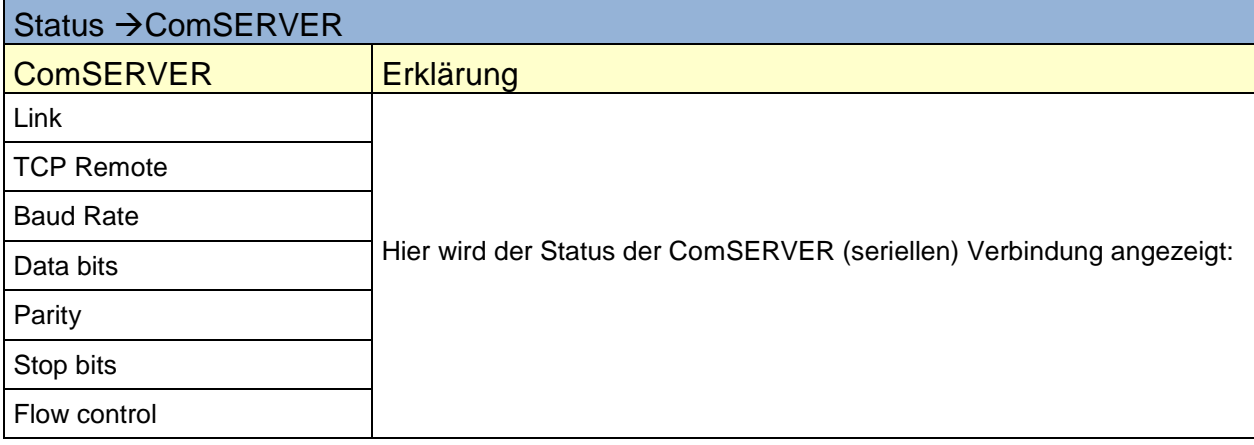

# <span id="page-16-0"></span>**Routing Table**

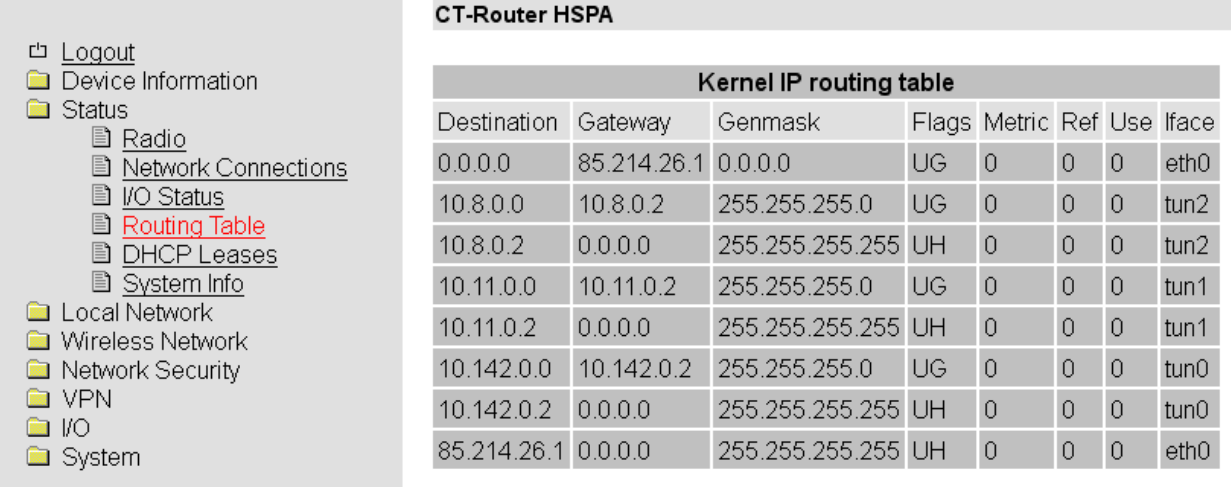

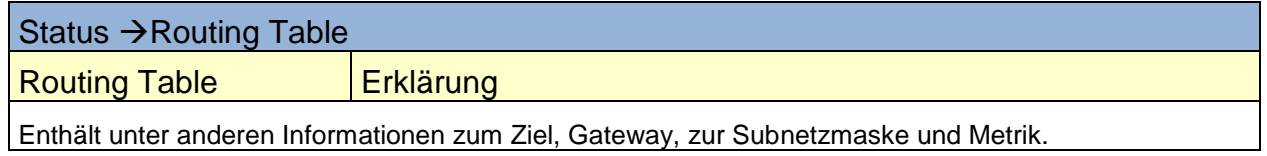

## <span id="page-17-0"></span>**DHCP Leases**

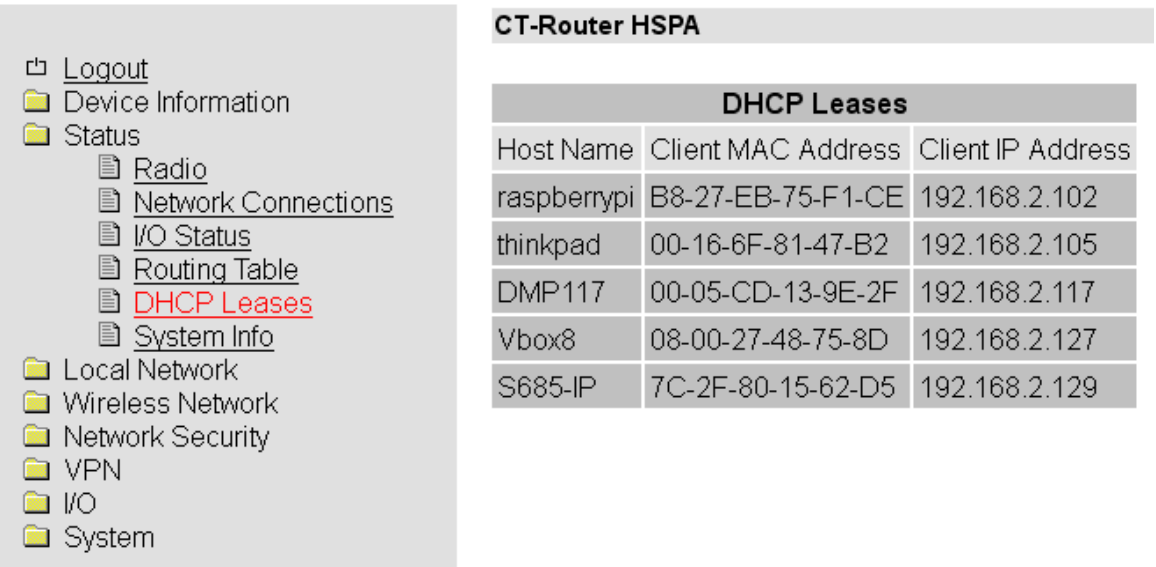

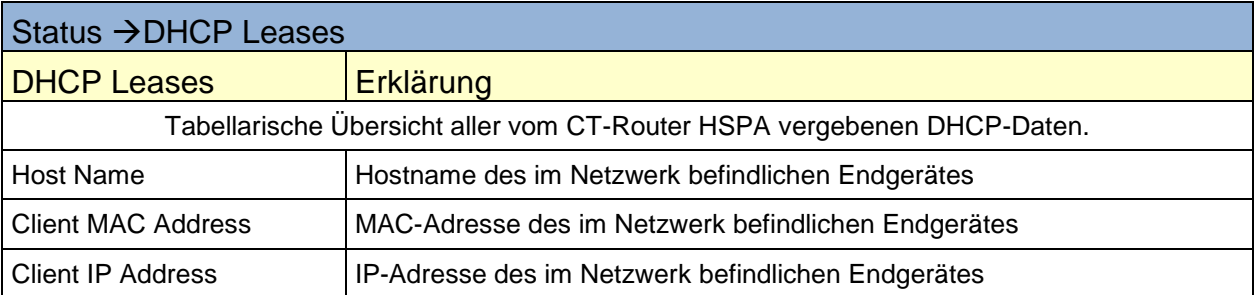

# **Local Network**

<span id="page-18-0"></span>Im Menü "Local Network" können Sie die lokale Netzwerkeinstellung für den CT-Router HSPA vornehmen.

## <span id="page-18-1"></span>**IP Configuration**

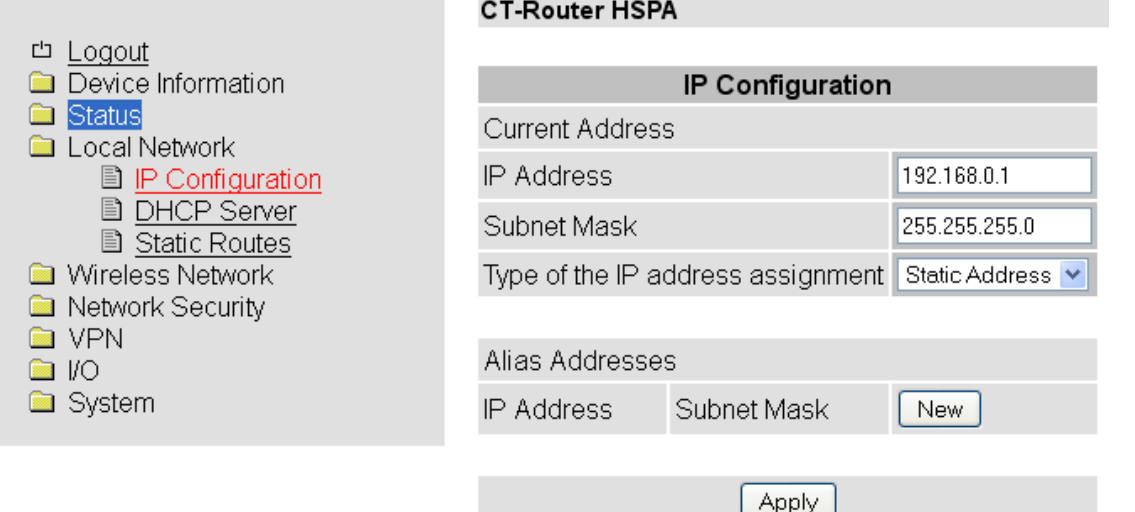

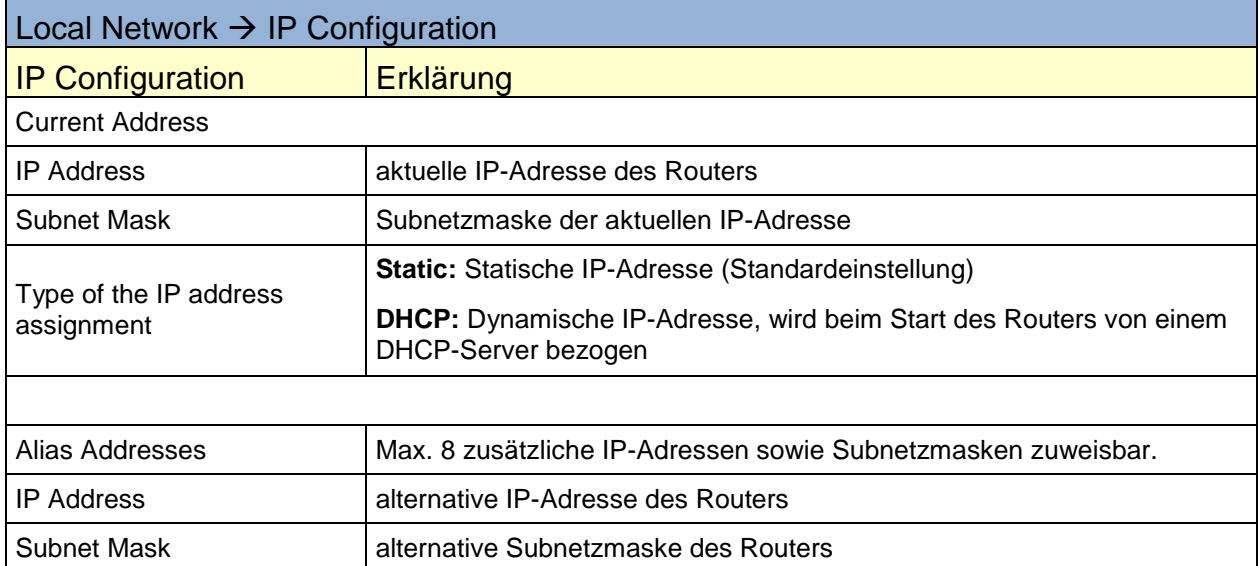

# **Local Network**

## <span id="page-19-0"></span>**DHCP Server**

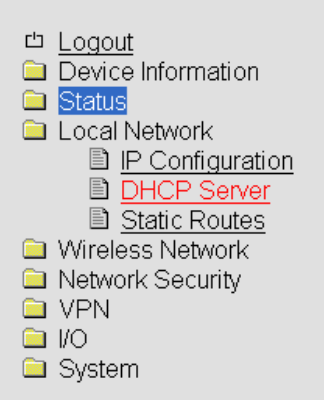

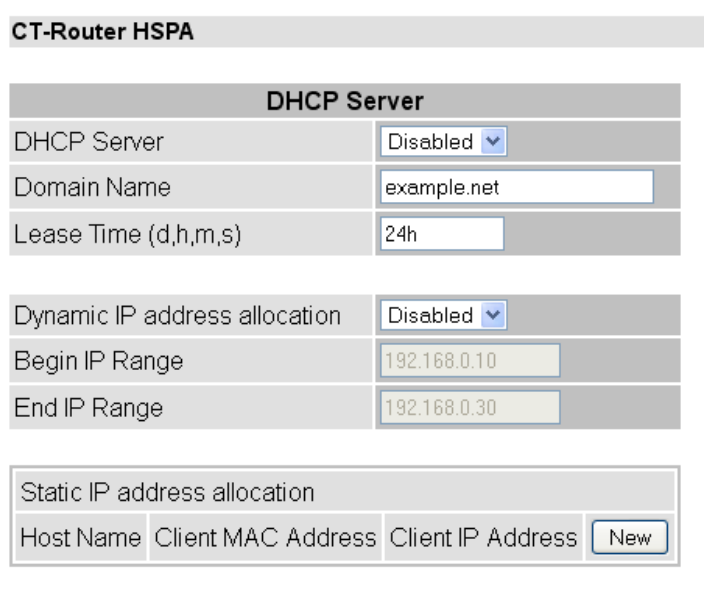

 $\boxed{\text{Apply}}$ 

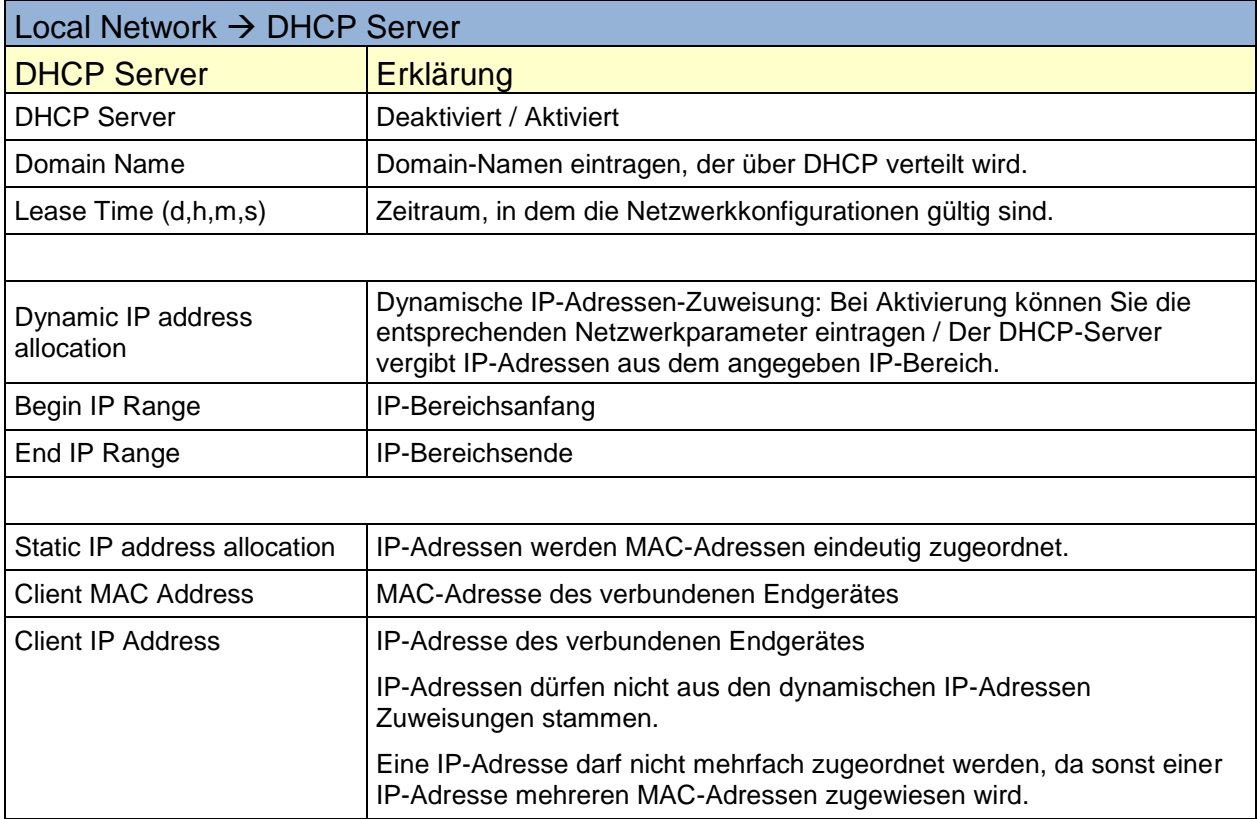

# **Local Network**

## <span id="page-20-0"></span>**Static Routes**

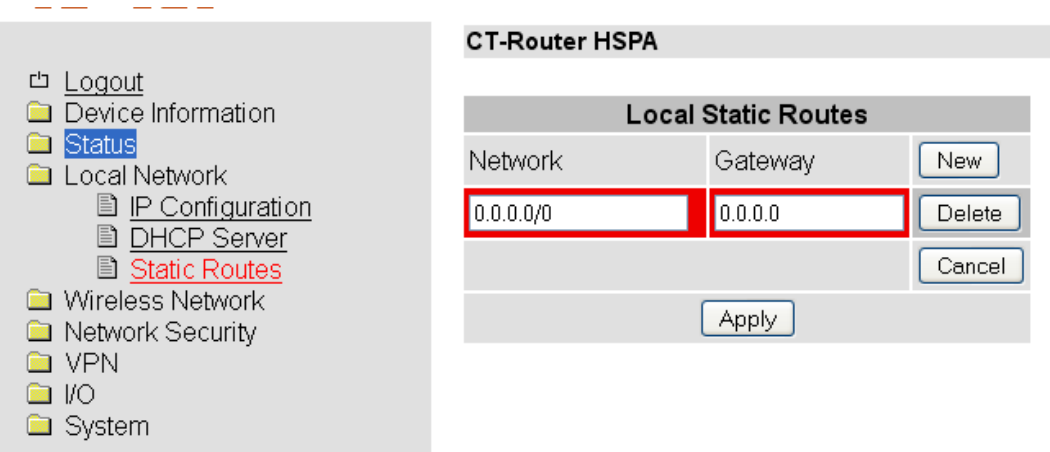

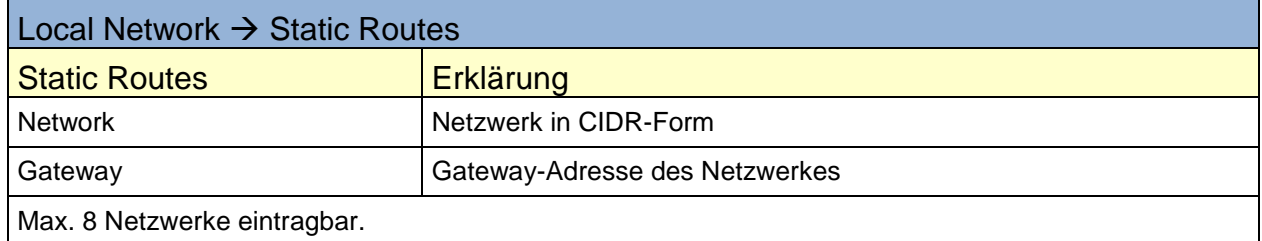

<span id="page-21-0"></span>Im "Wireless Network"-Menü legen Sie Einstellungen für die Nutzung des Mobilfunknetzwerkes des Router HSPA fest.

## <span id="page-21-1"></span>**Radio Setup**

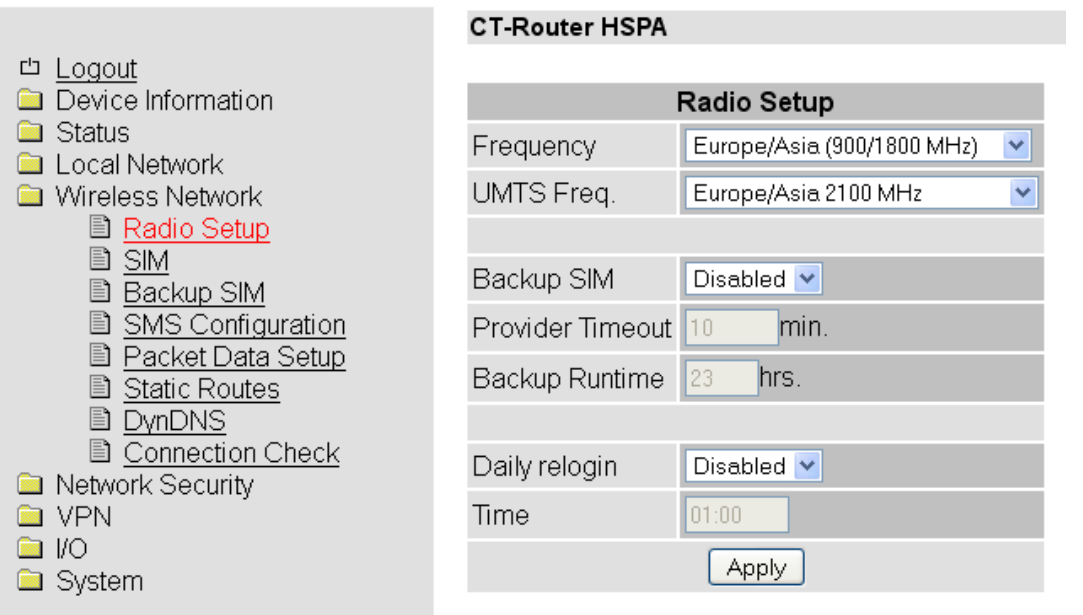

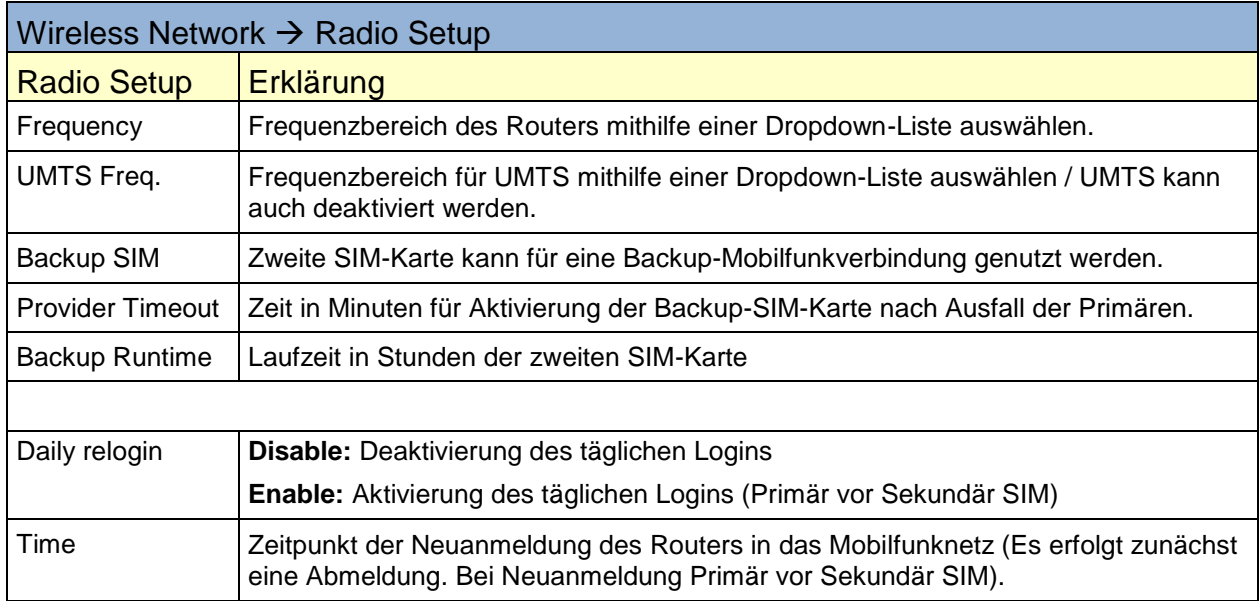

## <span id="page-22-0"></span>**SIM**

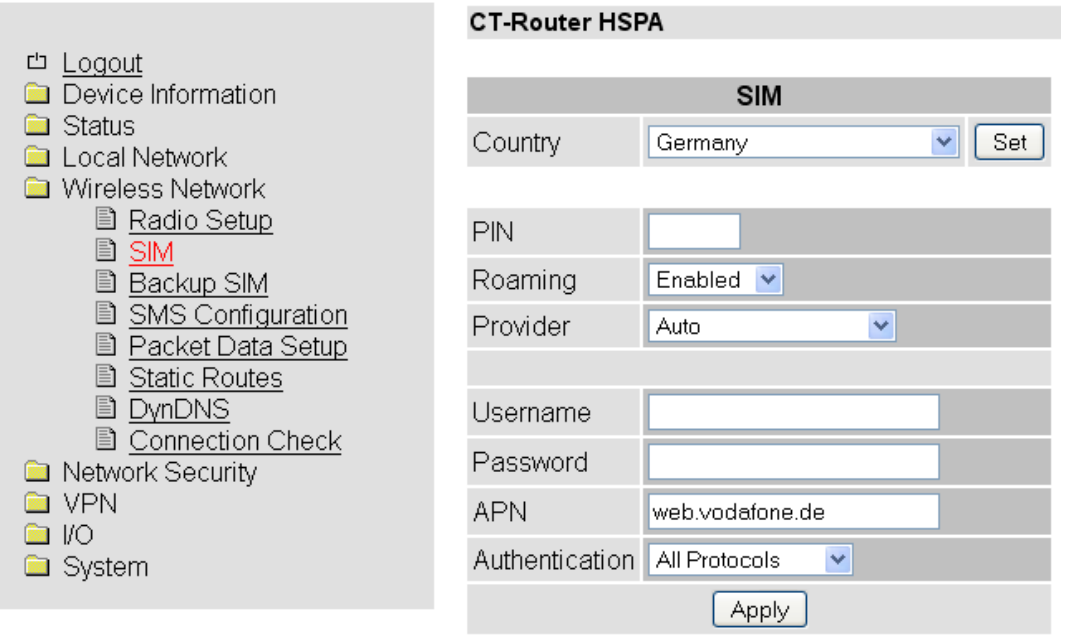

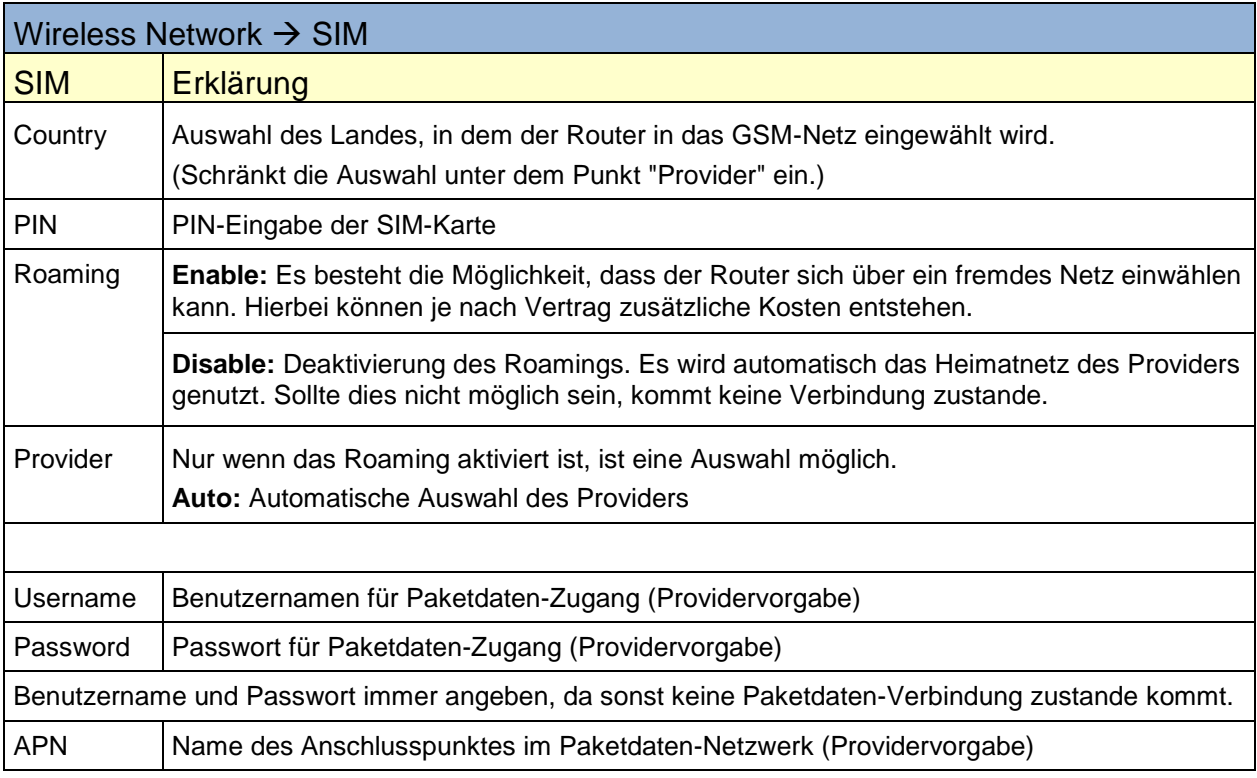

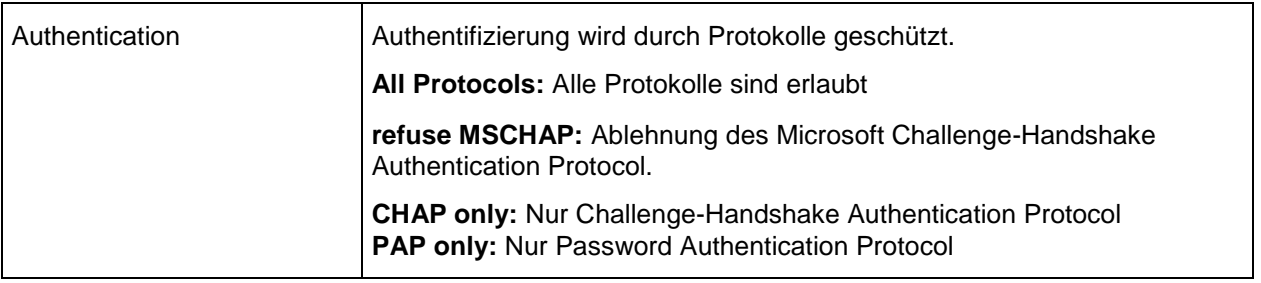

# <span id="page-24-0"></span>**Backup SIM**

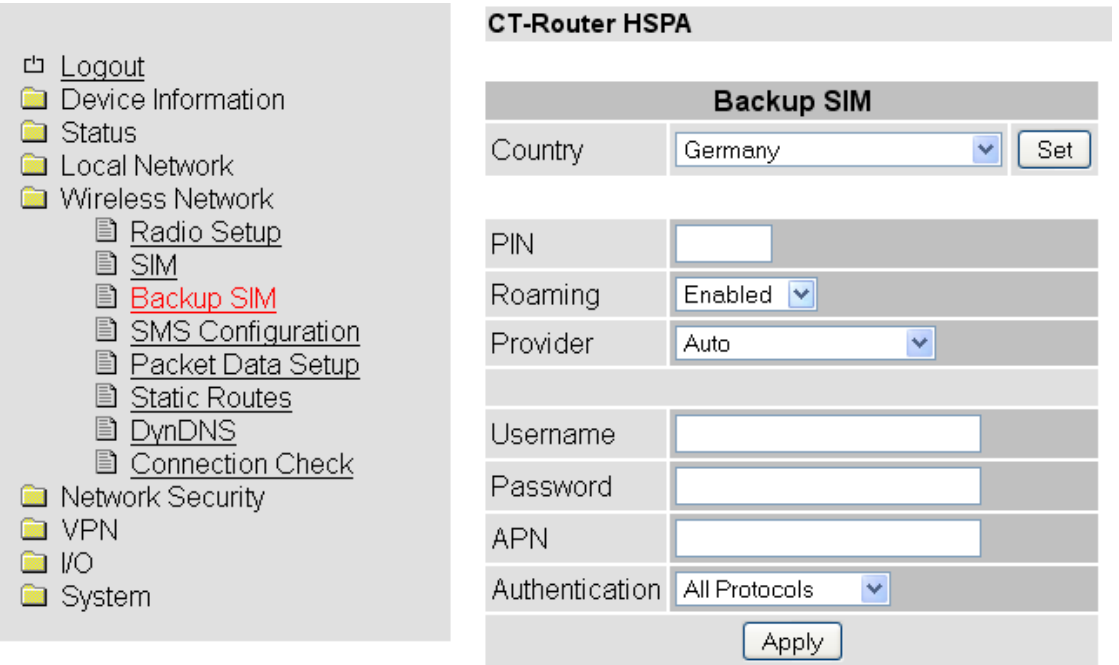

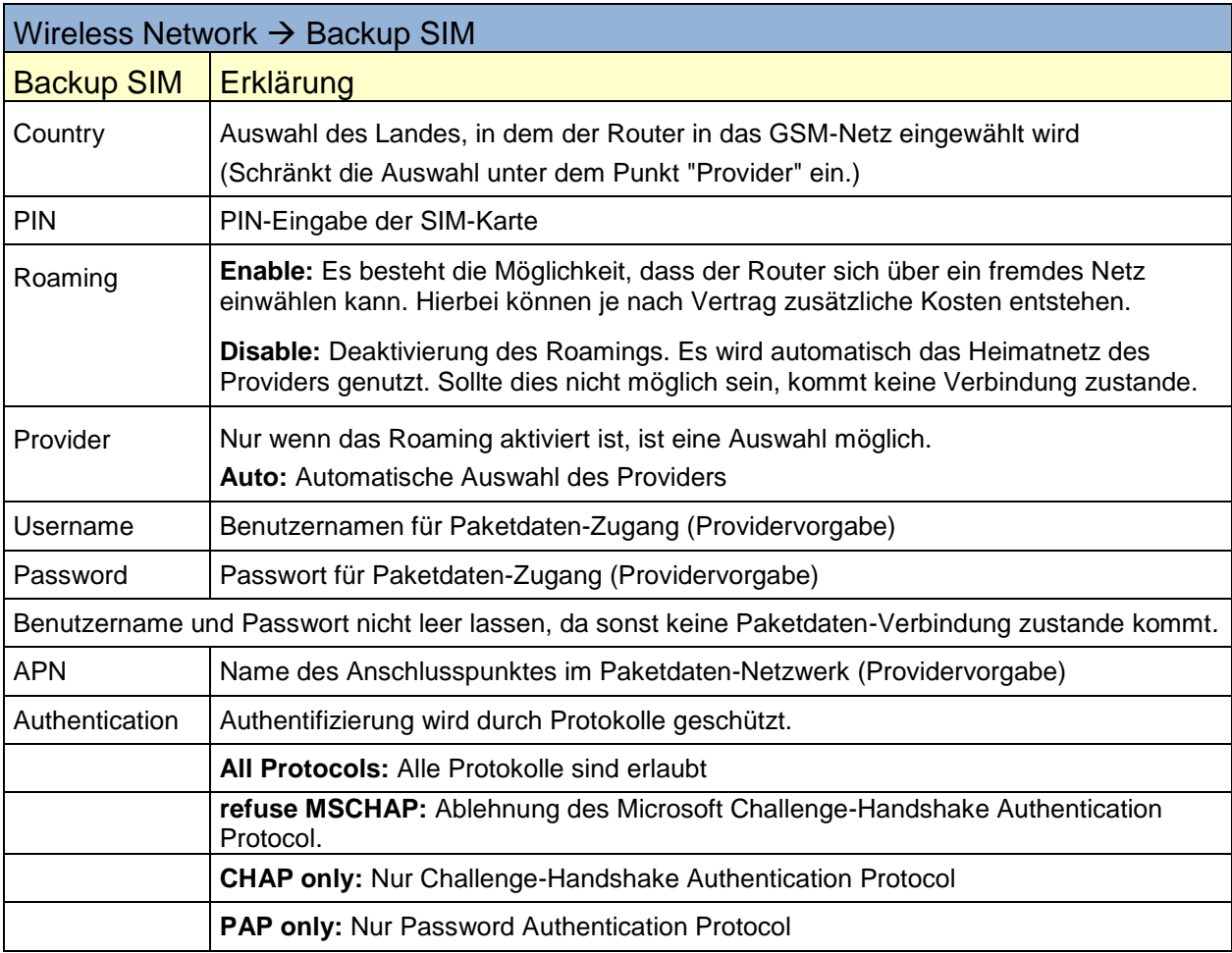

#### <span id="page-25-0"></span>**SMS Configuration**

#### **Steuerung des Mobilfunkrouters per SMS**

Klicken unter "SMS Control" auf Enable. Definieren Sie zum Schutz ein SMS-Passwort. Das Passwort kann bis zu 7 alphanumerische Zeichen enthalten.

#### **SMS-Syntax**

Die Steuerung erfolgt nach folgender SMS Syntax:

#<password>:<command>  $<$ password $>$  = ('A'-'Z', '0'-'9') // bis zu 7 alphanumerische Zeichen

<command> = SET:<sub\_cmd> // set command (ON) <command> = CLR:<sub\_cmd> // clear command (OFF)  $\langle$ sub\_cmd $\rangle$  = OUTPUT // output set to ON/OFF <sub\_cmd> = IPSEC // IPsec VPN 1 ON/OFF  $\langle$ sub\_cmd $\rangle$  = IPSEC:n // IPsec VPN n ON/OFF, n={1..x}

<command> = SEND:STATUS // send a status SMS to the caller <command> = RESET // reset all alarms

<command> = REBOOT // Reboot des Routers

#### **Beispiel:**

Einschalten des Outputs der I/O-Schnittstelle. Das (Beispiel-)Passwort lautet: "ct12345". Die SMS an die Rufnummer des Routers muss dann folgenden Inhalt haben: #ct12345:SET:OUTPUT

#### **Weiterleitung einer SMS an einen Socket Server**

Der Router kann empfangene SMS Nachrichten an ein Endgerät über die Ethernet Schnittstelle weiterleiten. Auf dem Endgerät muss dafür ein Socket Server zum Empfang von XML-Dateien installiert sein. Klicken Sie Enable unter "SMS forward". Tragen Sie die Empfänger-IP-Adresse und den Port des Endgerätes ein, zu dem Sie kommunizieren möchten. Default-Wert für den Server ist Port 1432. Die empfangene SMS wird im folgenden

**Wichtiger Hinweis!!** Die Rufnummer muss dem Router zur Identifizierung als Eintragung im Telefonbuch bekannt sein.

#### **Beispiel:**

Formatbeispiel weitergeleitet:

<?xml version="1.0"?> <cmgr origaddr="+49172123456789" timestamp="10/05/21,11:27:14+08"> SMS message</cmgr> origaddr = Rufnummer des Absenders timestamp = Zeitstempel des Service Center im GSM 03.40 Format

## **SMS Configuration**

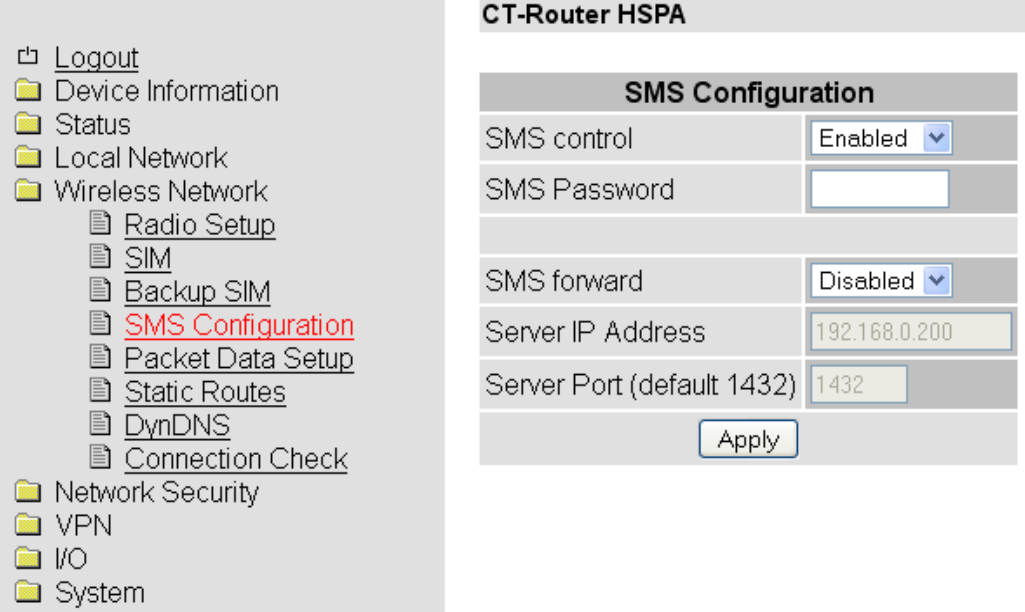

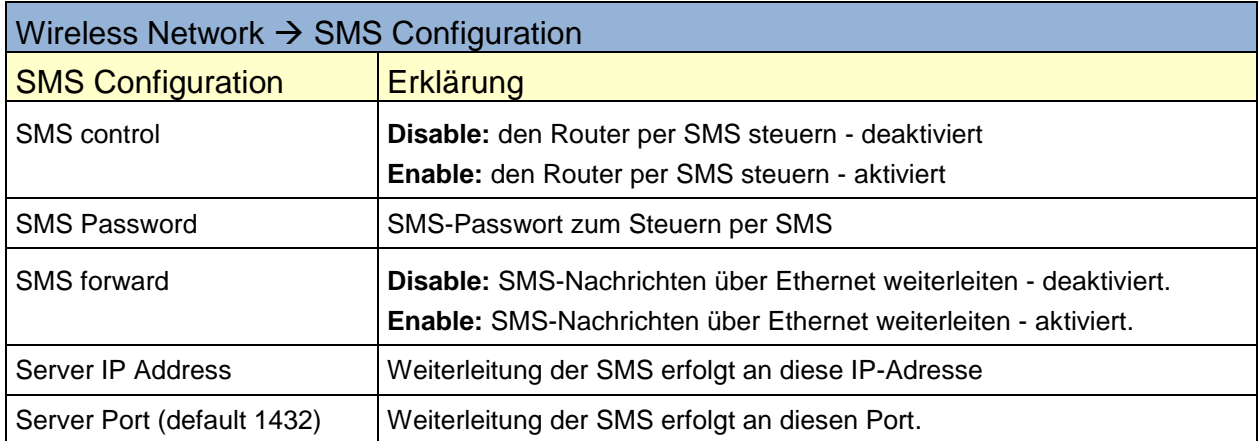

## <span id="page-27-0"></span>**Packet Data Setup**

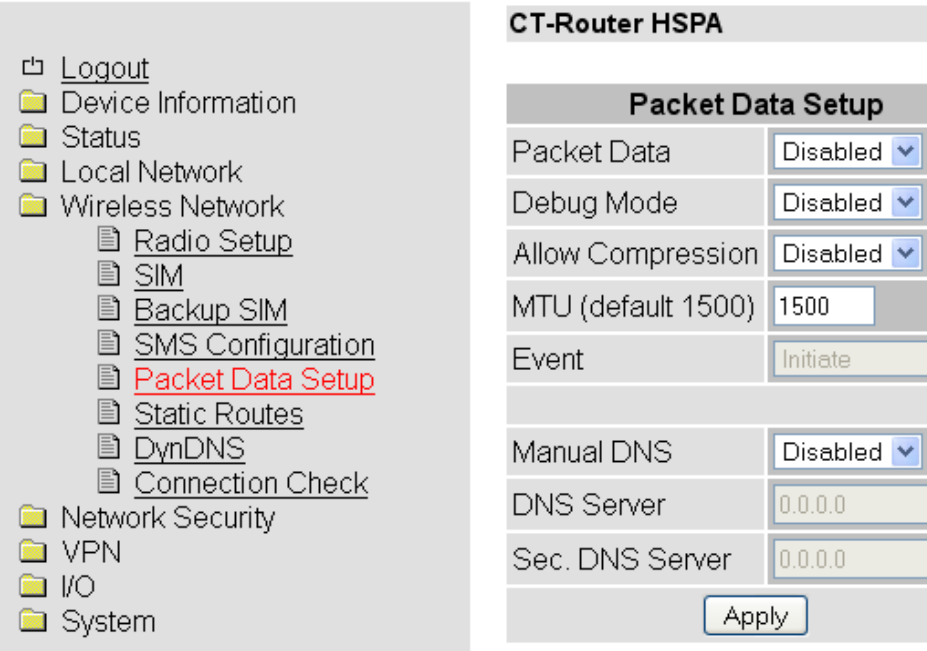

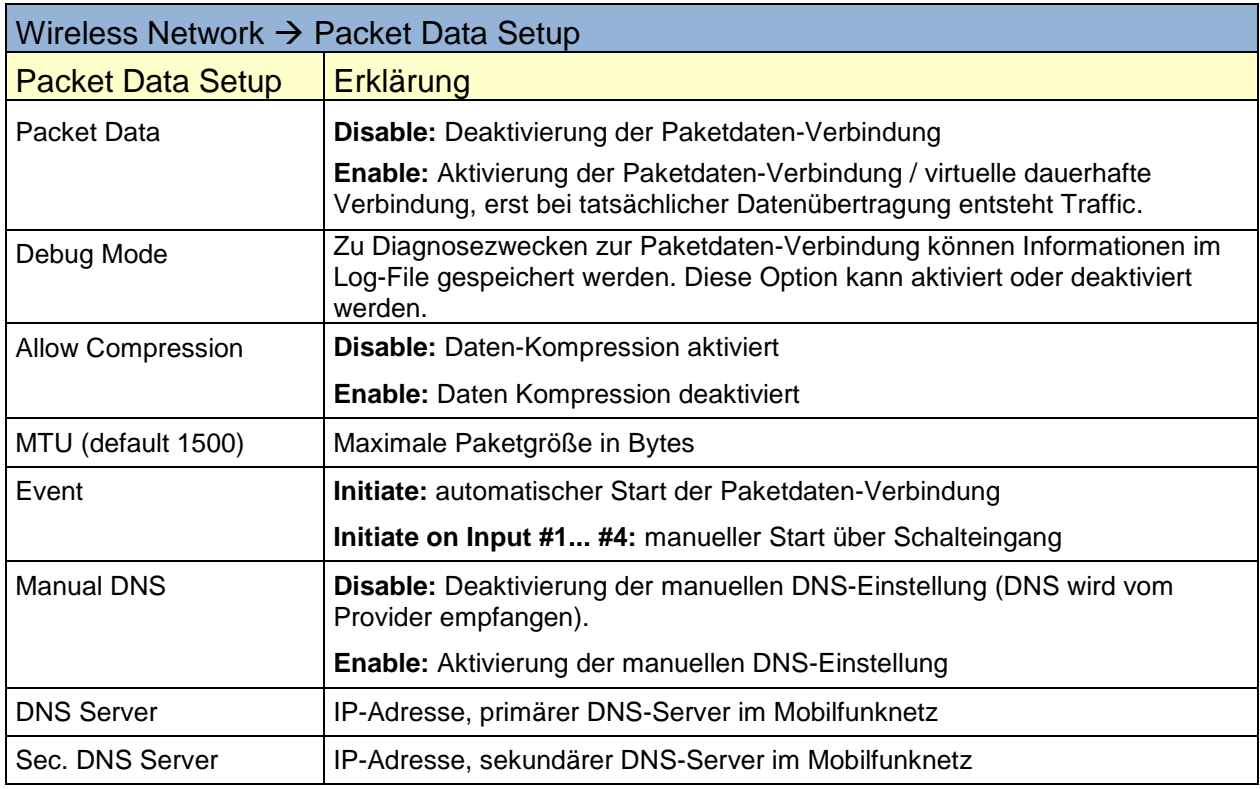

New

Delete

Cancel

#### <span id="page-28-0"></span>**Static Routes**

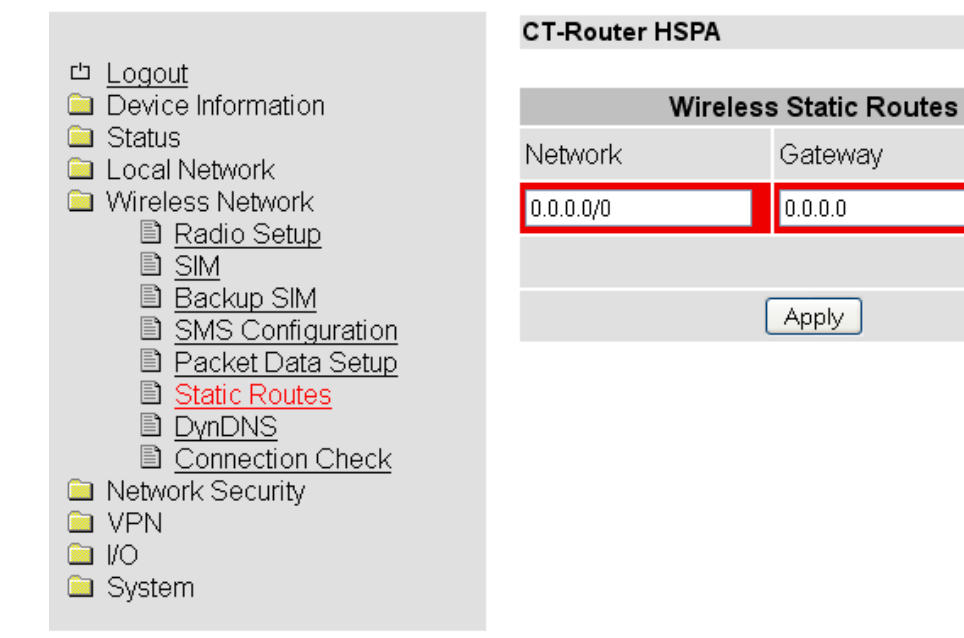

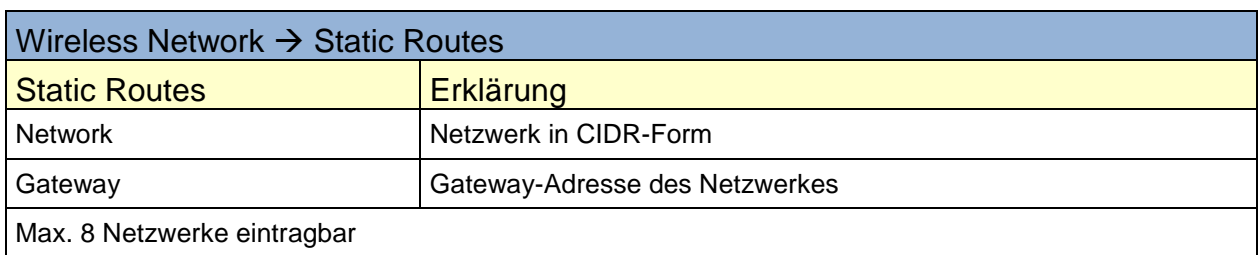

# <span id="page-29-0"></span>**DynDNS**

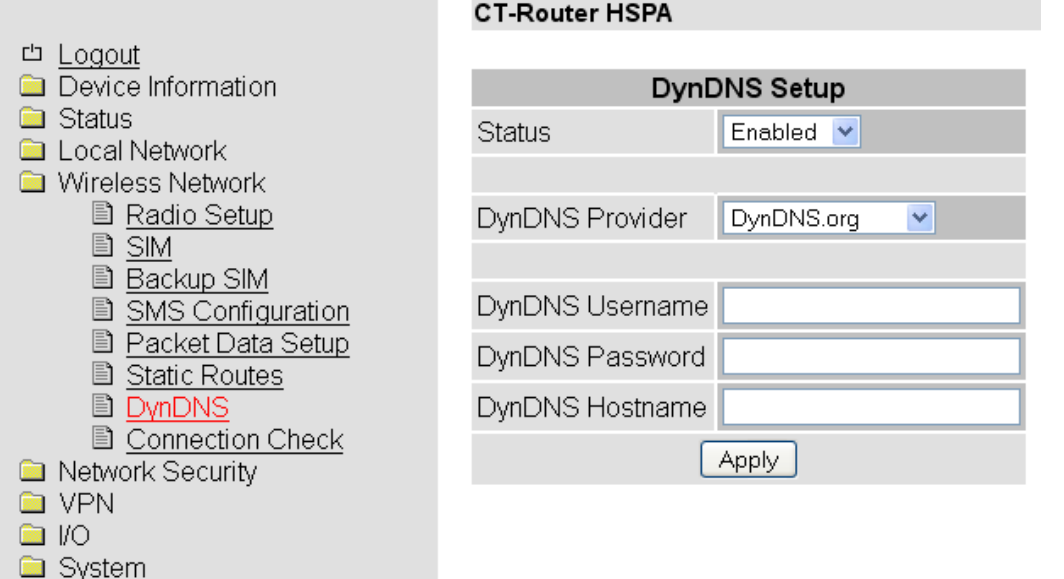

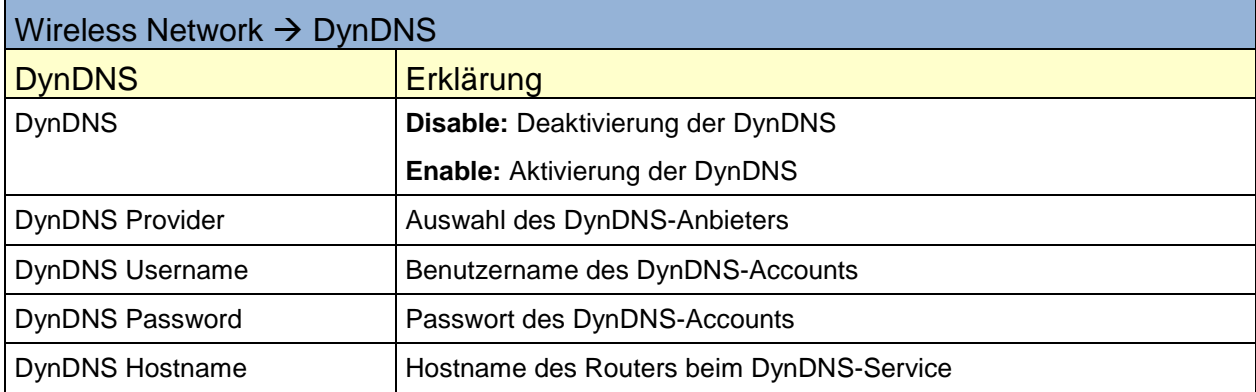

## <span id="page-30-0"></span>**Connection Check**

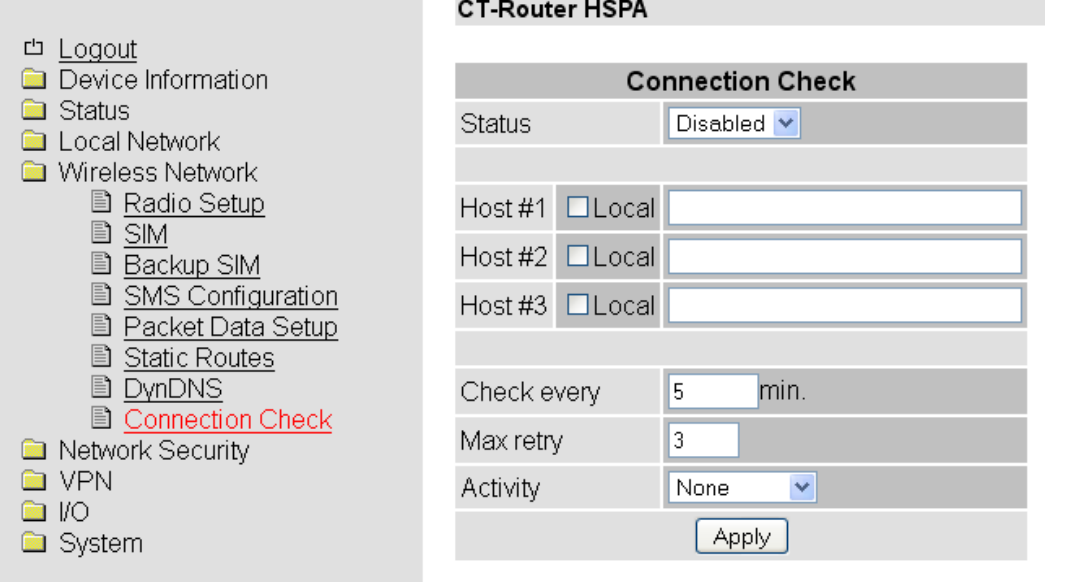

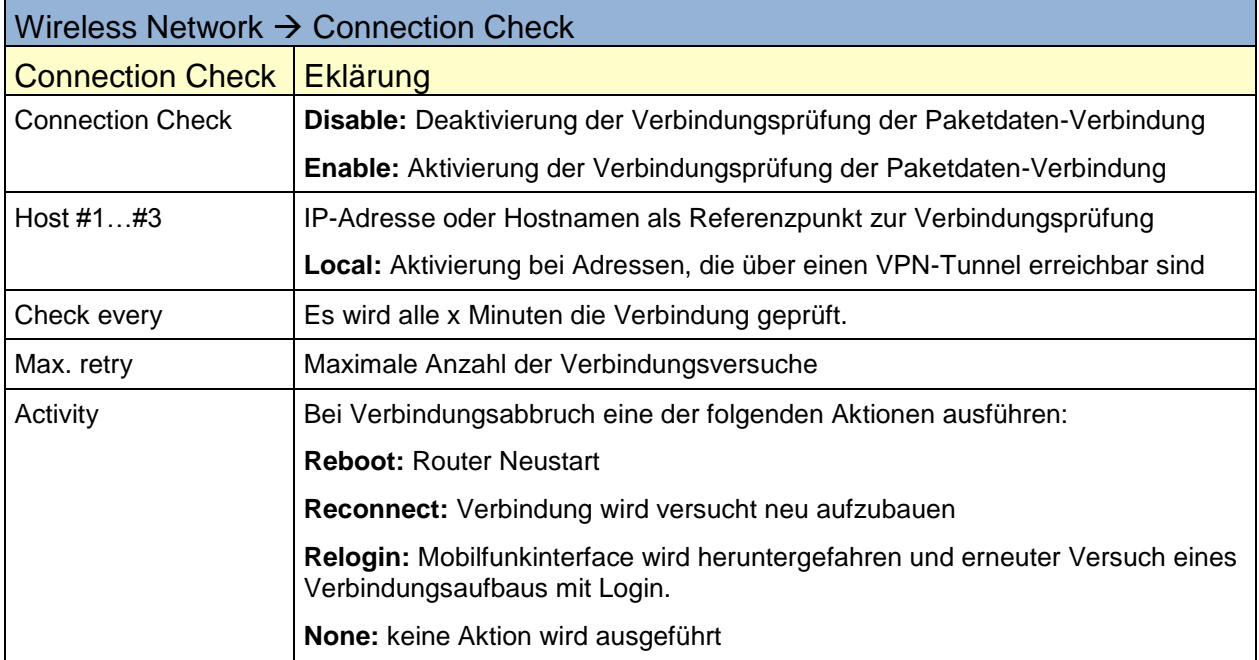

# **Network Security**

<span id="page-31-0"></span>In diesem "Network Security"-Menü nehmen Sie Einstellungen zu Netzwerksicherheit vor.

# <span id="page-31-1"></span>**General Setup**

#### **CT-Router HSPA**

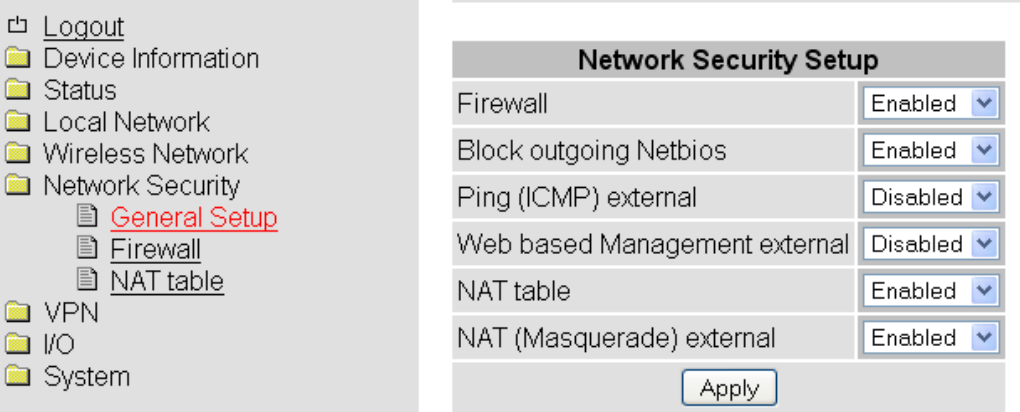

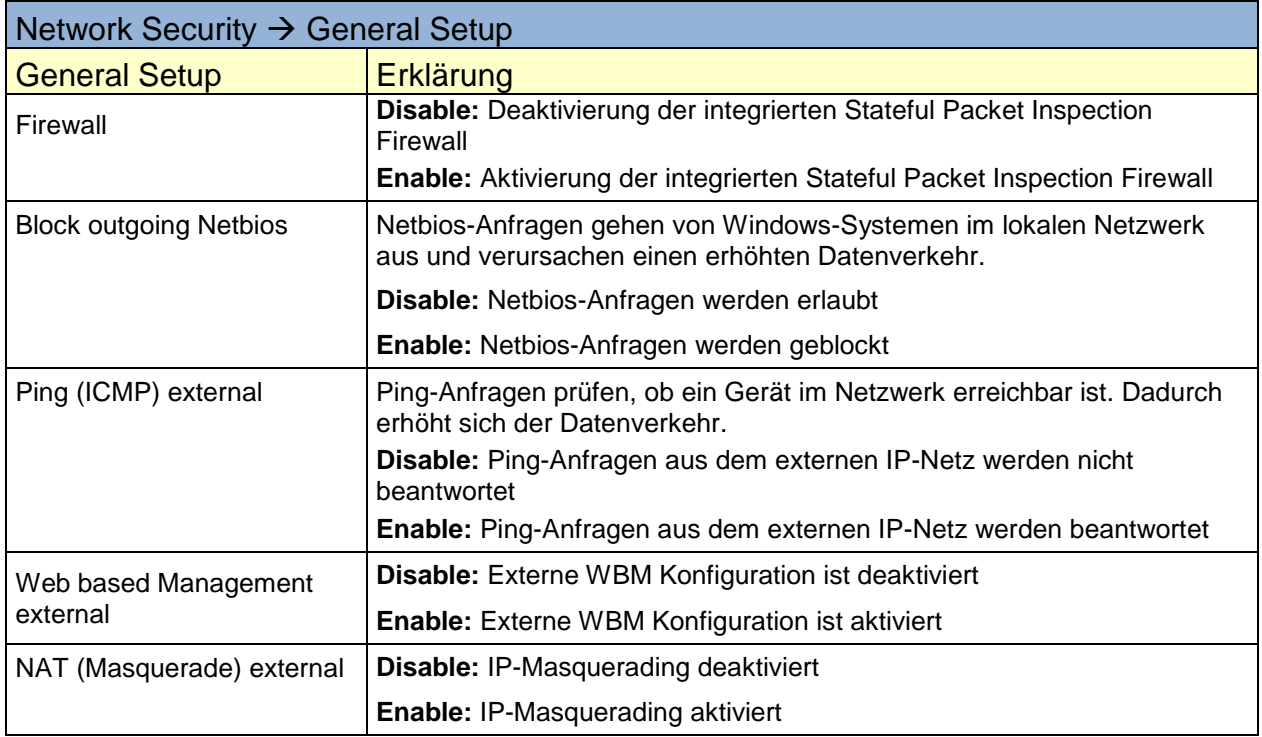

# **Network Security**

## <span id="page-32-0"></span>**Firewall**

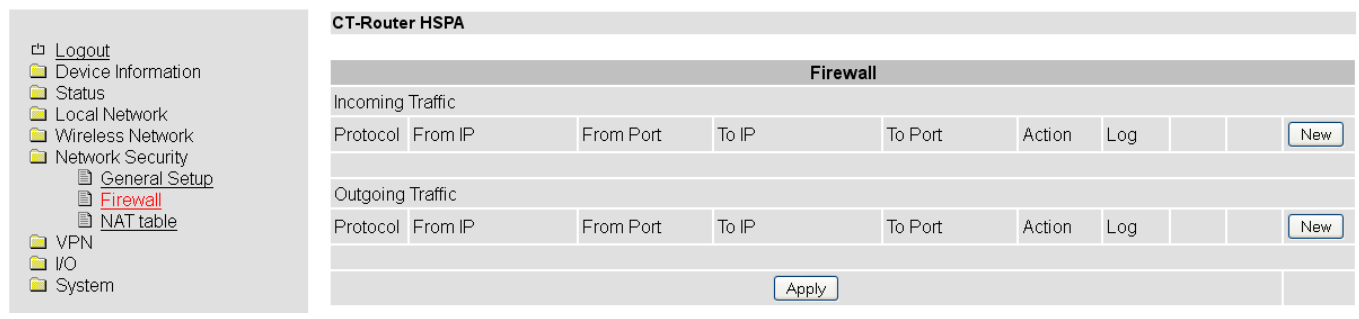

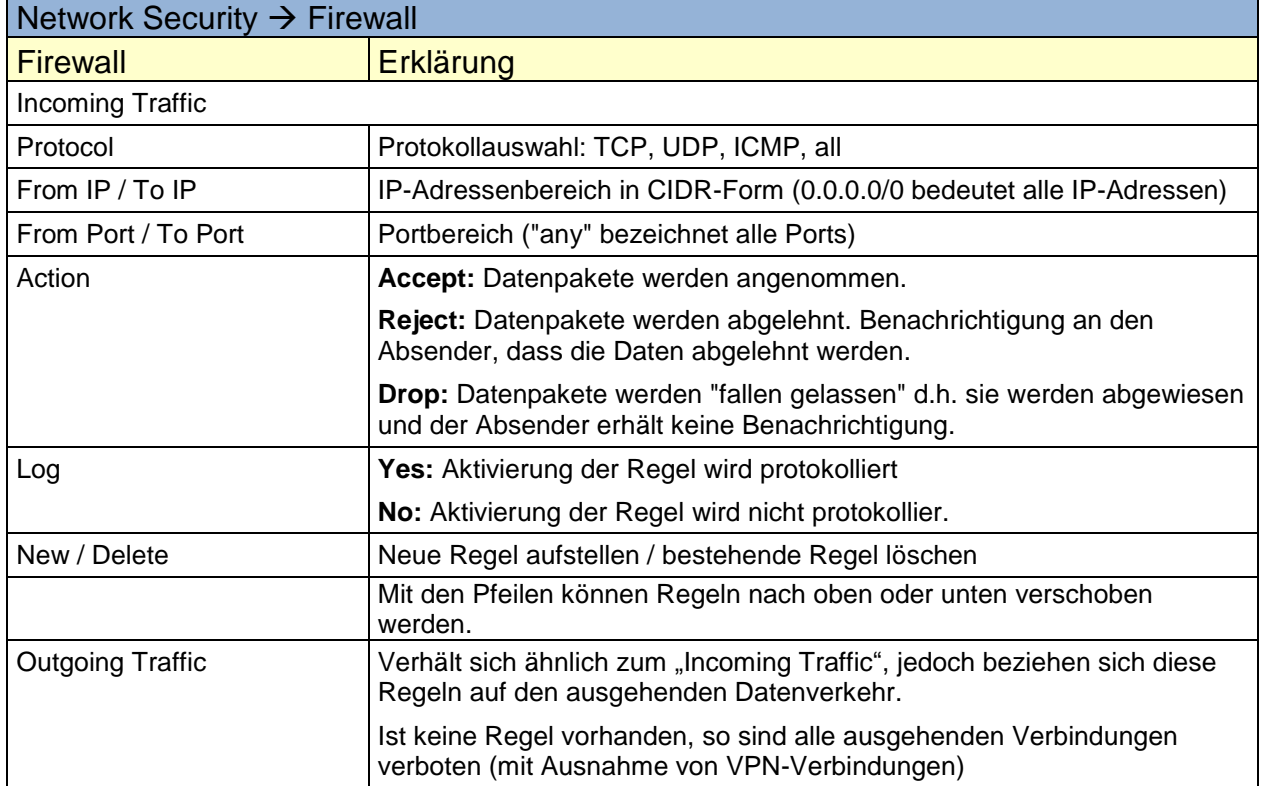

# **Network Security**

#### <span id="page-33-0"></span>**NAT Table**

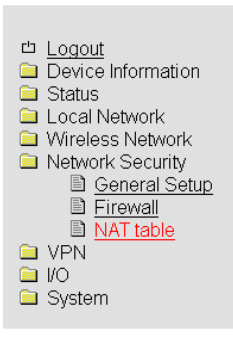

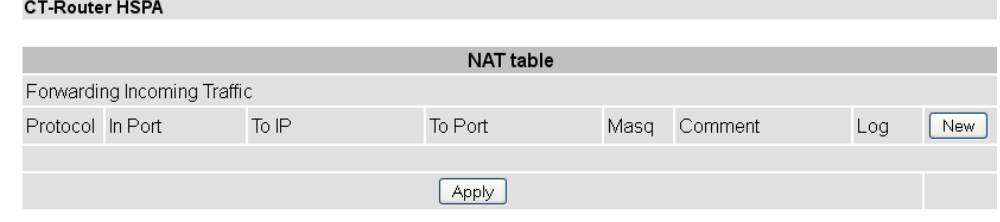

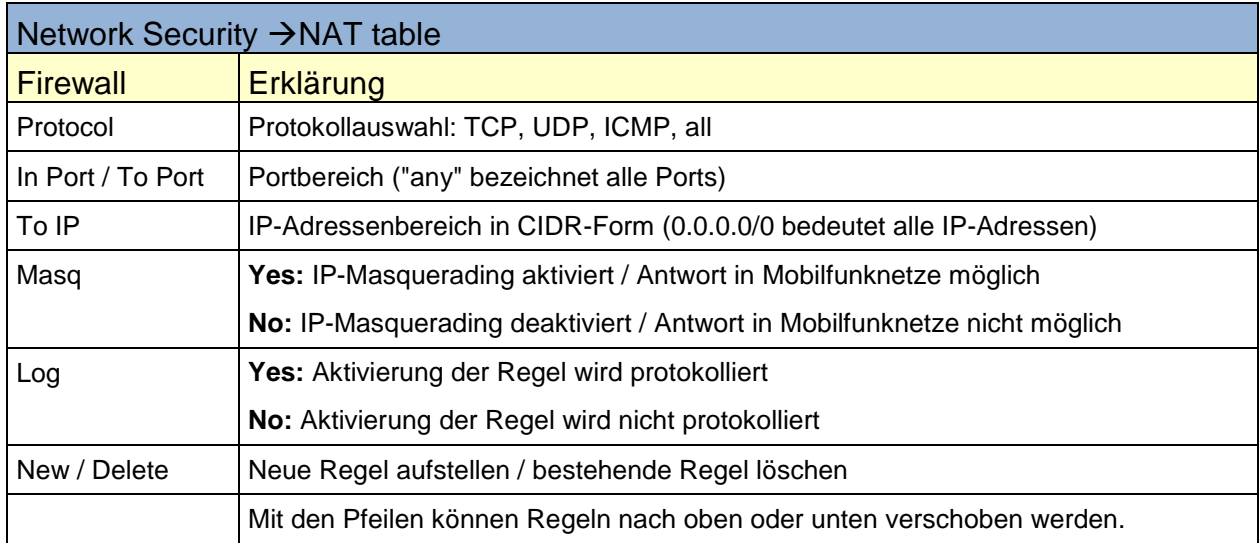

#### **VPN**

<span id="page-34-0"></span>Im Menü VPN können Sie einerseits Einstellungen zur Internet Protocol Security (IPsec) andererseits zum virtuellen privaten Netzwerk (OpenVPN) vornehmen.

Für eine VPN-Verbindung müssen die IP-Adressen der VPN-Gegenstellen bekannt und adressierbar sein.

#### <span id="page-34-1"></span>**IPSec**

Die VPN-Gegenstelle muss IPsec mit folgender Konfiguration unterstützen:

- Authentifizierung über X.509-Zertifikate oder Preshared Secret Key (PSK)
- **ESP**
- Diffie-Hellman Gruppe 2 oder 5
- **3DES oder AES encryption**
- **MD5 oder SHA-1 Hash Algorithmen**
- **Tunnel-Modus**
- **Quick Mode**
- **Main Mode**
- SA Lifetime (1 Sekunde bis 24 Stunden)

#### <span id="page-34-2"></span>**Connections**

#### **CT-Router HSPA** <sub>togout</sub> **Device Information IPsec Connections B** Status Monitor DynDNS  $No$   $\vee$ **E** Local Network Check interval 600 sec. Wireless Network Network Security  $\blacksquare$  VPN Enabled Name Settings IKE **E** IPsec **■ Connections**  $No$   $\vee$ vpn1 Edit Edit **■ Certificates** vpn2 Edit  $E$ dit  $No <sub>w</sub>$ **■ Status OpenVPN**  $No <sub>1</sub>$ vpn3 Edit Edit  $\blacksquare$  I/O System Edit  $No \times$ vpn4 Edit Edit Edit No  $\vert \mathbf{v} \vert$  $v_{pn5}$ Apply

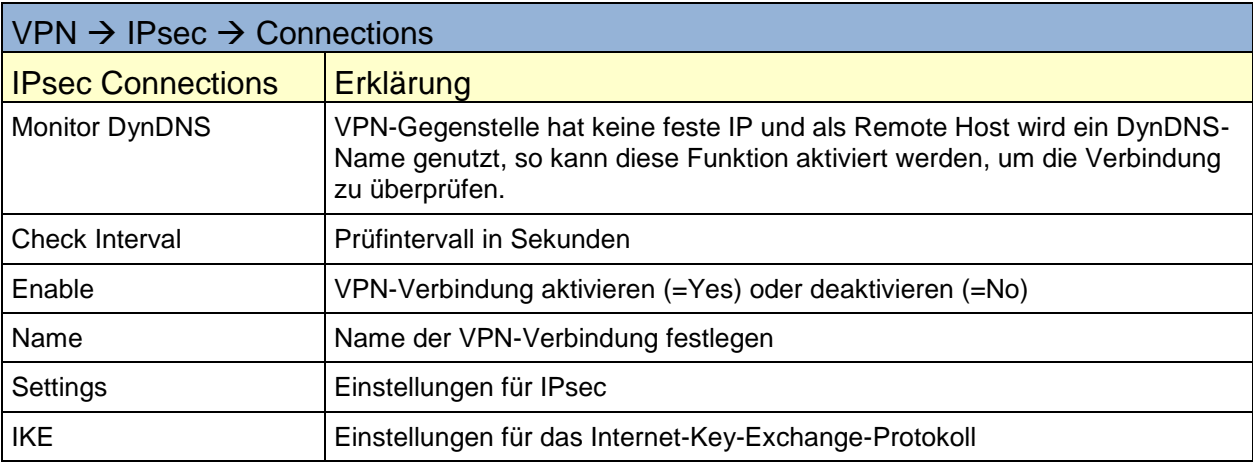

## <span id="page-35-0"></span>**Connections Settings**

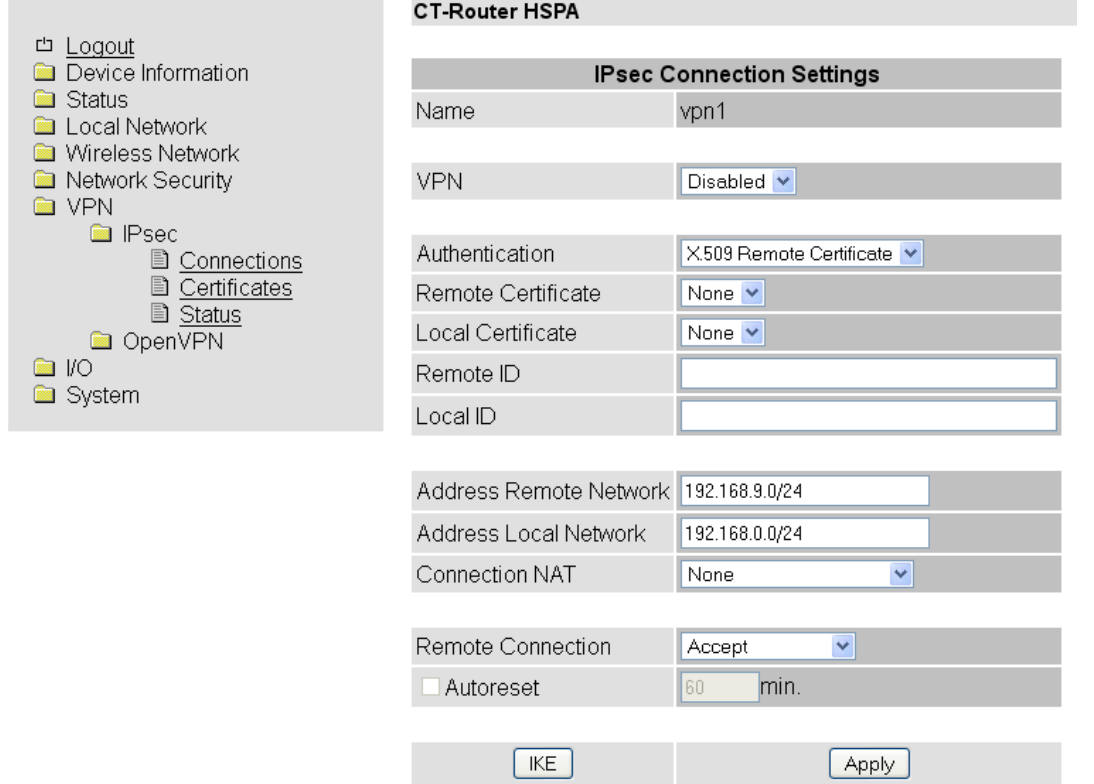

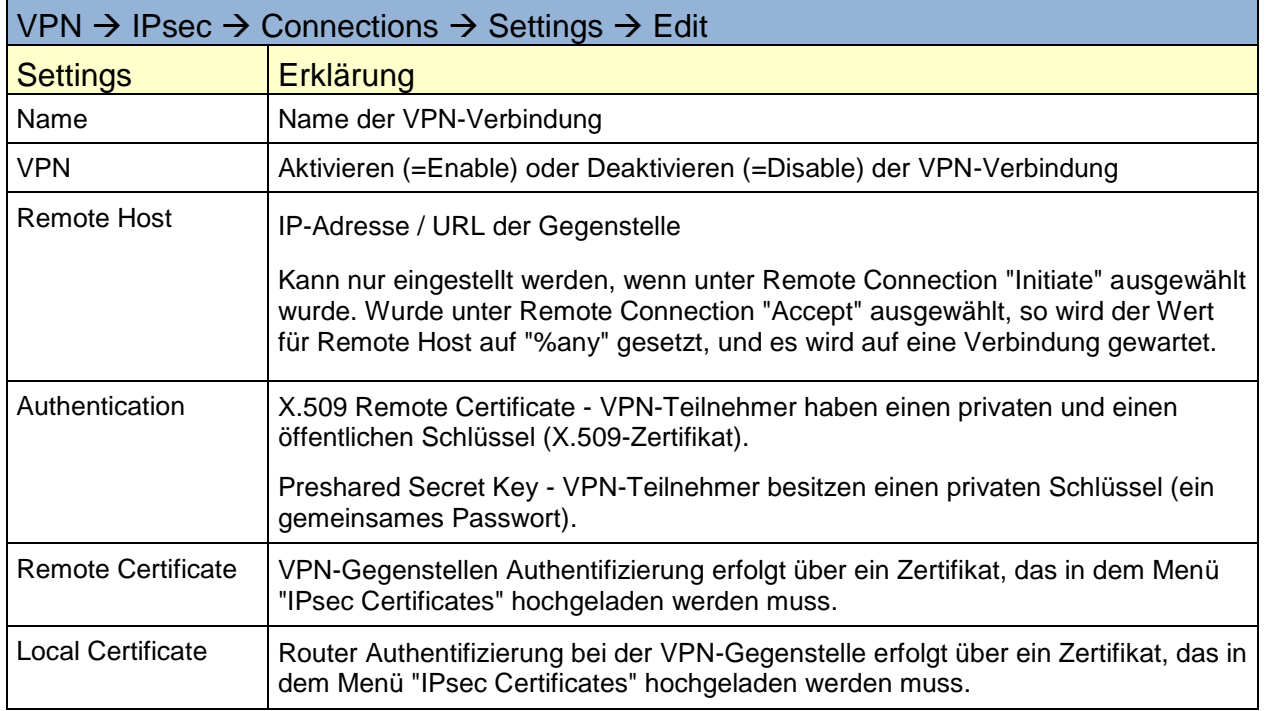

 $\overline{\phantom{a}}$ 

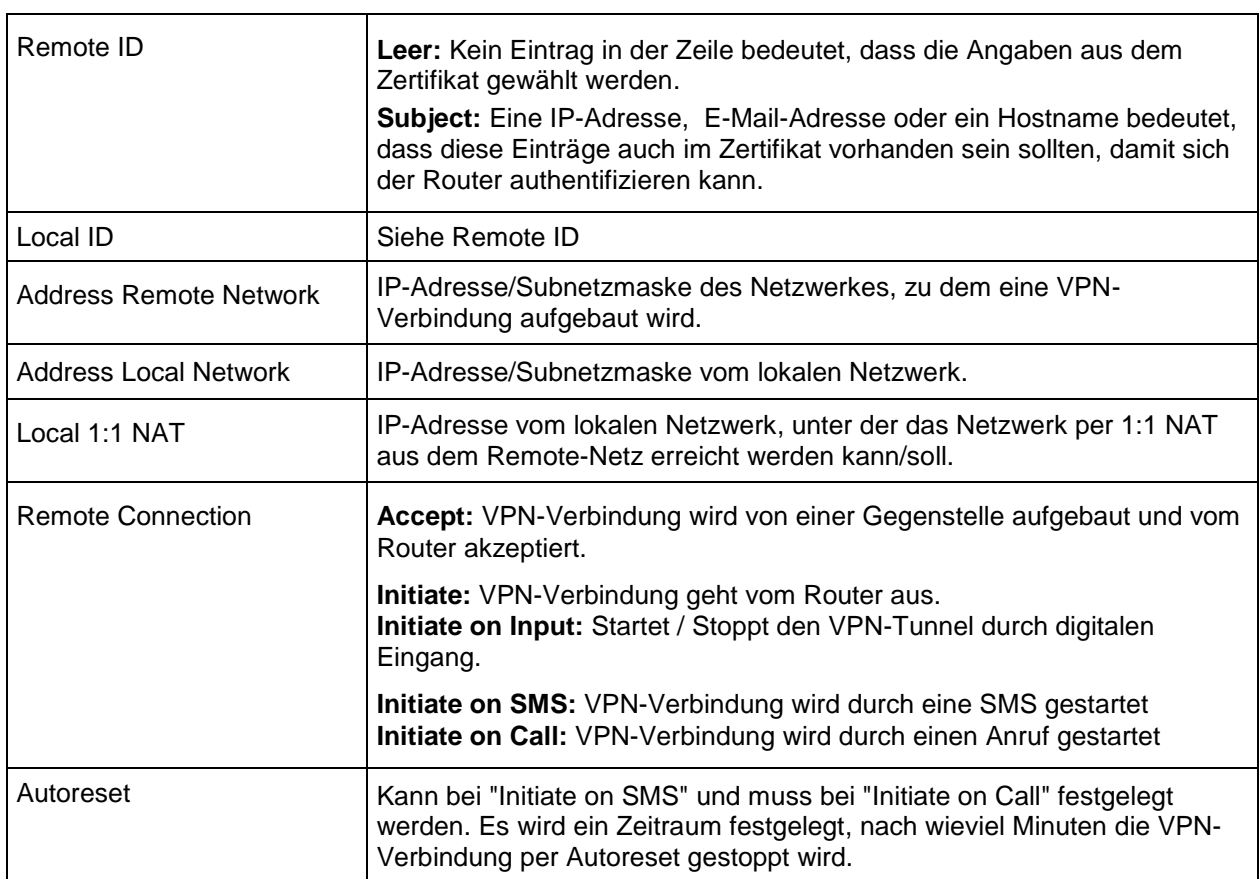

#### <span id="page-37-0"></span>**Connection IKE**

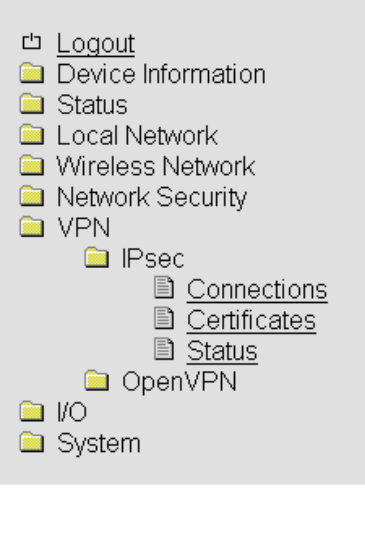

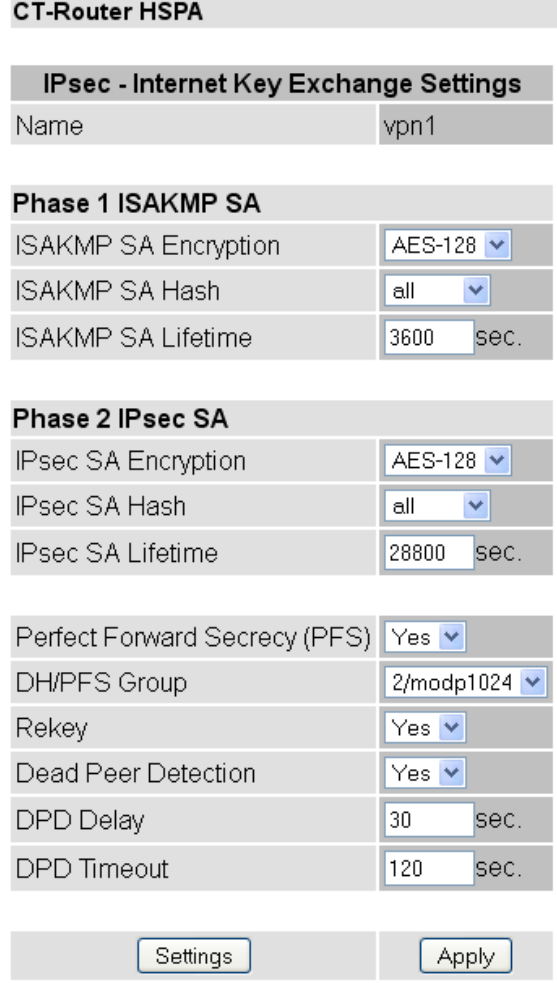

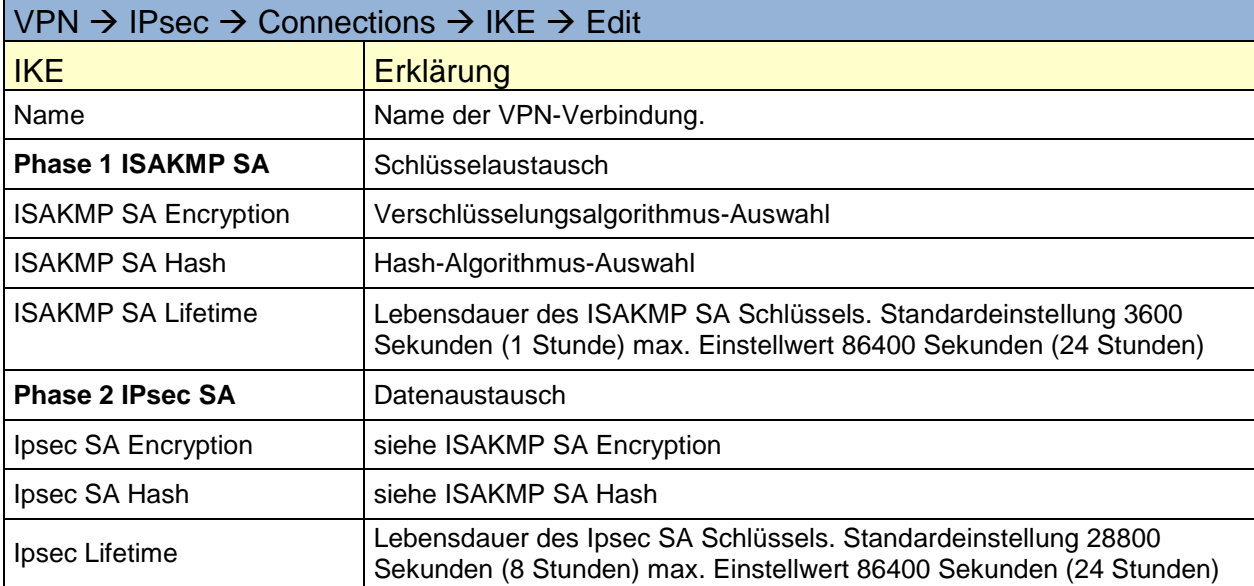

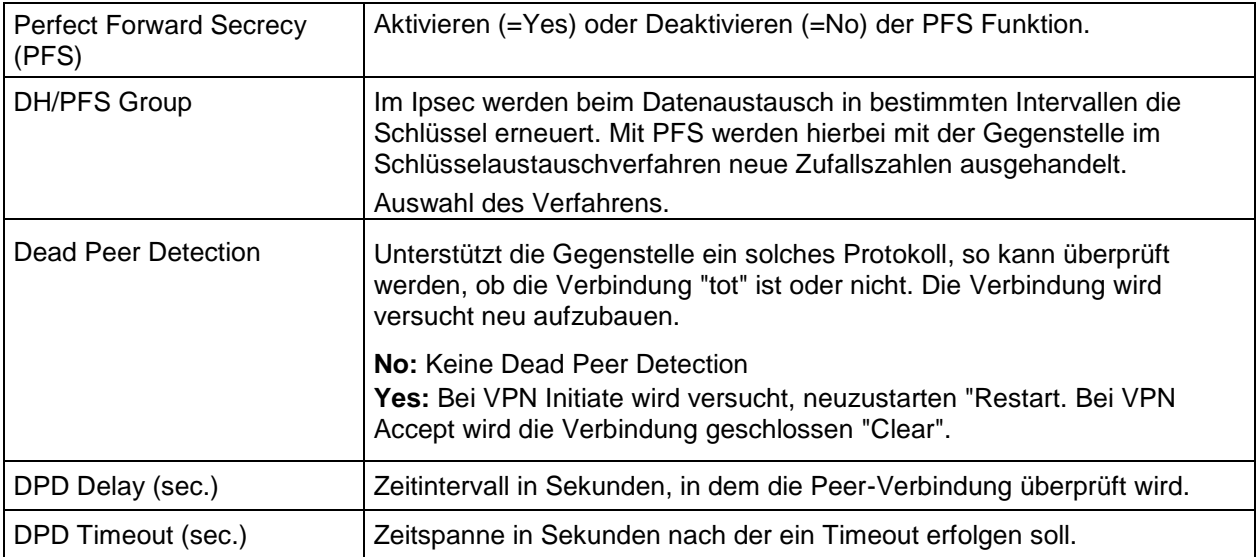

#### <span id="page-39-0"></span>**Certificates**

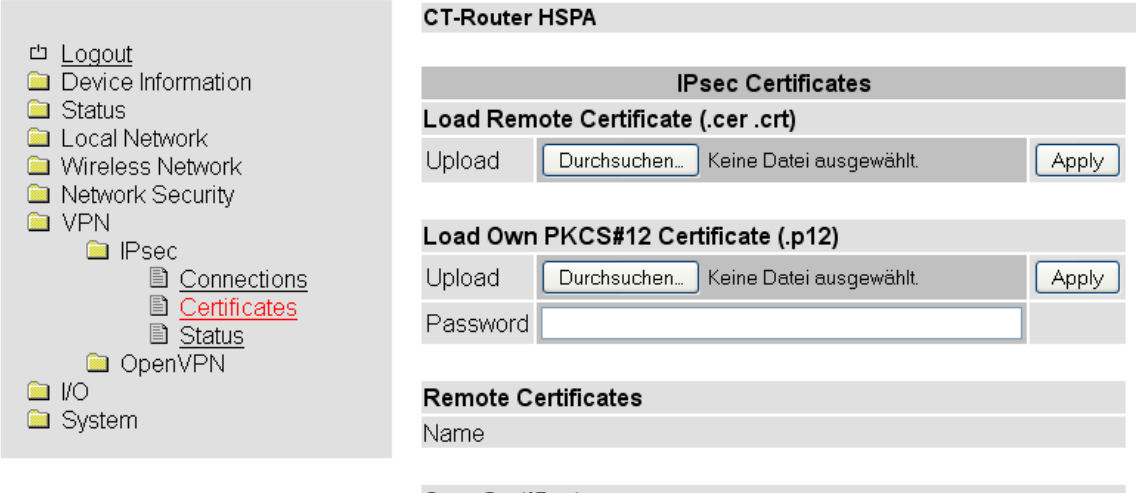

**Own Certificates** 

Name

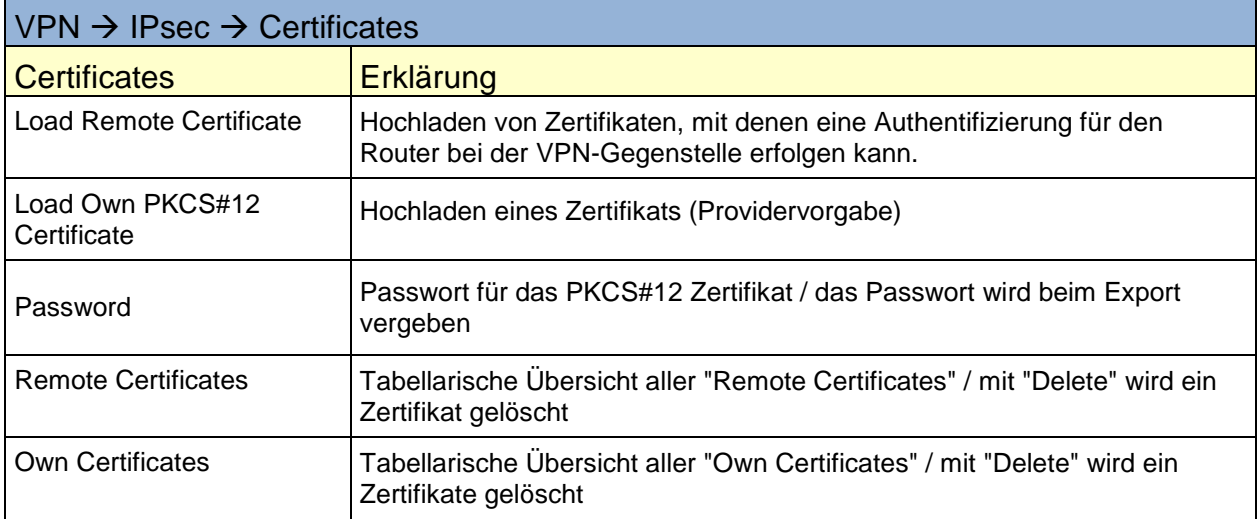

#### <span id="page-40-0"></span>**Status**

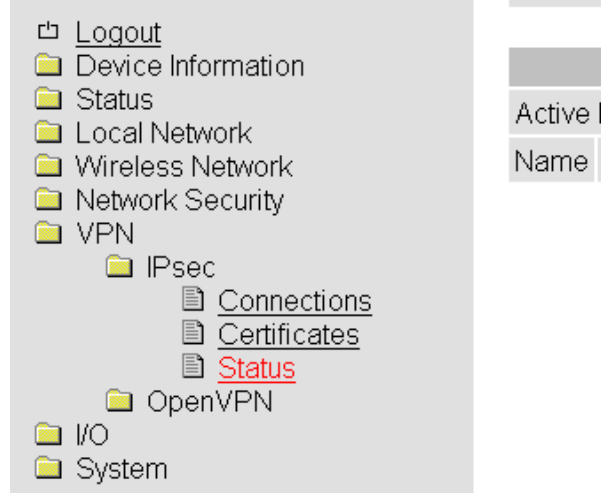

**CT-Router HSPA** 

#### **IPsec Status**

Active IPsec Connections

Name Remote Host ISAKMP SA IPsec SA

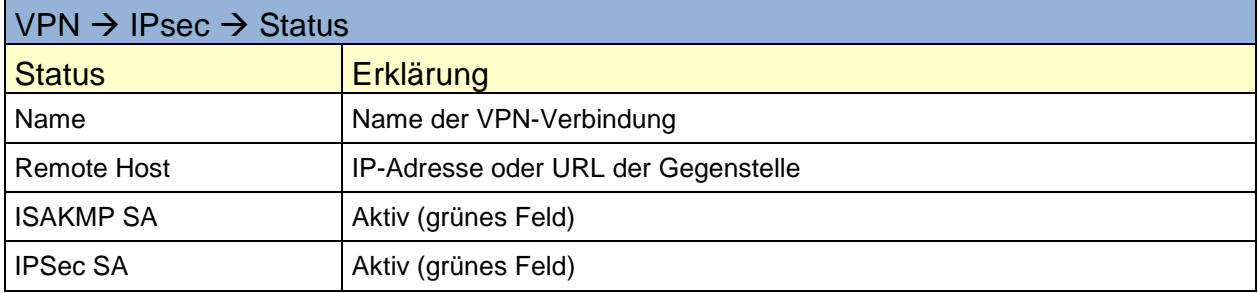

## <span id="page-41-0"></span>**OpenVPN**

#### <span id="page-41-1"></span>**Tunnel**

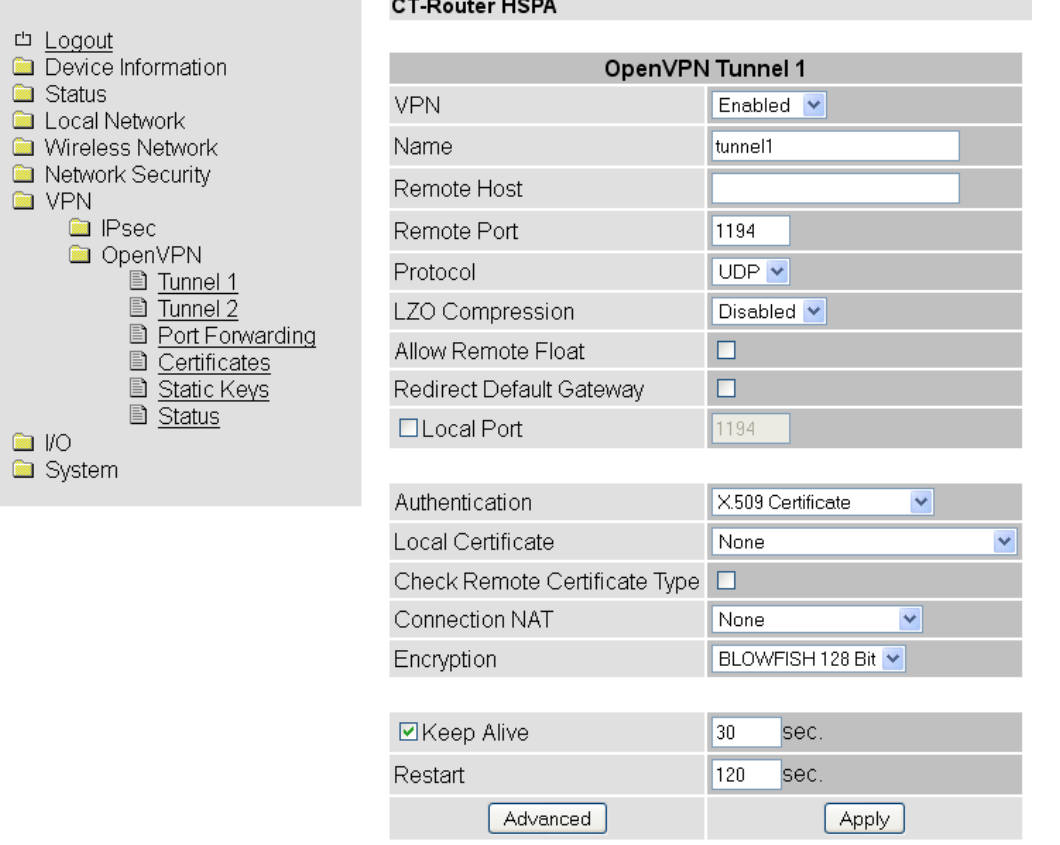

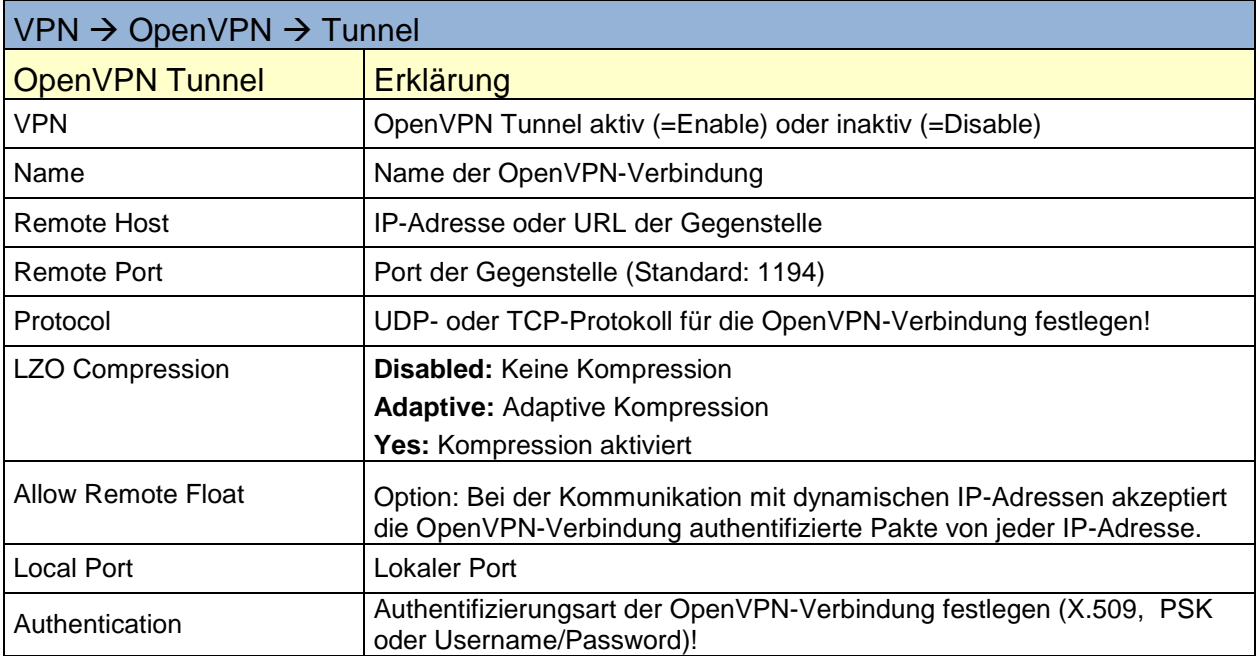

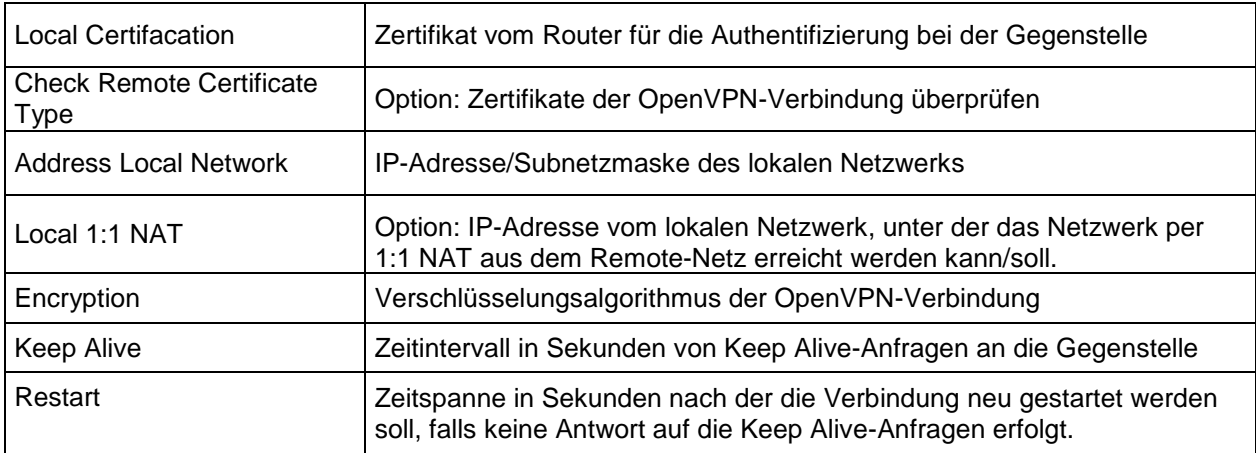

## <span id="page-43-0"></span>**Port Forwarding**

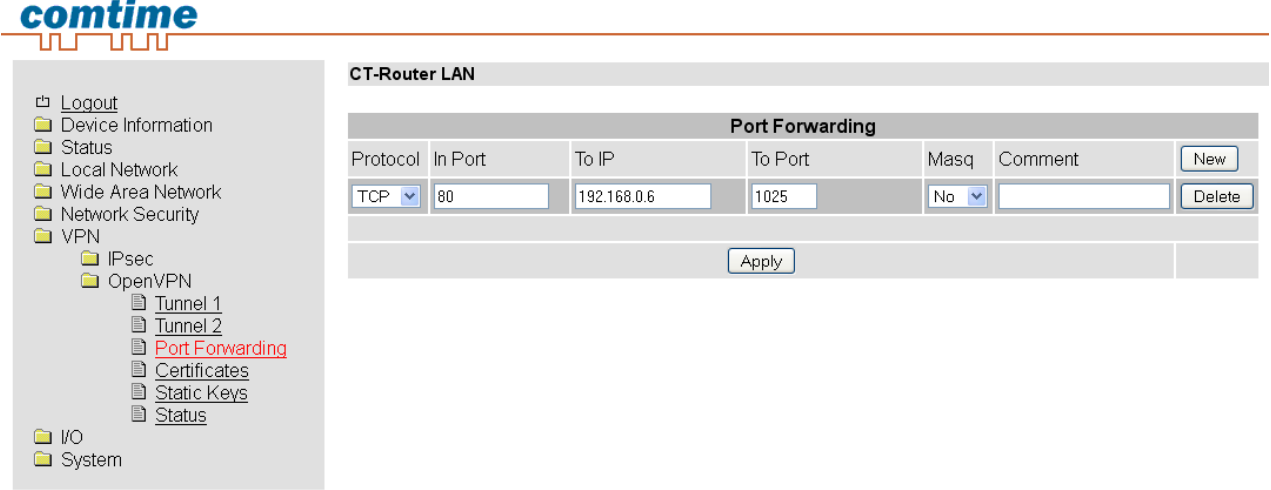

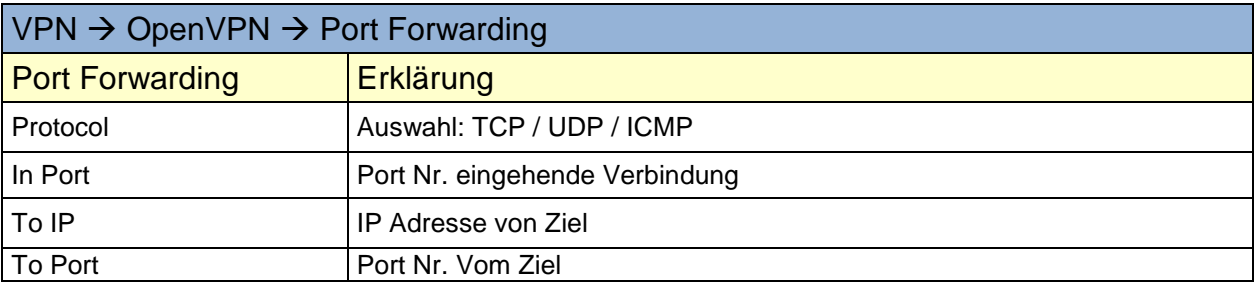

#### <span id="page-44-0"></span>**Certificates**

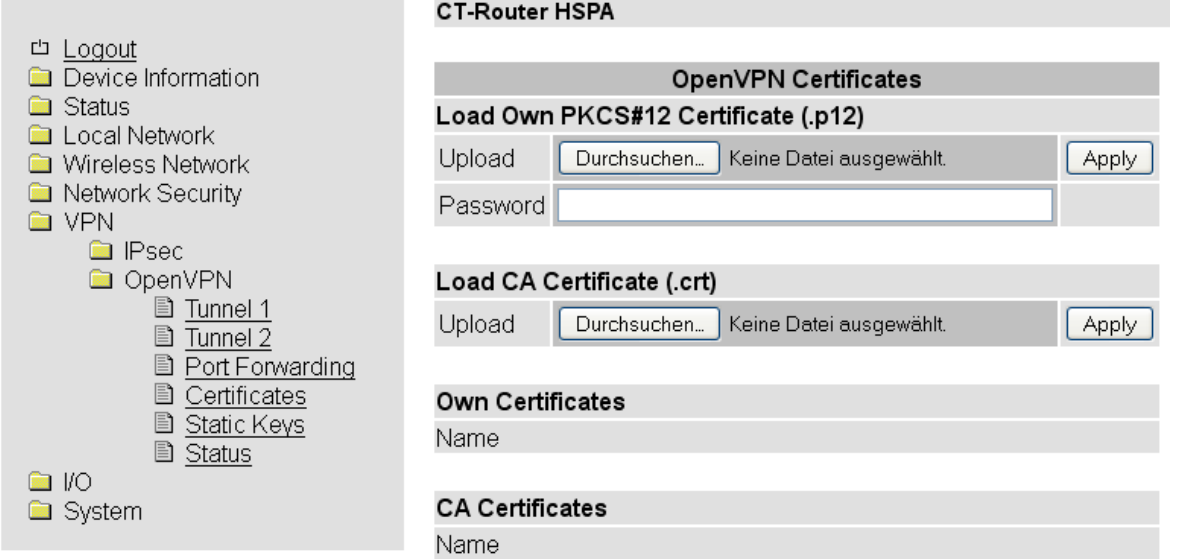

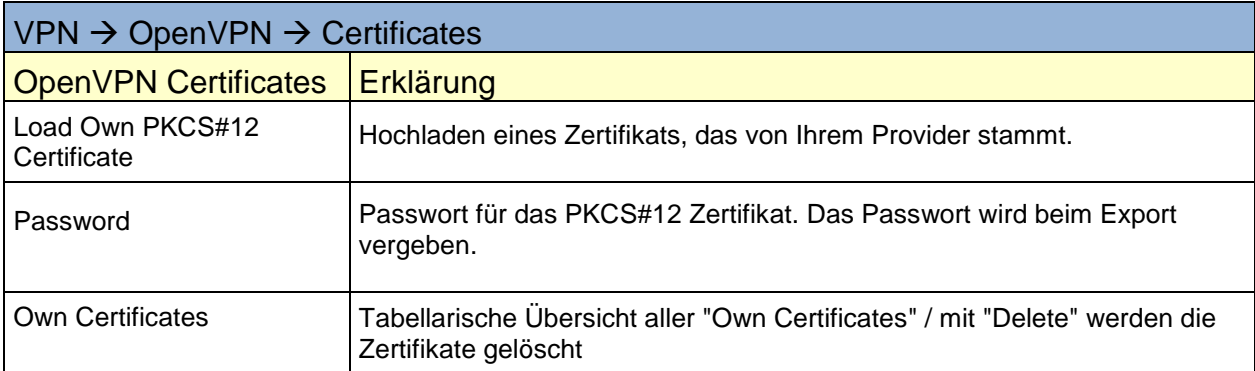

#### <span id="page-45-0"></span>**Static Keys**

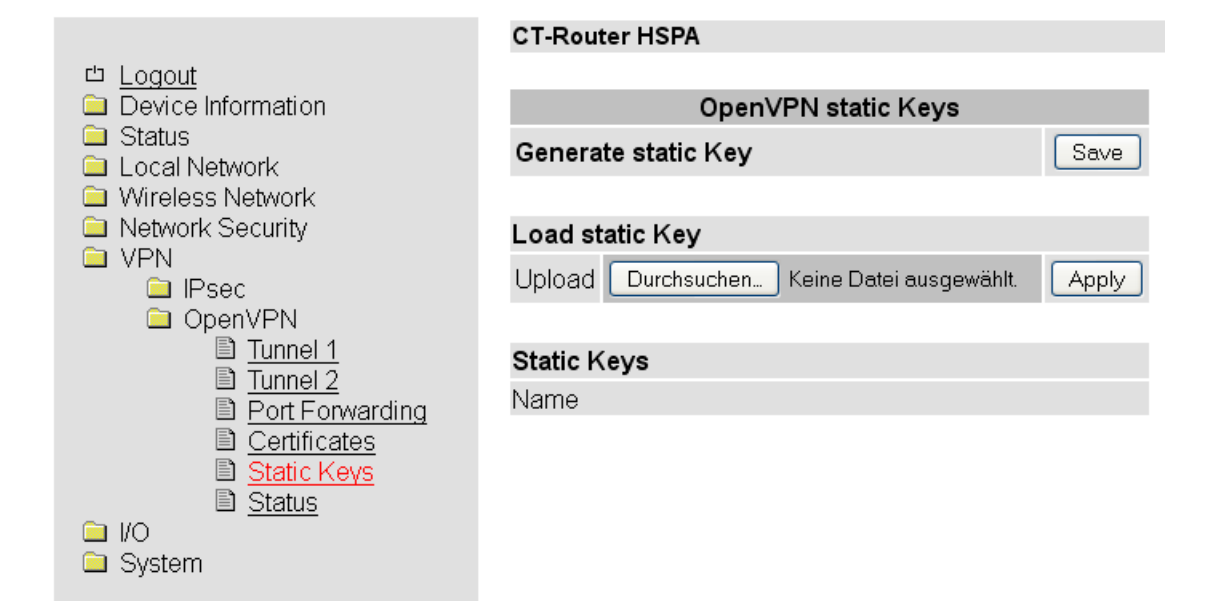

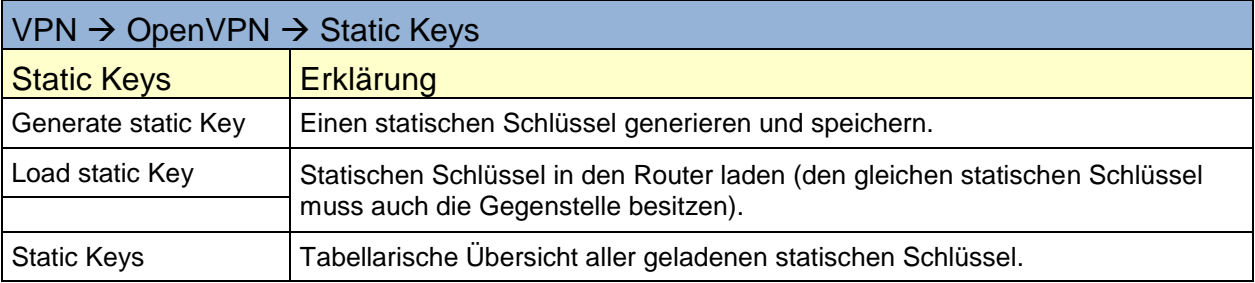

#### <span id="page-46-0"></span>**Status**

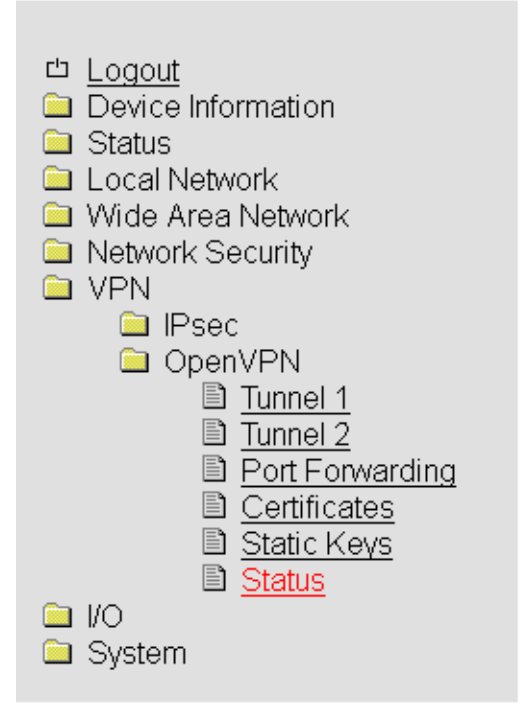

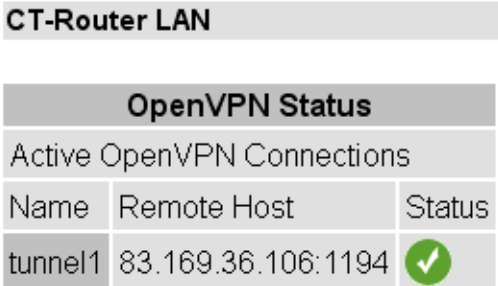

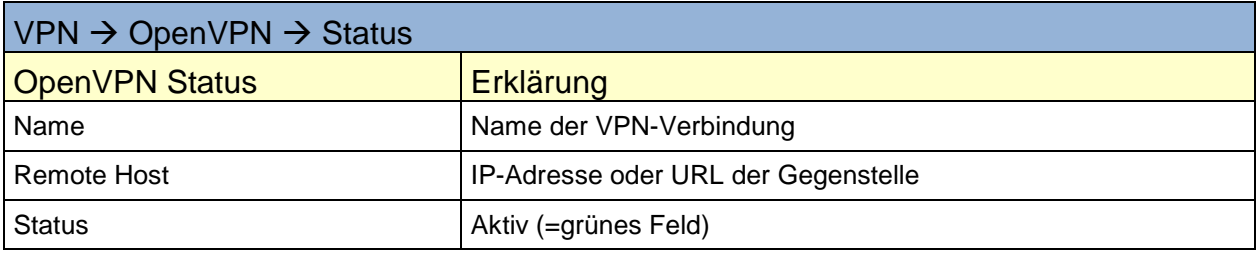

## **I/O**

<span id="page-47-0"></span>Der CT-Router HSPA verfügt über vier digitale Ein- und Ausgänge, die in dem "I/O"-Menü von Ihnen konfiguriert werden können.

#### <span id="page-47-1"></span>**Inputs**

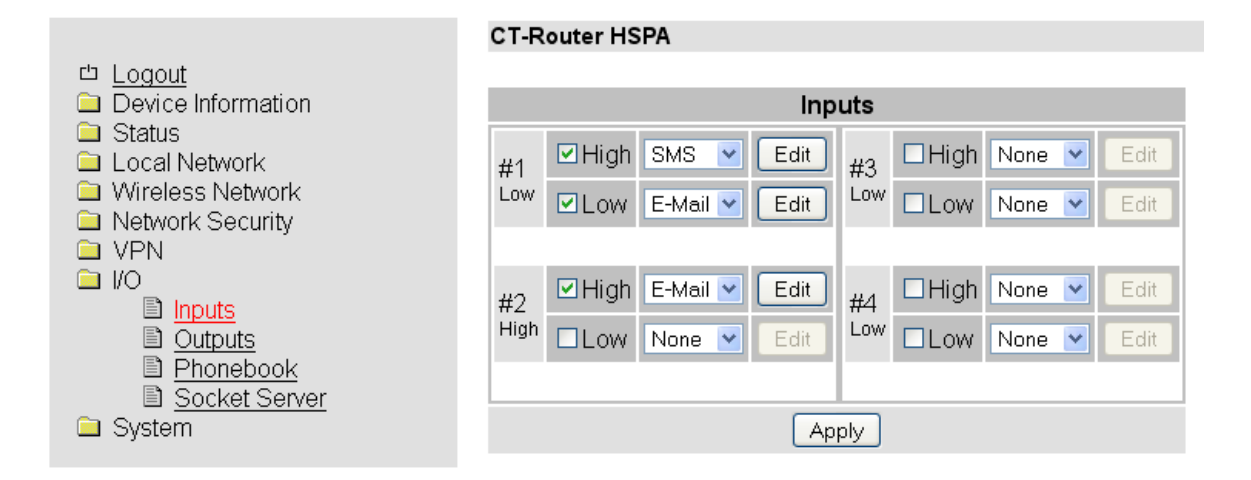

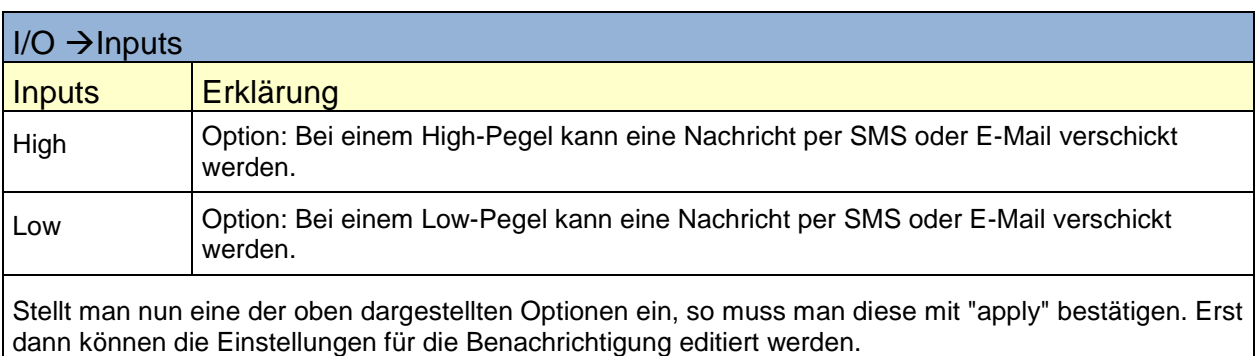

SMS: Eine oder mehrere Rufnummern werden aus dem eingespeicherten Telefonbuch selektiert, und Sie können einen individuellen Nachrichtentext festlegen.

E-Mail: Sie können einen Empfänger, einen Kopie-Empfänger, einen Betreff und einen Nachrichtentext festlegen.

#### **Schalteingänge anschließen**

- Schließen Sie die Schalteingänge an den jeweiligen steckbaren Schraubklemmen an.
- An die Schalteingänge (I1 ... I4) können Sie 10 ... 30 V DC anschließen.
- Das 0-V-Potential der Schalteingänge müssen Sie an die "0 V" Klemme des Spannungs-Anschlusses anschließen.

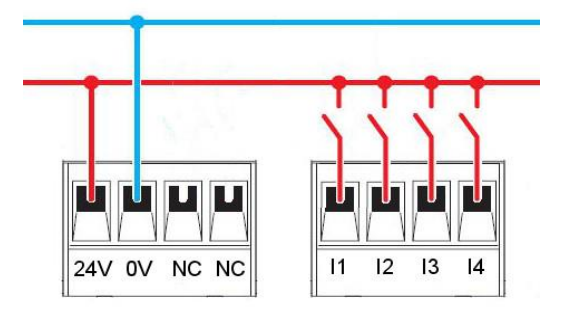

Bild Verdrahtung der Eingänge

## <span id="page-48-0"></span>**Outputs**

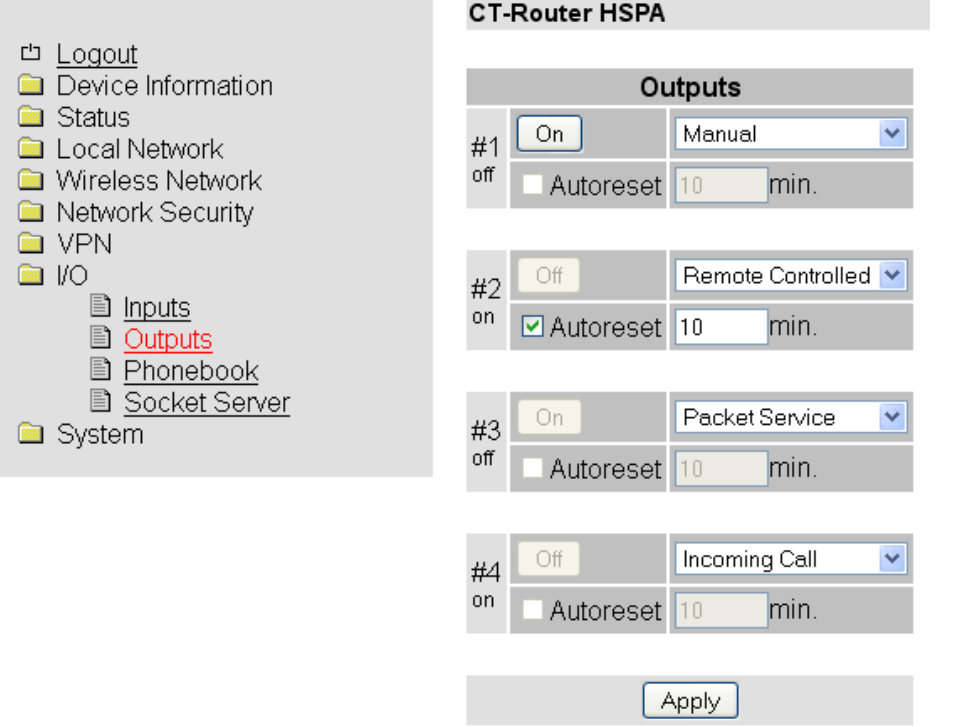

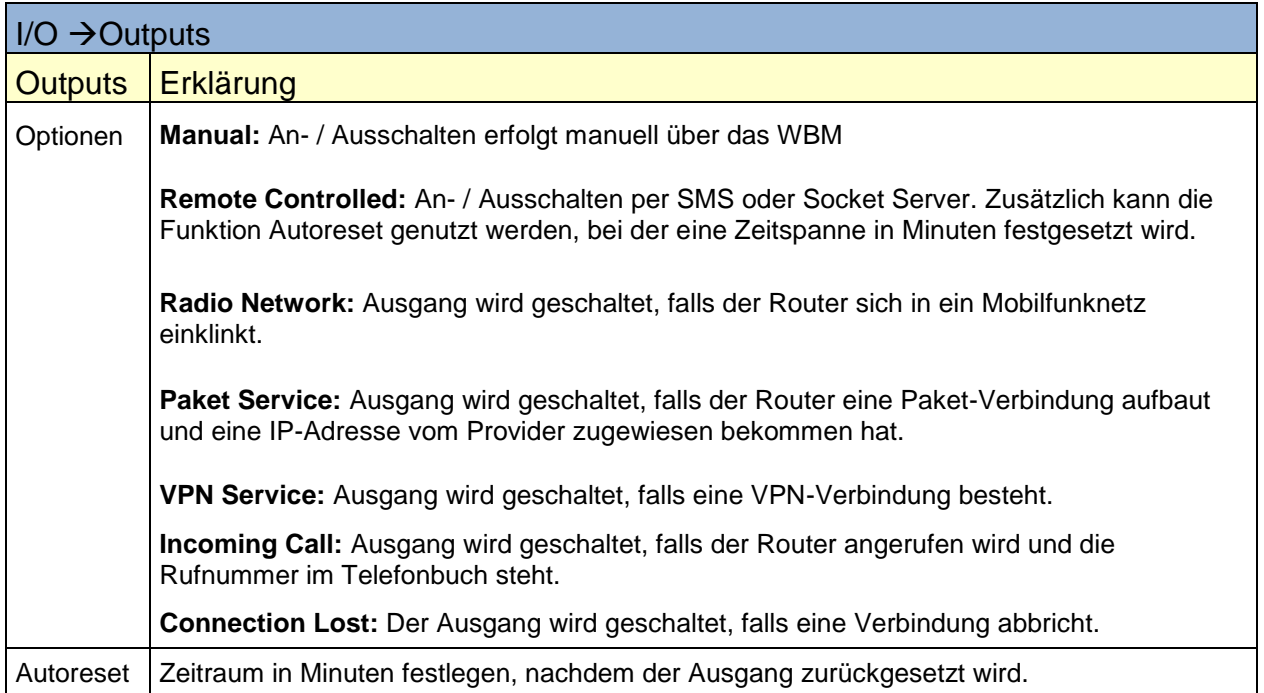

Die kurzschlussfesten Schaltausgänge (O1 ... O4) sind für maximal 150 mA bei 10 ... 30 V DC ausgelegt.

Das 0-V-Potential der Schaltausgänge müssen Sie an die "0 V" Klemme des Spg-Anschlusses anschließen

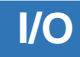

**CT-Router HSPA** 

## <span id="page-49-0"></span>**Phonebook**

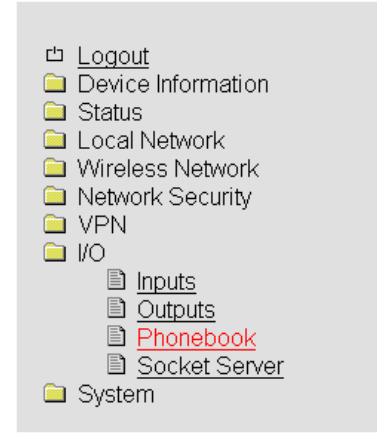

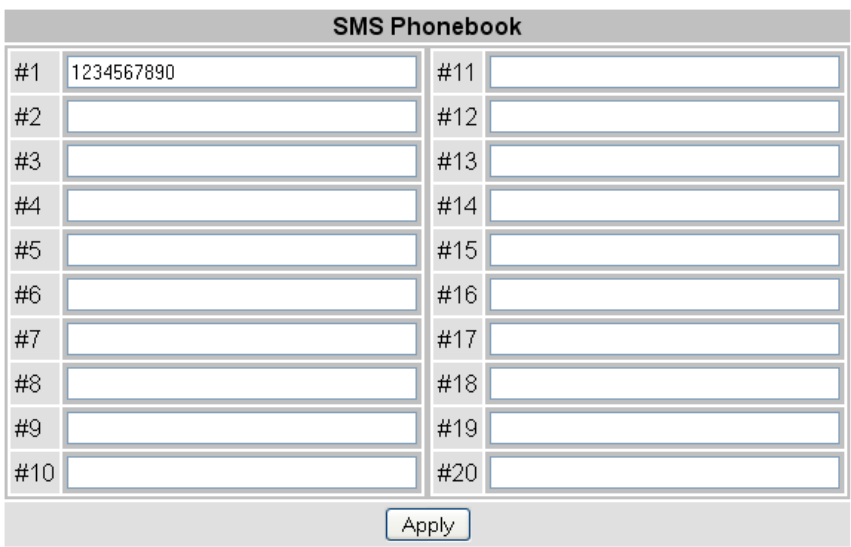

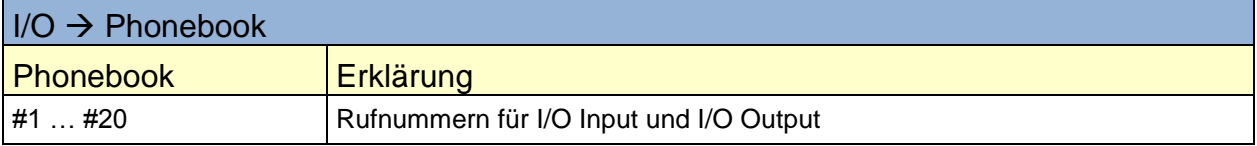

# **I/O**

#### <span id="page-50-0"></span>**Socket Server**

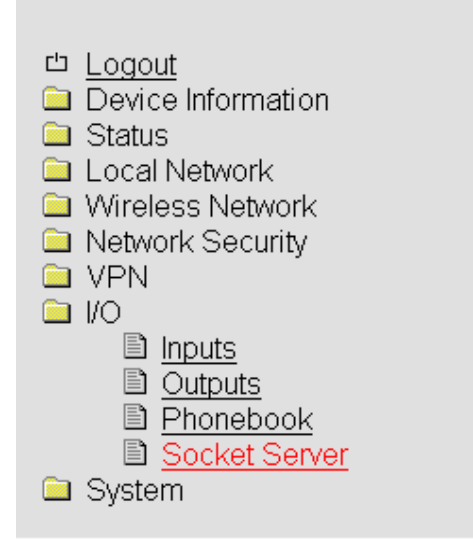

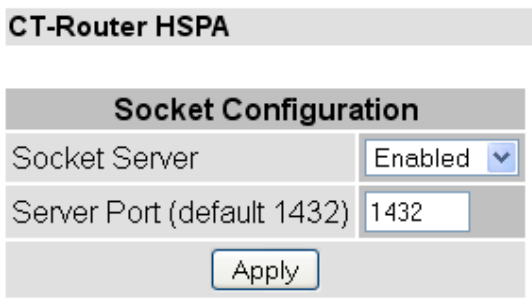

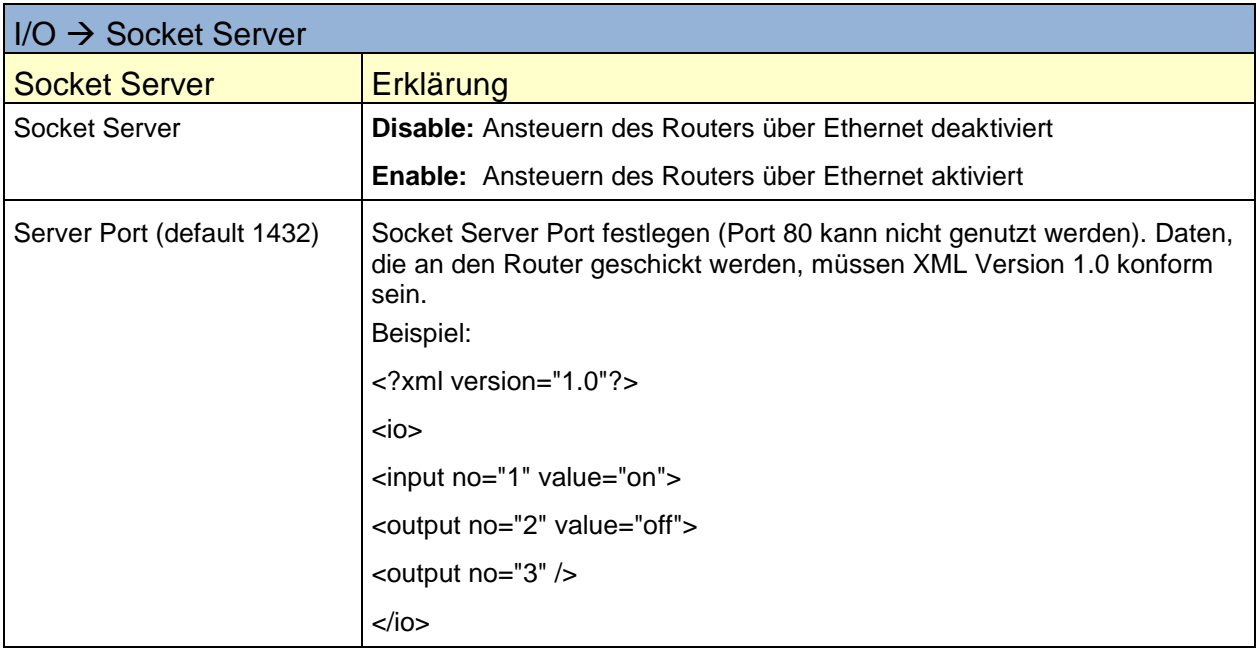

<span id="page-51-0"></span>Im Systemmenü können allgemeine Einstellungen für den CT-Router HSPA getroffen werden.

#### <span id="page-51-1"></span>**Web Configuration**

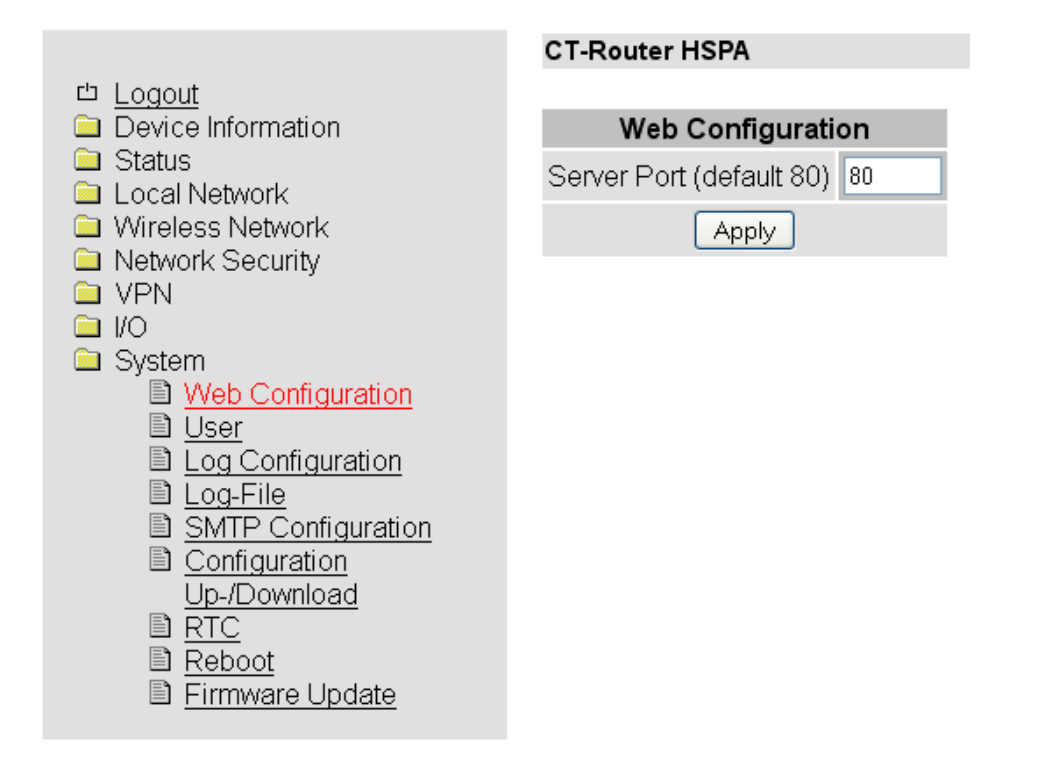

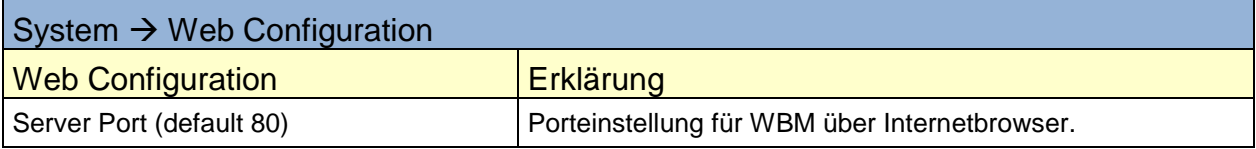

<span id="page-52-0"></span>**User**

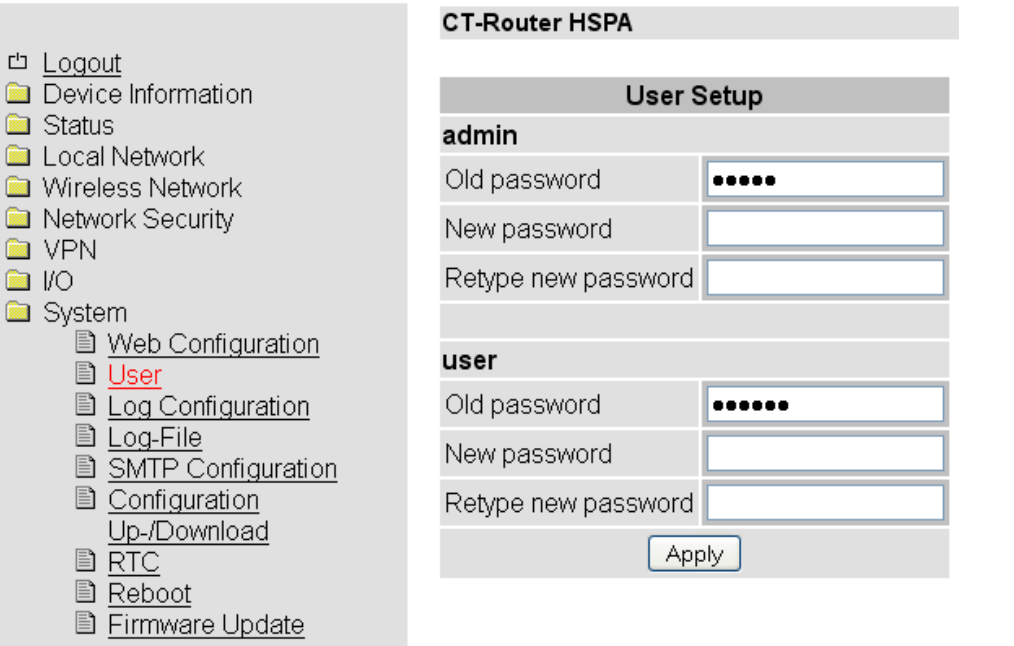

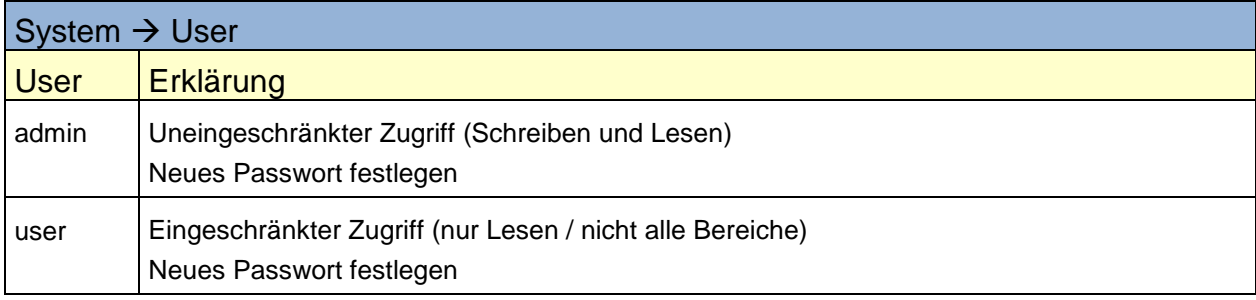

## <span id="page-53-0"></span>**Log Configuration**

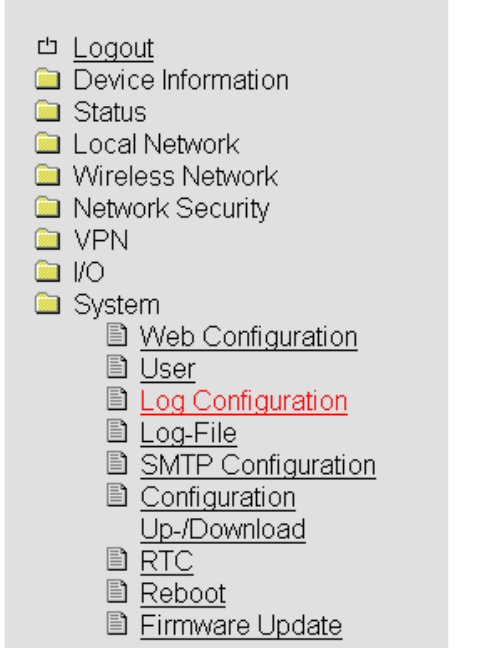

#### **CT-Router HSPA**

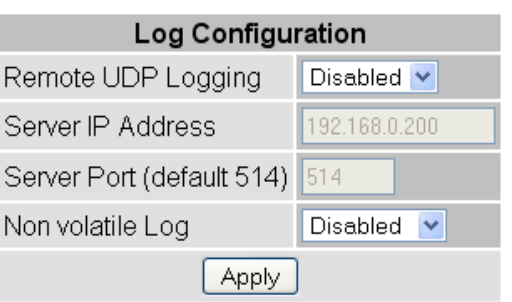

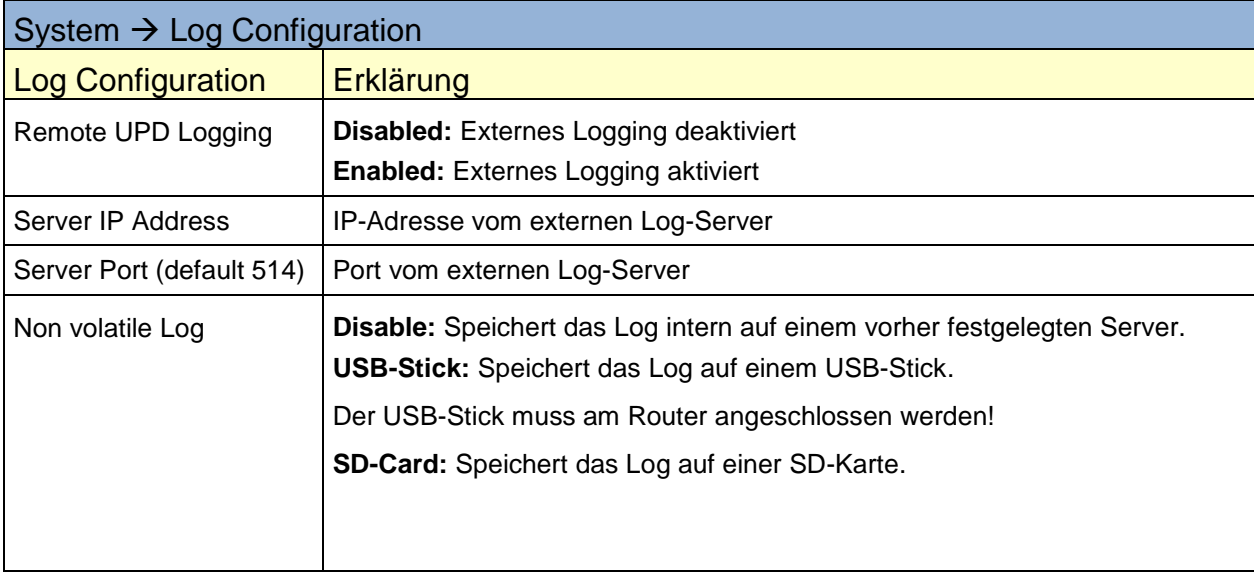

<span id="page-54-0"></span>**Log-File**

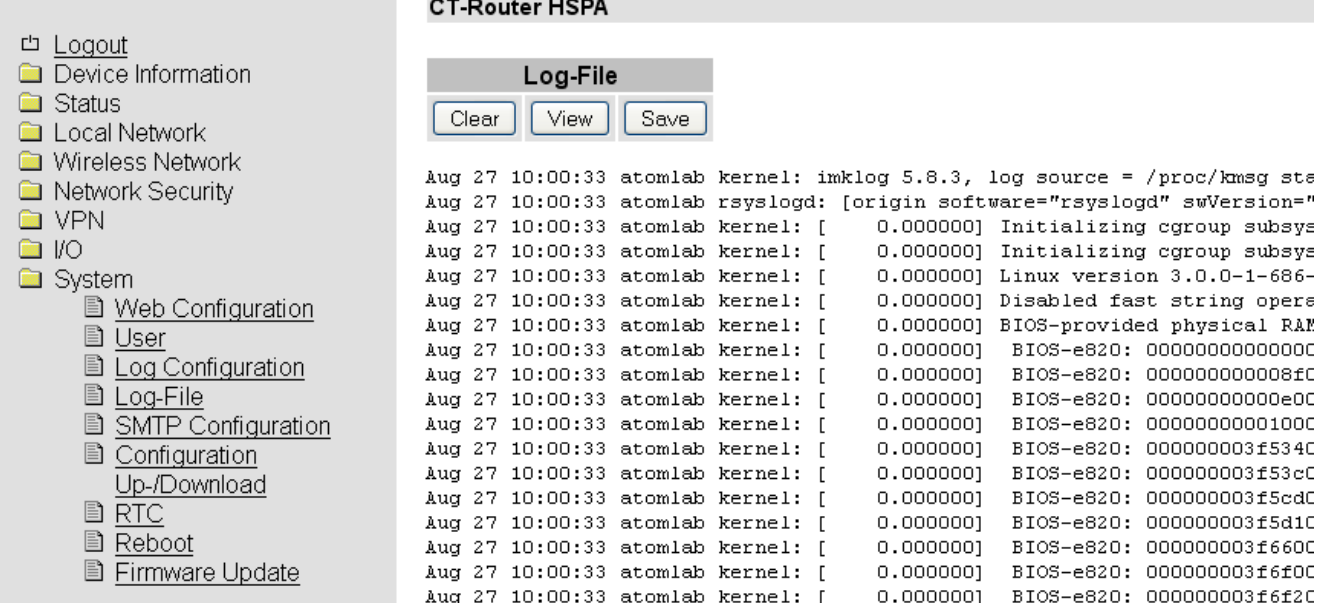

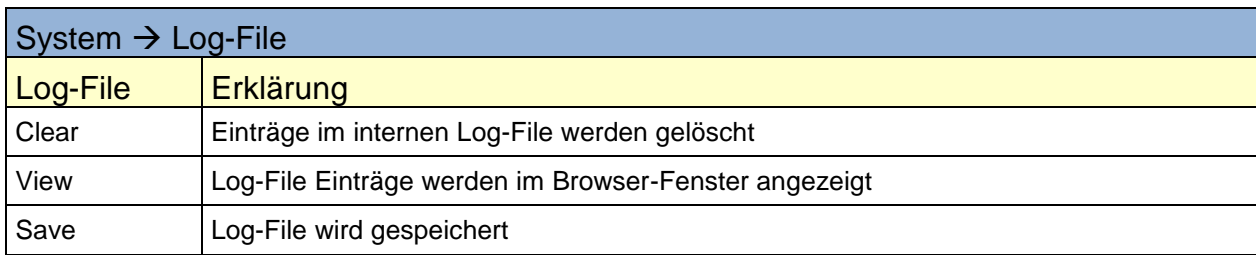

#### <span id="page-55-0"></span>**ComSERVER - Serielle Schnittstelle konfigurieren** (optional)

**CR-230 UR** 

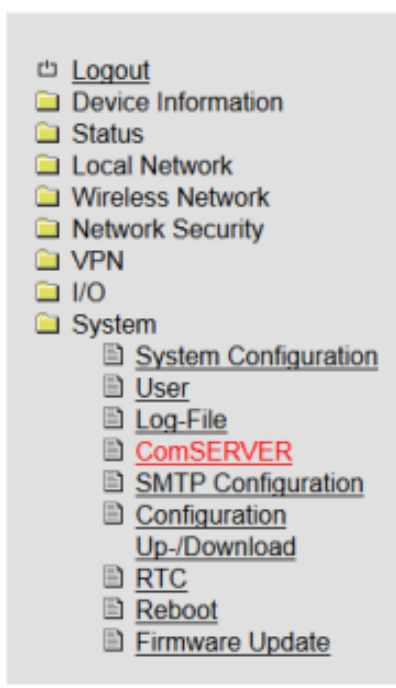

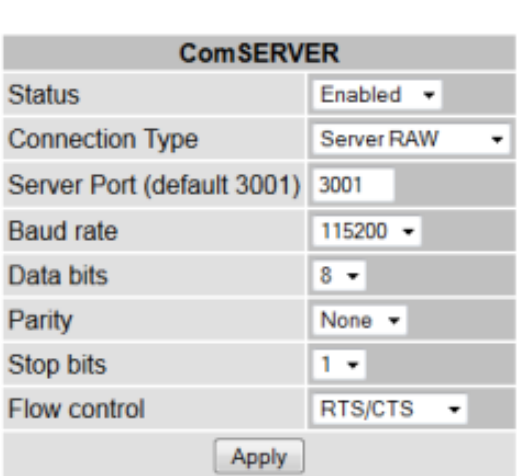

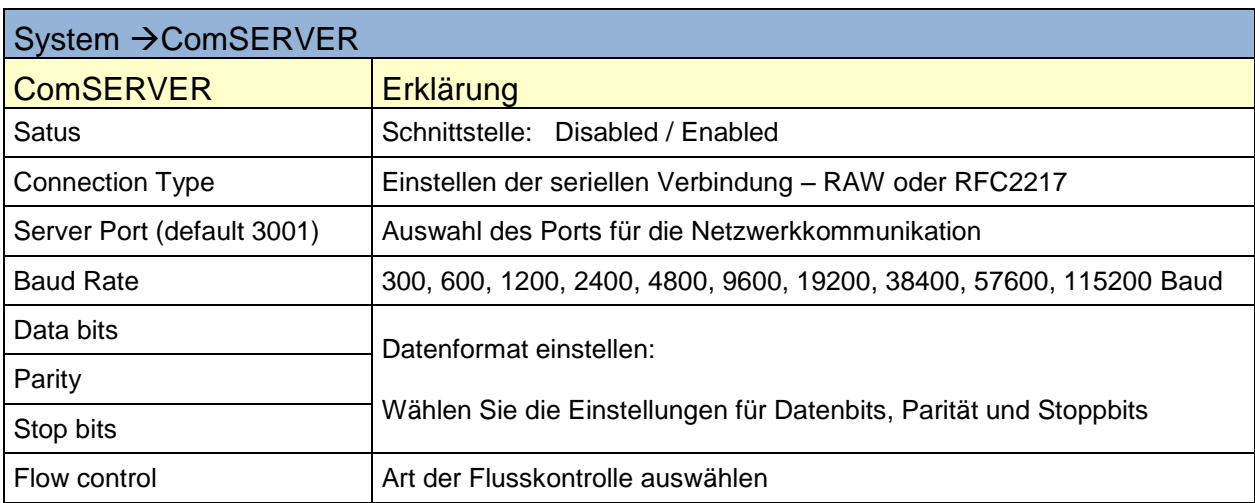

#### **Zusammenfassung der Übertragungsparameter:**

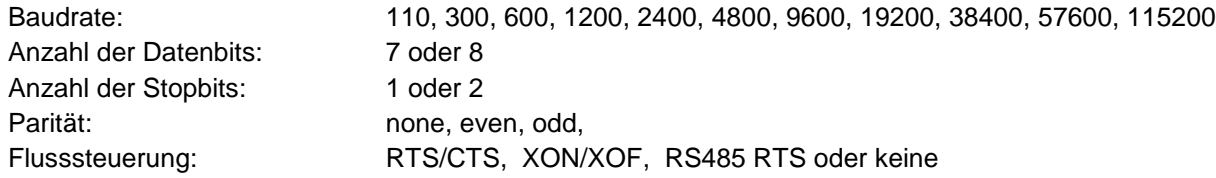

# <span id="page-56-0"></span>**SMTP Configuration**

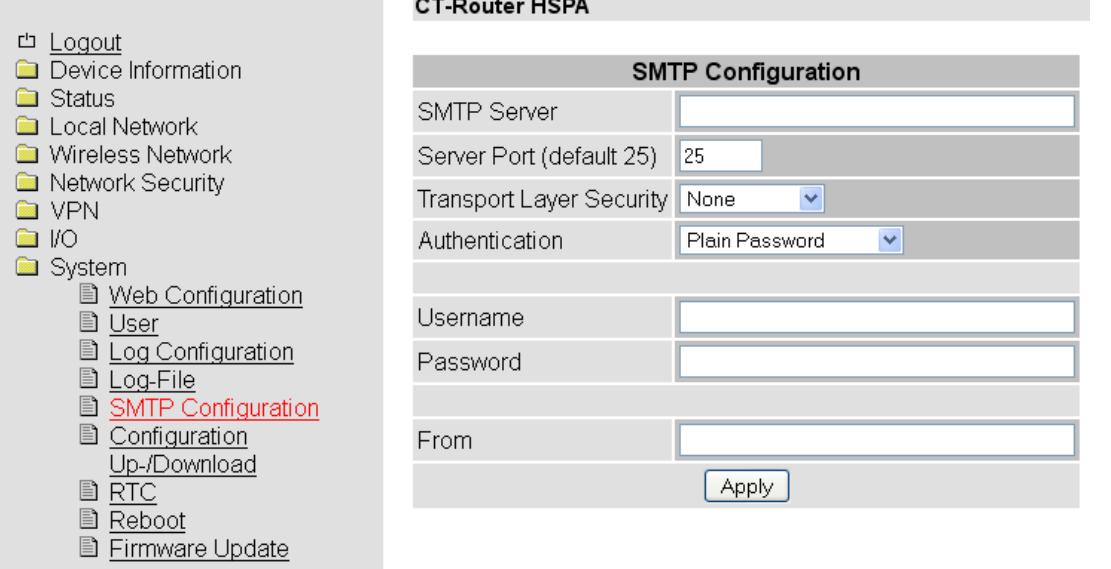

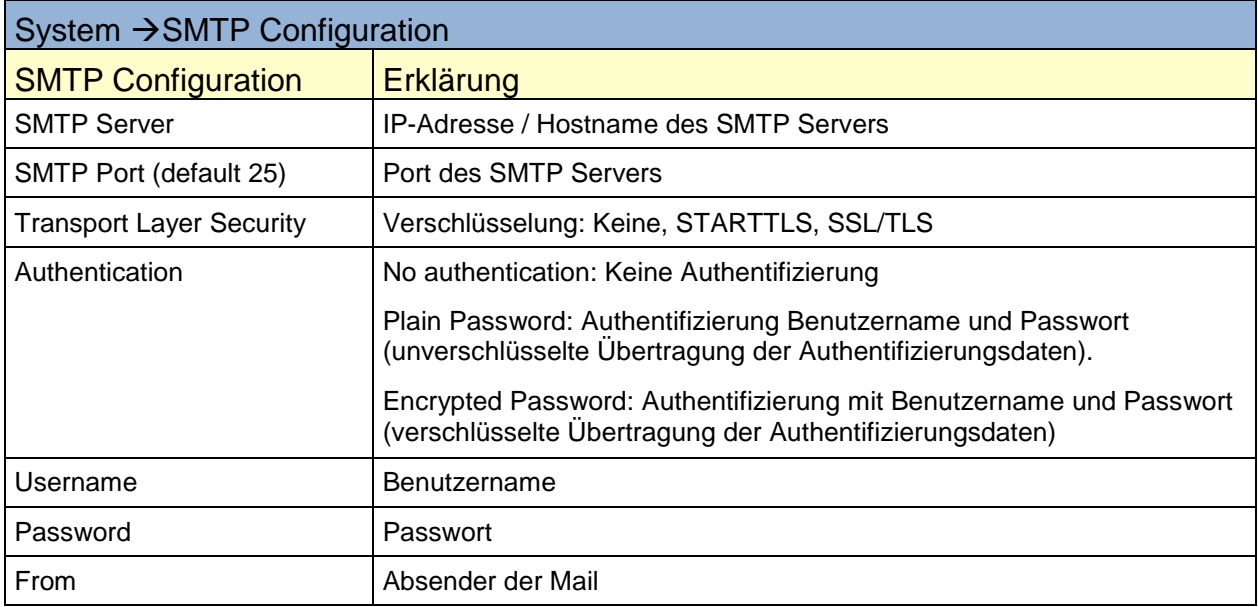

#### <span id="page-57-0"></span>**Configuration Up-/Download**

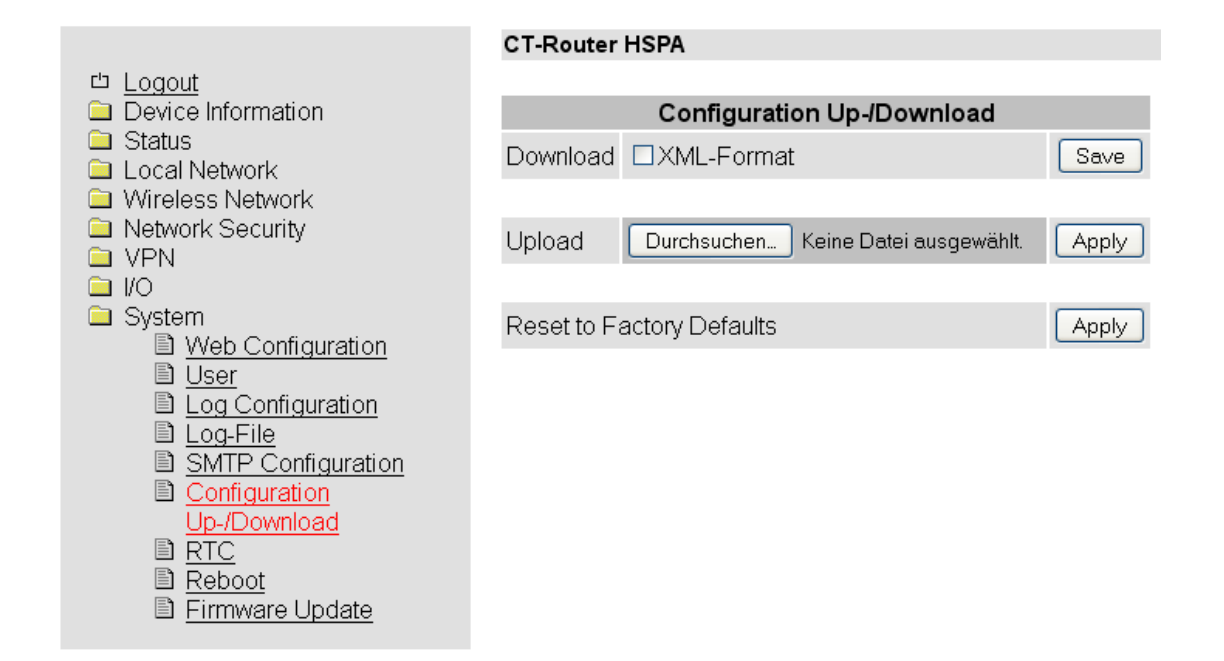

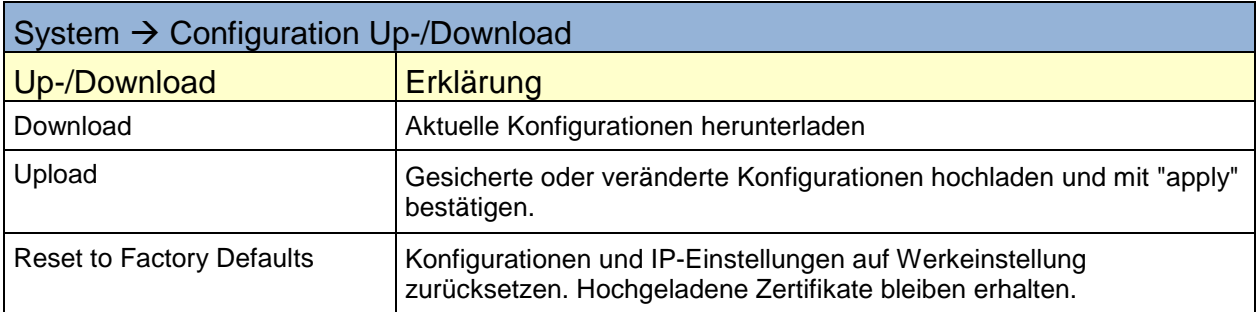

<span id="page-58-0"></span>**RTC**

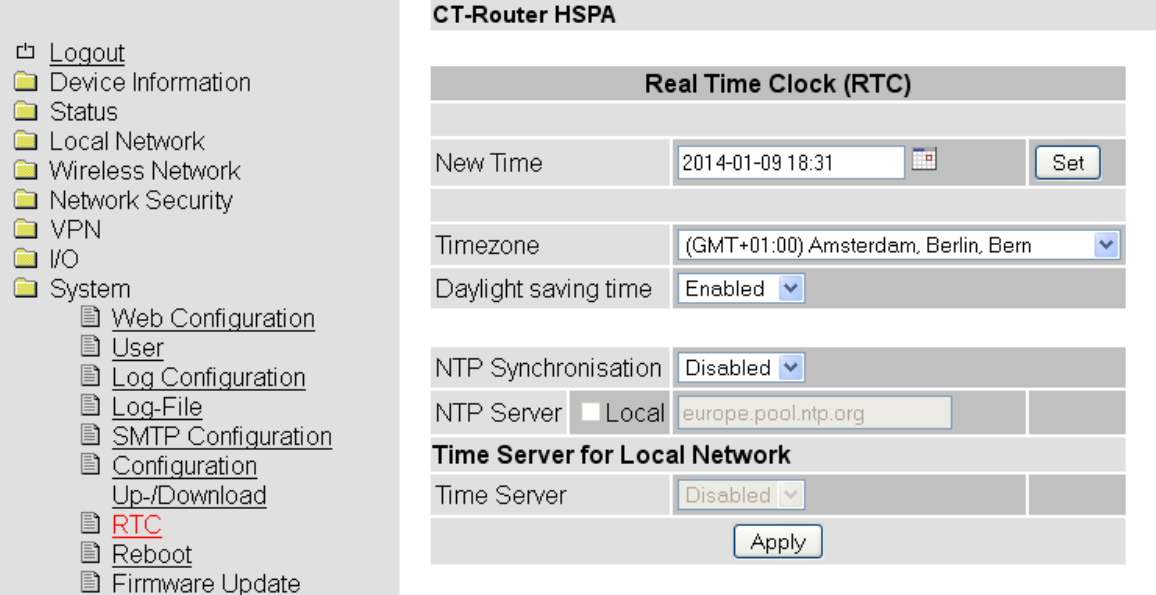

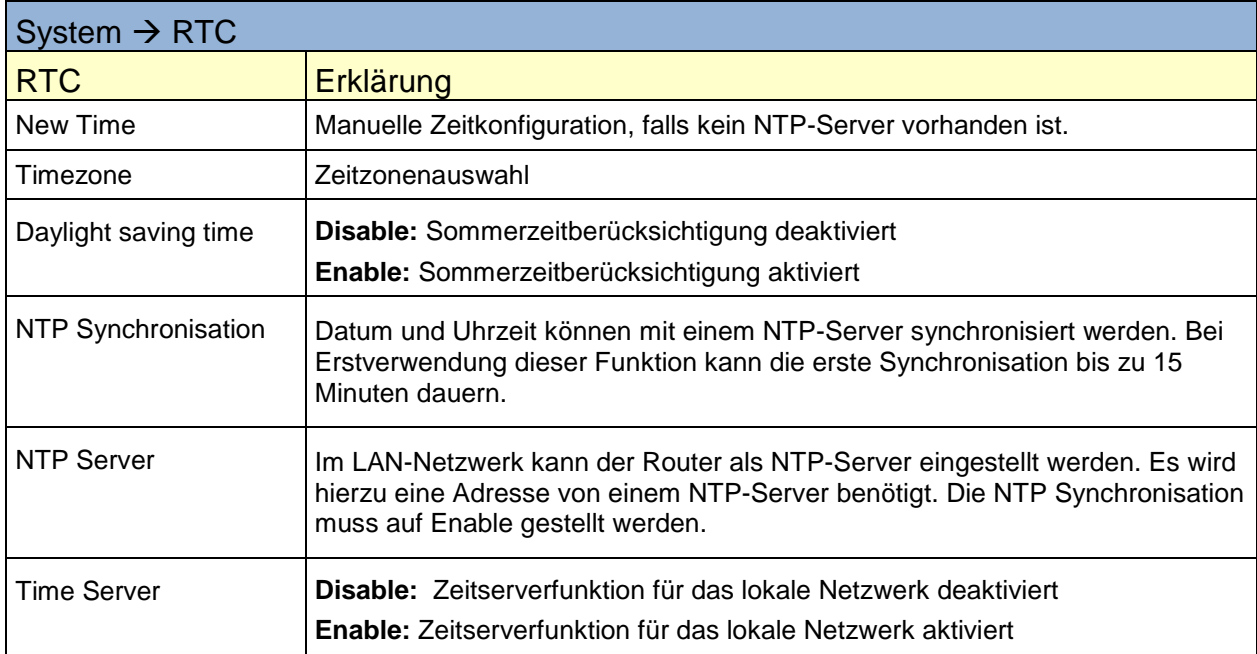

## <span id="page-59-0"></span>**Reboot**

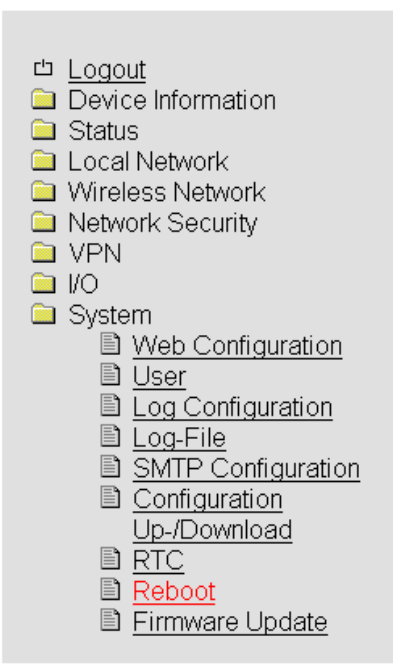

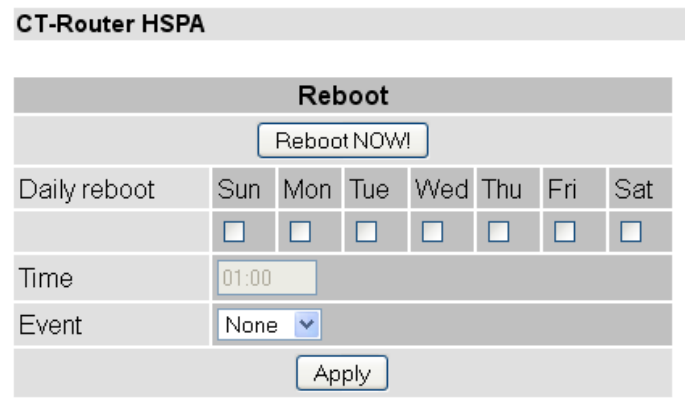

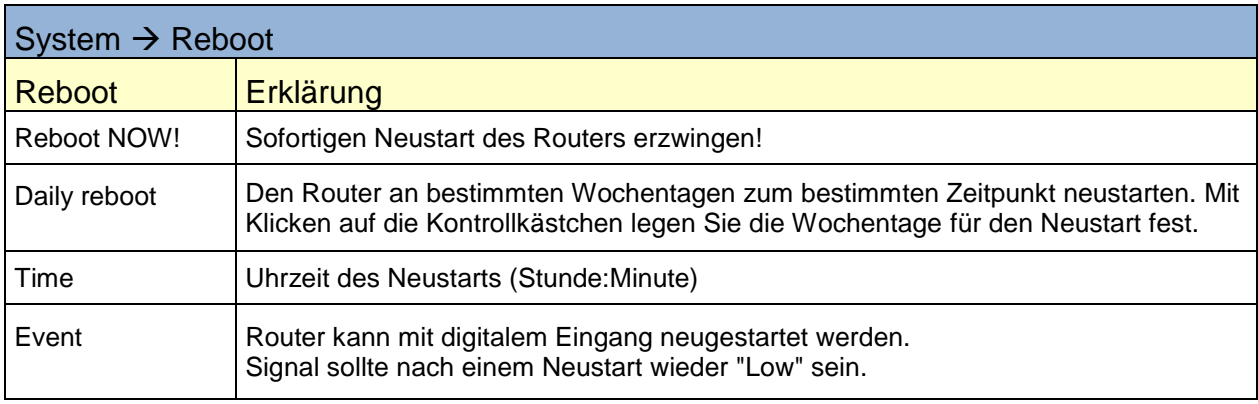

## <span id="page-60-0"></span>**Firmware Update**

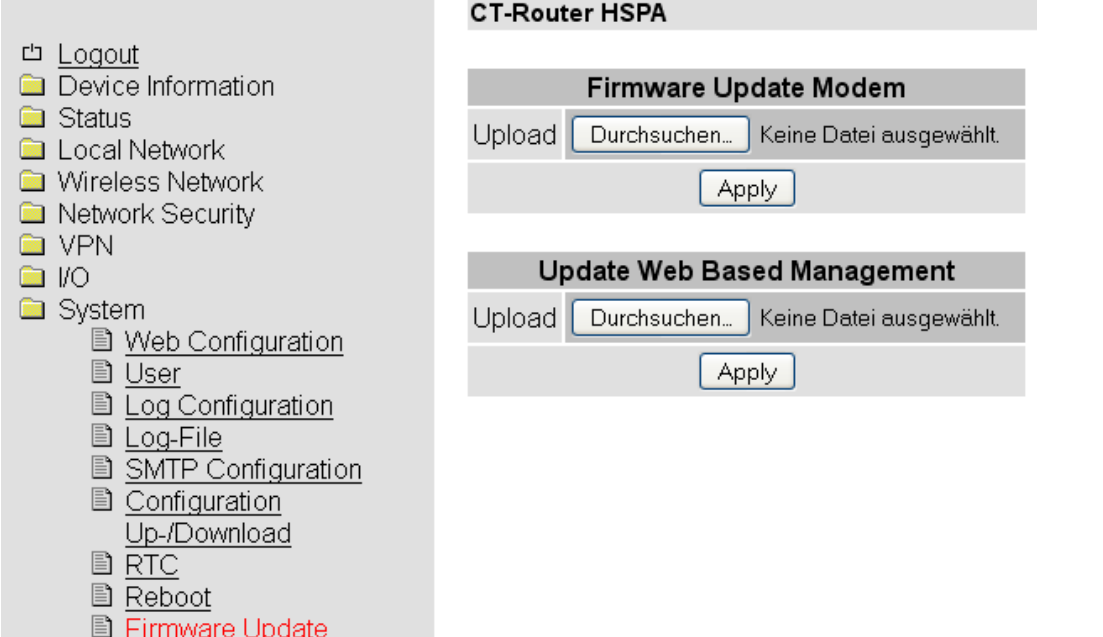

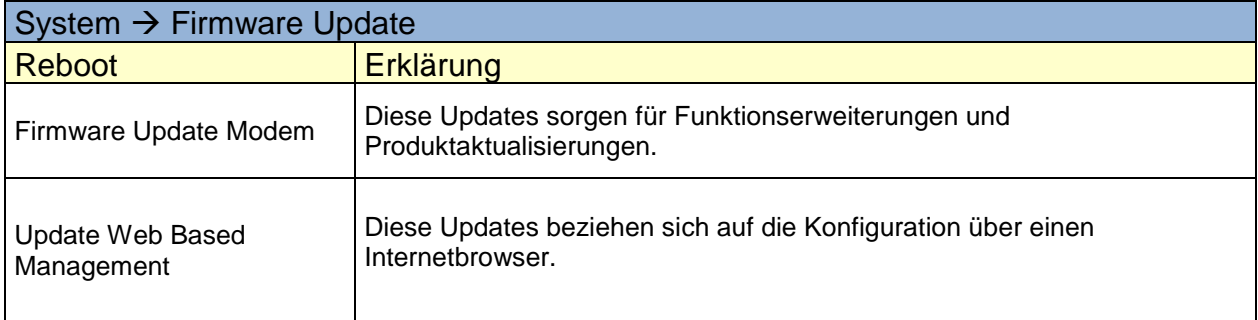

## **Abfrage und Steuerung über XML Dateien**

#### <span id="page-61-1"></span><span id="page-61-0"></span>**Format der XML Dateien**

Jede Datei beginnt mit dem Header: *<?xml version="1.0"?>* oder *<?xml version="1.0" encoding="UTF-8"?>*

Gefolgt von dem Basis-Eintrag. Folgende Basis-Einträge stehen zur Auswahl:

- *<io> </io>* # E/A-System *<info> </info>* # Allgemeine Informationen abfragen *<cmgr ...> </cmgr>* # SMS versenden (nur Mobilfunkgeräte)
	-
- *<email ...> </email>* # eMail versenden

Alle Daten werden in UTF-8 kodiert. Folgende Zeichen müssen als Sequenzen übertragen werden:

- *& &*
- *< - <*
- *> >*
- *" "*
- *' '*

#### <span id="page-61-2"></span>**Beispiele zu den Basis-Einträgen: a) E/A System**

<span id="page-61-3"></span>*<?xml version="1.0"?> <io> <output no="2" value="on"/>* # Ausgang 2 einschalten *<input no="1"/>* # Zustand von Eingang 1 abfragen *</io>*

*<output no="1"/>* # Zustand von Ausgang 1 abfragen

Hinweis: Als "value" kann sowohl on/off als auch 0/1 angegeben werden. Zurückgegeben wird immer on oder off.

```
Zurückgeliefert wird etwa folgendes:
<?xml version="1.0" encoding="UTF-8"?>
<result>
<io>
<output no="1" value="off"/> # Zustand von Ausgang 1; hier eingeschaltet
<output no="2" value="on"/> # Zustand von Ausgang 2; wurde eingeschaltet
<input no="1" value="off"/> # Zustand von Eingang 1; hier ausgeschaltet
</io>
</result>
```
Zu beachten ist, das Ausgänge, welche ferngesteuert werden sollen, als"Remote Controlled" konfiguriert sein müssen

## **Abfrage und Steuerung über XML Dateien**

#### <span id="page-62-0"></span>**b) Allgemeine Informationen abfragen**

*<?xml version="1.0"?> <info>* <device /> **# Gerätedaten abfragen** *<radio />* # Daten zur Funkverbindung abfragen (nur Mobilfunkgeräte) *</info>*

Zurückgeliefert wird etwa folgendes:

*<?xml version="1.0" encoding="UTF-8"?> <result> <info> <device> <serialno>13120004</serialno> <hardware>A</hardware> <firmware>1.00.4-beta</firmware> <wbm>1.34.8</wbm> <imei>359628040604790</imei> </device> <radio> <provider>Vodafone.de</provider> <rssi>15</rssi> <creg>1</creg> <lac>0579</lac> <ci>26330CD</ci> <packet>0</packet> </radio> </info> </result>*

#### <span id="page-62-1"></span>**c) SMS versenden**

*<?xml version="1.0"?> <cmgs destaddr="0123456789">*Dies ist der SMS-Text*</cmgs>*

Zurückgeliefert wird etwa folgendes: *<?xml version="1.0" encoding="UTF-8"?> <result> <cmgs length="98">SMS accepted</cmgs> </result>*

#### <span id="page-62-2"></span>**d) eMail versenden**

```
<?xml version="1.0"?>
<email to="x.yz@diesunddas.de" cc="info@andere.de">
<subject>Test Mail</subject>
<body>
  Dies ist ein mehrzeiliger eMail-Text.
  mfg. ihr Router
</body>
</email>
```
## **Abfrage und Steuerung über XML Dateien**

Zurückgeliefert wird etwa folgendes:

```
<?xml version="1.0" encoding="UTF-8"?>
<result>
<email>done</email>
</result>
```

```
oder im Fehlerfall:
<?xml version="1.0" encoding="UTF-8"?>
<result>
<email error="3">transmisson failed</email>
</result>
```
Hinweis zur Darstellung: die Einrückungen und Zeilenumbrüche dienen nur der Verständlichkeit und müssen so nicht gesendet werden, noch werden sie so gesendet. Alle empfangenen Daten sollten mit einem XML-Parser wie z.B. Expat interpretiert werden.

#### <span id="page-63-0"></span>**Daten senden und empfangen**

Der Kommunikationsablauf ist folgender:

- Verbindung zum Socket-Server aufbauen
- **Daten senden**
- Zurückgegebene Daten mit XML-Parser interpretieren
- Verbindung schließen

# **Funktions-Test**

#### <span id="page-64-0"></span>**Funktions-Test mittels Windows Hyperterminal**

Für einen Test kann unter Windows das bekannte Programm "Hyperterminal" verwendet werden. Über Hyperterminal können XML-Dateien an den Socket Server des Routers gesendet werden. Die entsprechenden XML-Dateien (siehe Kapitel "Abfrage und Steuerung über XML Dateien") müssen dafür vorab auf Ihren Bediener-PC gespeichert worden sein. Öffnen Sie Hyperterminal und konfigurieren Sie die gewünschte Verbindung (Hier ein Beispiel unter der Verwendung von Default-Einstellungen):

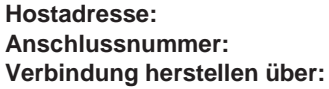

**Hostadresse:** 192.168.0.1 (IP-Adresse des Routers / Socket Servers) **Anschlussnummer:** 1432 (Port des Socket Servers) **Verbindung herstellen über:** TCP/IP (Winsock)

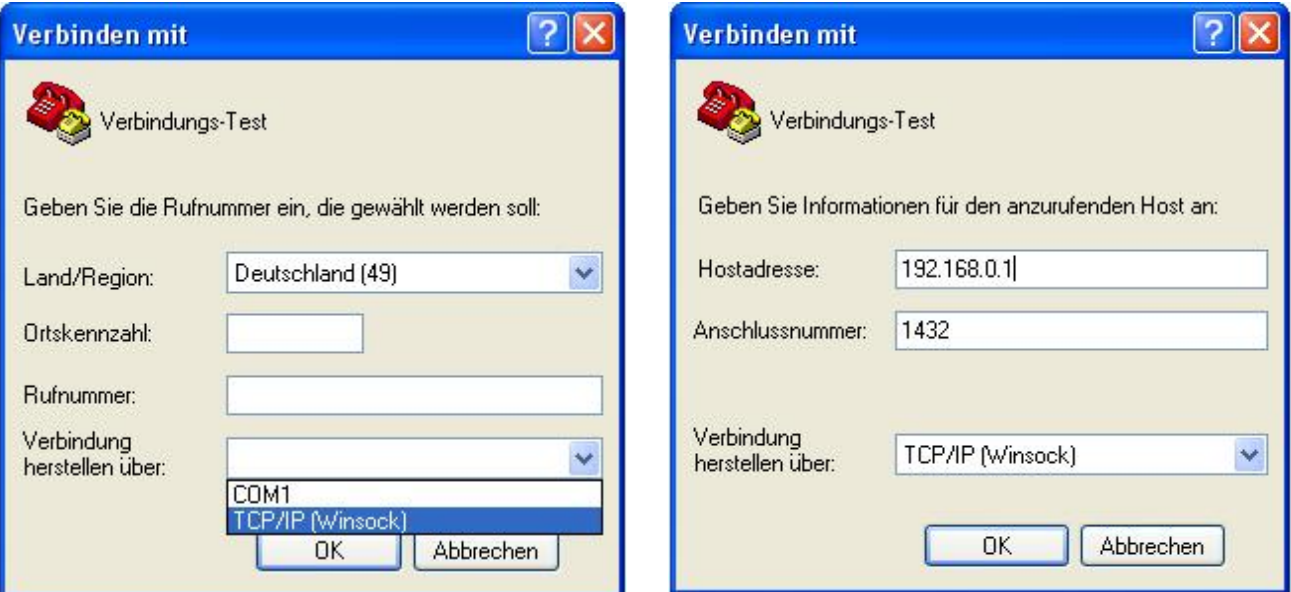

Öffnen Sie die Verbindung und wählen Sie im Menü von Hyperterminal "Übertragung / Textdatei senden...." die zu übertragende XML-Datei aus.

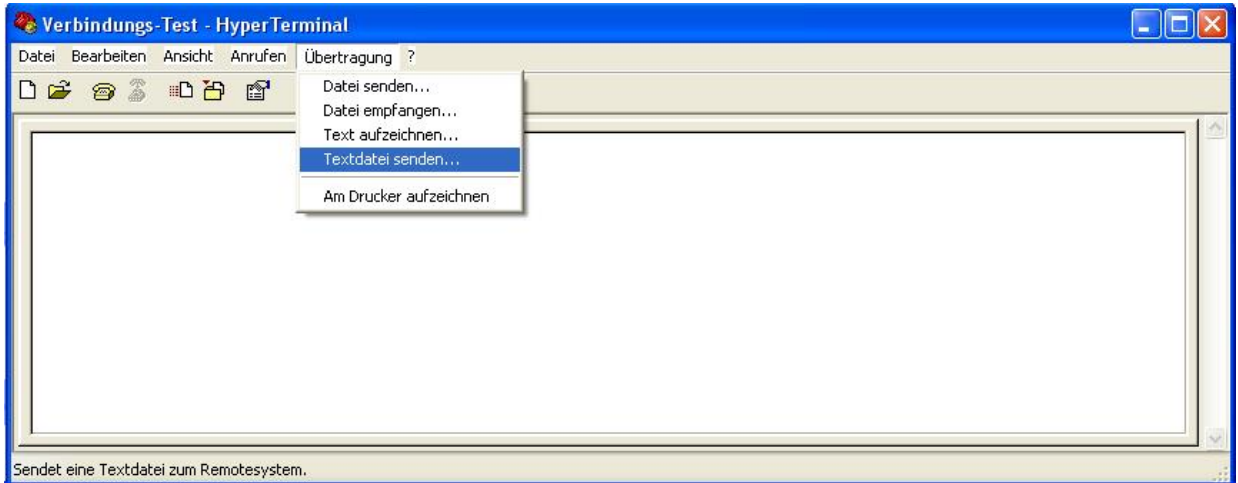

Nach der erfolgreichen Übertragung erhalten Sie die Antwort auf Ihre Anfrage.

## **Applikationsbeispiele**

#### <span id="page-65-0"></span>**Eine Verbindung zum Internet herstellen**

Mit dem IKOM-ROUTER haben Sie via Mobilfunknetz den Zugang zum Internet. Es wird eine SIM-Karte eines Mobilfunkanbieters benötigt, die für Paketdaten-Dienste, zum Beispiel GPRS/EDGE oder UMTS/HSPDA, freigeschaltet ist.

Der IKOM-ROUTER ist bei dieser Applikation:

- Router
- Default Gateway
- DNS-Server
- Firewall

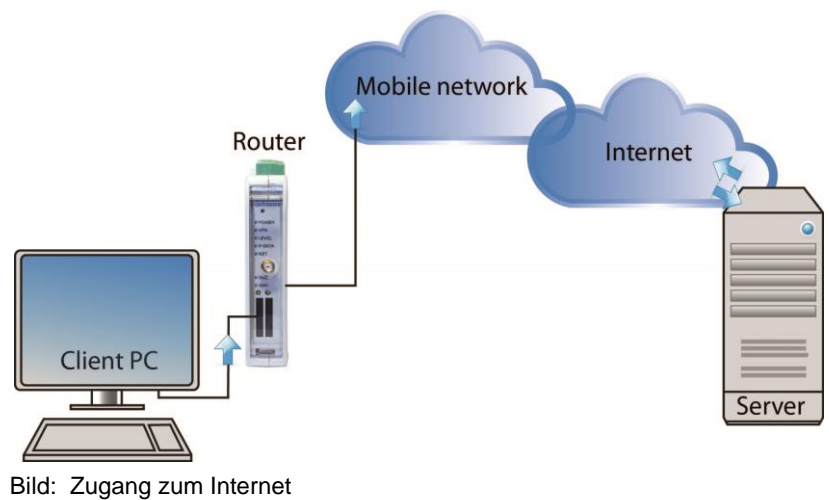

Vor dem Start prüfen Sie ob ausreichende Netzabdeckung durch Ihren Provider zur Verfügung steht, nur dann können Datenverbindungen aufgebaut werden.

#### **ROUTER konfigurieren:**

- Öffnen Sie auf dem PC einen Browser.
- IP-Adresse im Adressfeld des Browsers eingeben (default 192.168.0.1)
- Benutzername und Kennwort eingeben (Default: Benutzername "admin" und Kennwort "admin")
- Öffnen Sie "Wireless Network" und "SIM" und tragen Sie in das Feld "PIN" die PIN-Nummer der SIM-Karte ein. Tragen Sie zusätzlich die Zugangsdaten, APN, Username und Password für die Paketdatenübertragung in Ihrem Mobilfunknetz ein. Die Zugangsdaten erhalten Sie von Ihrem Mobilfunkanbieter.

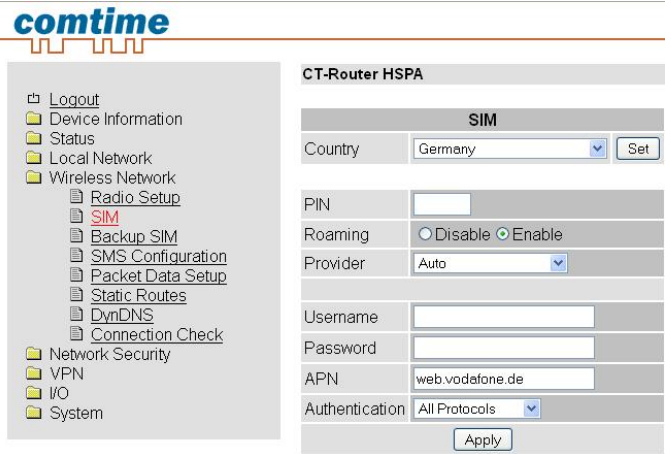

# **Applikationsbeispiel**

• Wechseln Sie zu "Wireless Network" und "Packed Data Setup" und aktivieren Sie die Paketdatenübertragung im Mobilfunknetz.

Setzen Sie dazu "Packet Data" auf "Enable".

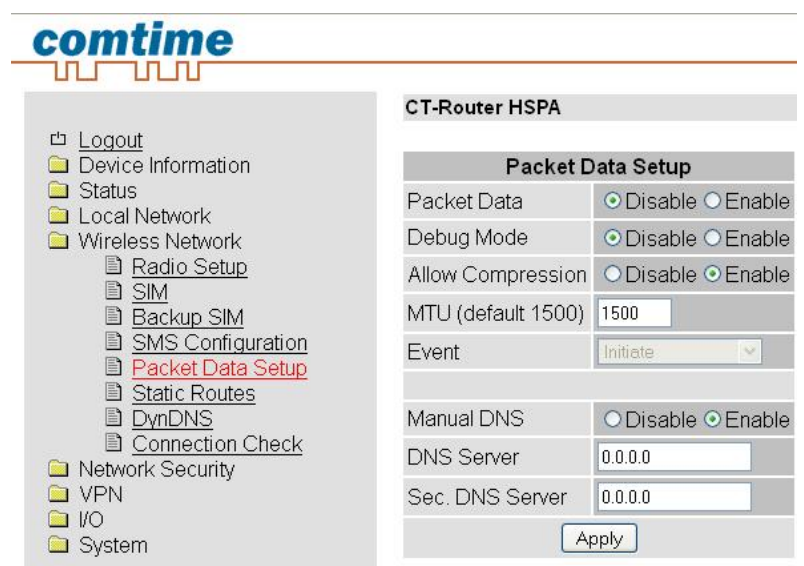

 Damit Sie von Ihrem PC ins Internet gelangen, müssen Sie in den Netzwerkeinstellungen die IP-Adresse des Routers als Default-Gateway und als DNS-Server eintragen.

Die Einstellungen für Ihr Betriebssystem finden Sie in der entsprechenden Dokumentation

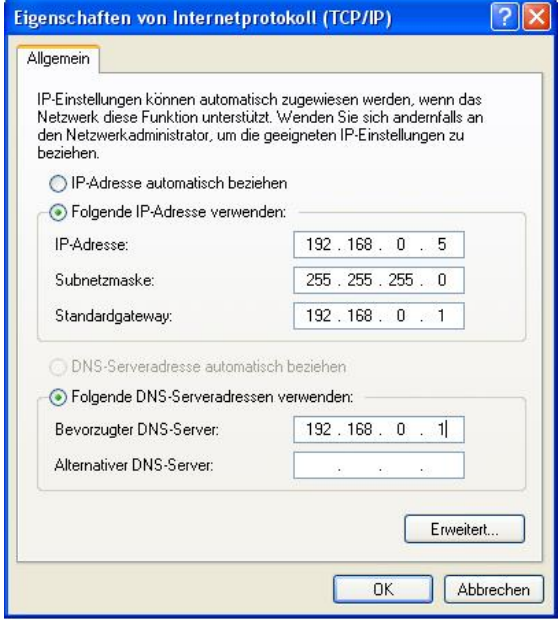